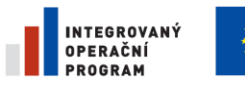

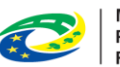

**MINISTERSTVO PRO MÍSTNÍ ROZVOJ ČR** 

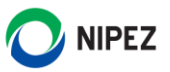

# Centralizované zadávání

Nové uživatelské prostředí zadavatele

18.05. 2022

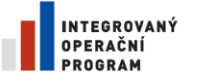

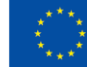

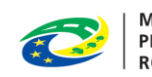

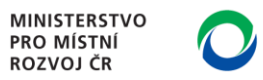

# NIPEZ

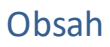

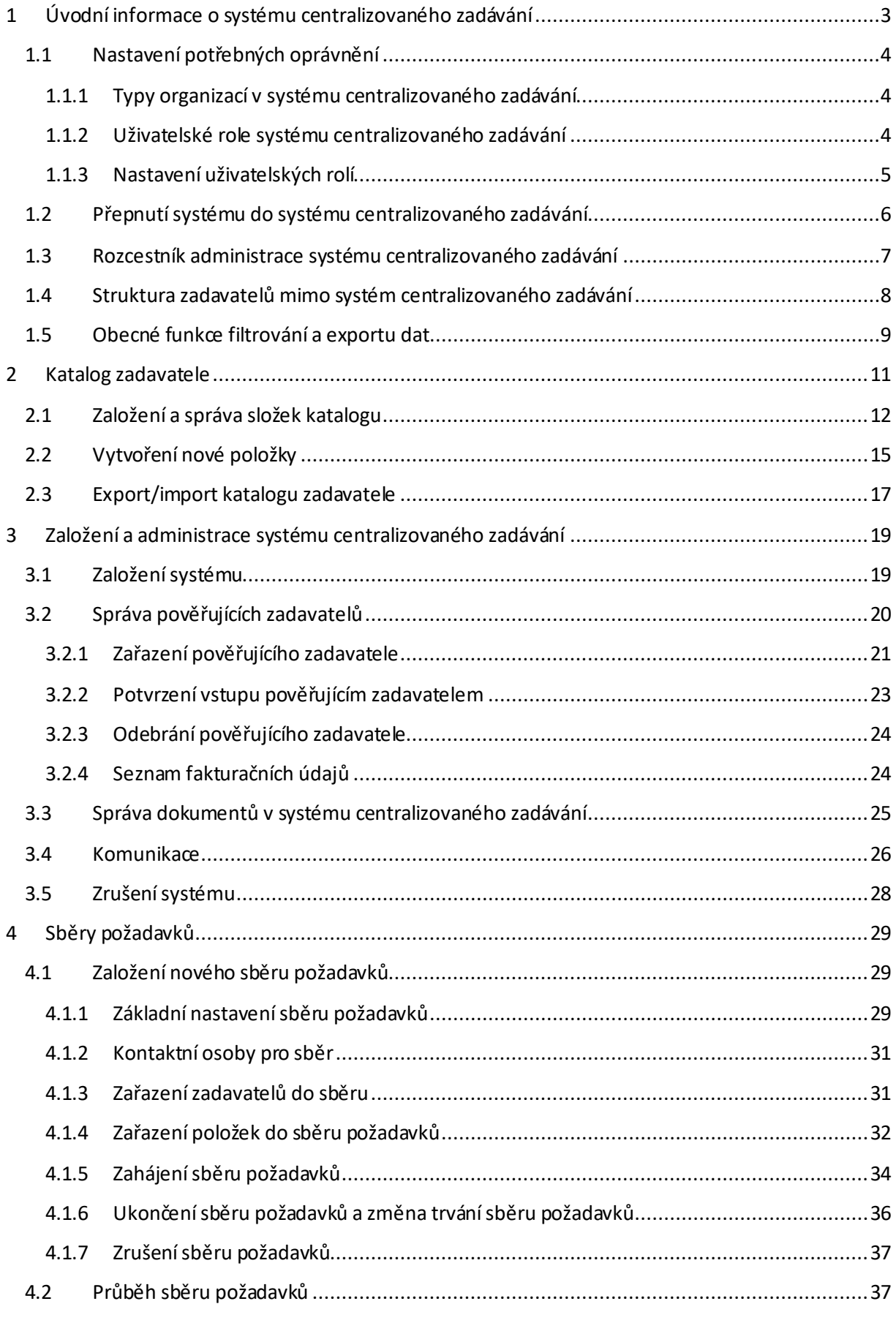

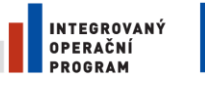

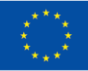

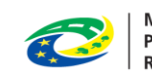

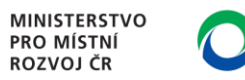

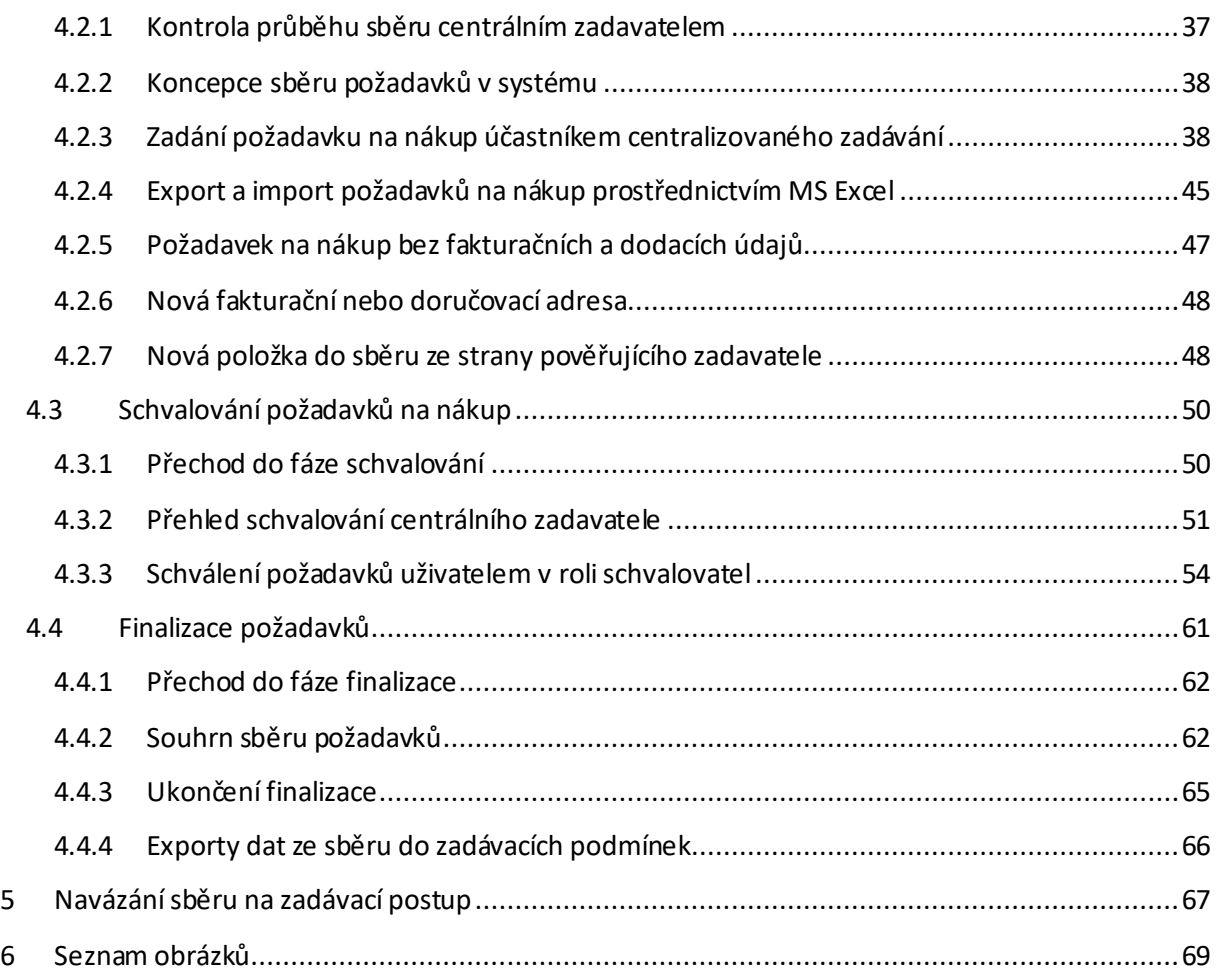

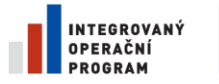

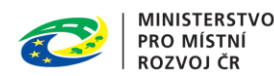

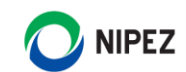

# <span id="page-3-0"></span>1 ÚVODNÍ INFORMACE O SYSTÉMU CENTRALIZOVANÉHO ZADÁVÁNÍ

Koncepce systému centralizovaného zadávání vychází z usnesení vlády č. 487/2019 ze dne 8. července 2019. Systém je připraven pro podporu následujících rozsahů společných nákupů:

- Centrální nákup státu
- Meziresortní společný nákup
- Resortní nákup

Podporovány jsou vícevrstvé organizační struktury pro sběry požadavků, kde "Centrální zadavatel" zařadí do systému centralizovaného zadávání (SCZ) pověřující zadavatele na úrovni odpovídající resortu. Tito zadavatelé mohou do systému dále zařadit své podřízené organizace, tj. další pověřující zadavatele, pod svoji organizační úroveň. Pověřující zadavatel může za svoji organizační úroveň provádět vybrané úkony.

Funkcionality NEN pro centralizované zadávání lze samozřejmě využít pro sdružené zadavatele jakoukoliv formou či pro zadavatele, kteří spolu nejsou žádným přímým způsobem propojeni.

SCZ je připravován pro práci s vysokým počtem položek a zadavatelů. Uživatelé ve vybraných krocích mohou provést export dat do MS Excel, provést editaci dat mimo NEN a následně jej importovat zpět. S ohledem na složitost požadovaného řešení je rozvoj funkcionalit centralizovaného zadávání v NEN rozdělen na několik nadcházejících release. Postupným přidáváním ucelených bloků funkcionalit bude vytvořen zcela komplexní nástroj. Ve stávajícím rozsahu implementovaných funkcionalit je možné provést:

- Založení SCZ, správa katalogu zadavatele, podpora pro společné funkcionality (komunikace, dokumenty atd.)
- Realizovat sběry požadavků s využitím vícevrstvé struktury zadavatelů, stanovení celkové předpokládané hodnoty sběru požadavků na nákup, s možností přehledu dat po struktuře jednotlivých zadavatelů, ve struktuře dodacích míst, na úrovni jednotlivých požadovaných položek na nákup
- Exportovat výstupy sběru požadavků do MS Excel. Tyto výstupy může zadavatel přiložit do zadávacích podmínek a dodavatel může provést ocenění položek přímo v tomto souboru
- Sběry požadavků lze navázat na veřejné zakázky, dynamické nákupní systémy a rámcové dohody. V případě DNS a rámcových dohod je možné navázat sběr požadavků jak pro zavedení těchto institutů, tak v rámci jednotlivých zadání (minitendrů)

Plánované rozvojové bloky funkcionalit pro nadcházející release:

- Přenesení položek ze sběru požadavků do nabídkového formuláře dodavatele, umožnění aukce po položkách
- Vytvoření e-shopu centralizovaného zadávání. Po dokončení zadávacího řízení budou přeneseny smluvní ceny do katalogu spojeného např. s rámcovou dohodou bez obnovení soutěže. Následně budou moci oprávnění zadavatelé v "e-shopu" vybrat položky a odeslat objednávku dodavateli

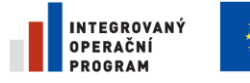

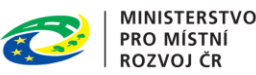

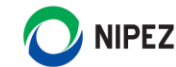

• Rozšíření funkcionalit statistických evidencí, evidencí plnění (jednotlivých daňových dokladů) a případně jejich načítání z ekonomických informačních systémů

# <span id="page-4-0"></span>1.1 NASTAVENÍ POTŘEBNÝCH OPRÁVNĚNÍ

Z pohledu nastavení uživatelských oprávnění je nutné vnímat aspekt z hlediska typu organizace a následně jednotlivých uživatelských rolí. V obou typech organizací mohou být založeny níže uvedené uživatelské role.

#### <span id="page-4-1"></span>1.1.1 TYPY ORGANIZACÍ V SYSTÉMU CENTRALIZOVANÉHO ZADÁVÁNÍ

Organizace může v rámci příslušného systému centralizovaného zadávání vždy vystupovat pouze v jedné z následujících rolí. Organizace může v různých systémech centralizovaného zadávání nabývat různých rolí. Jsou definovány následující role z pohledu chování organizace:

- Centrální zadavatel
- Pověřující zadavatel

#### **Centrální zadavatel**

Plně administruje systém centralizovaného zadávání, katalog zadavatele a administruje jednotlivé sběry požadavků. Může provádět úkony za všechny zařazené organizace. Má přístup k přehledovým statistikám požadovaného nákupu za všechny zařazené organizace do systému centralizovaného zadávání.

#### **Pověřující zadavatel**

Nemůže provádět žádná nastavení systému centralizovaného zadávání. Účastní se pouze sběru požadavků, má přístup k přehledovým statistikám za svoji organizaci.

Osoba s rolí "Administrátor centralizovaného zadávání" v organizaci Pověřujícího zadavatele má možnost dále přidávat pod svoji organizaci jiné pověřující zadavatele a provádět za ně vybrané úkony ve fázi sběru požadavků. Má přístup k přehledovým statistikám za svoji organizaci a jím zařazeným organizacím do systému centralizovaného zadávání. Pro úplnost uvádíme, že Osoba s rolí Účastník centralizovaného zadávání tato oprávnění nemá.

#### <span id="page-4-2"></span>1.1.2 UŽIVATELSKÉ ROLE SYSTÉMU CENTRALIZOVANÉHO ZADÁVÁNÍ

Uživatelské role v rámci SCZ jsou přiděleny na organizaci, tj. nejsou vázány na jednotlivé útvary organizace. Jeden uživatel může mít přiřazeno více uživatelských rolí. V rámci systému SCZ jsou definovány následující role:

- Administrátor centralizovaného zadávání
- Účastník centralizovaného zadávání
- Schvalovatel centralizovaného zadávání

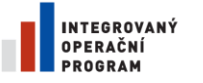

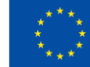

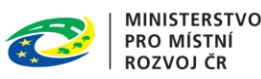

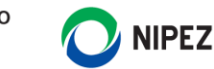

#### **Administrátor centralizovaného zadávání**

Role administrátor centralizovaného zadávání se ustanovuje u organizace vykonávající centrálního zadavatele i pověřujícího zadavatele. Uživatel v této roli může provádět následující:

- Zakládá a ruší systém centralizovaného zadávání
- Administruje strukturu zařazených pověřujících zadavatelů
- Přijímá, nebo zamítá pozvání k zařazení do systému centralizovaného zadávání
- Spravuje Katalog zadavatele
- Určuje, které komodity se v rámci centralizovaného zadávání nakupují
- Administruje jednotlivá kola sběru požadavků, řídí životní cyklus
- Plní roli kontaktních osob, vkládá metodické dokumenty atd.

#### **Účastník centralizovaného zadávání**

Uživatel má omezené funkcionality pouze na oblast vkládání požadavků na nákup a jejich editaci do ukončení fáze sběru požadavků. Má přístup ke komunikaci a ostatním podpůrným funkcionalitám. Uživatel vidí pouze požadavky na nákup ve své organizaci, které sám zadal.

#### **Schvalovatel centralizovaného zadávání**

Uživatel je oprávněn provádět úkony ve fázi schvalování. Má zobrazeny veškeré požadavky na nákup ke schválení pouze za svoji organizaci. Schvalovatel má oprávnění provést editaci zadaného množství. Má přístup ke komunikaci a ostatním podpůrným funkcionalitám.

Může zobrazit požadavky ke schválení u podřízených pověřujících zadavatelů, editovat množství a provést úkon schvalování.

#### <span id="page-5-0"></span>1.1.3 NASTAVENÍ UŽIVATELSKÝCH ROLÍ

Nastavení uživatelských rolí provádí běžným způsobem uživatel s přiřazenou rolí "Administrátor subjektu". Uživatel zvolí v rozcestníku životních situací dlaždici "Nastavení organizace", v pravé části si zobrazí a vyhledá příslušnou osobu. Otevře detail příslušné osoby a provede nastavení oprávnění uživatele v bloku "Oprávnění pro centralizované zadávání".

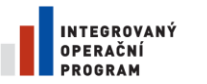

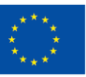

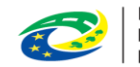

MINISTERSTVO<br>PRO MÍSTNÍ **ROZVOJ ČR** 

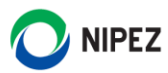

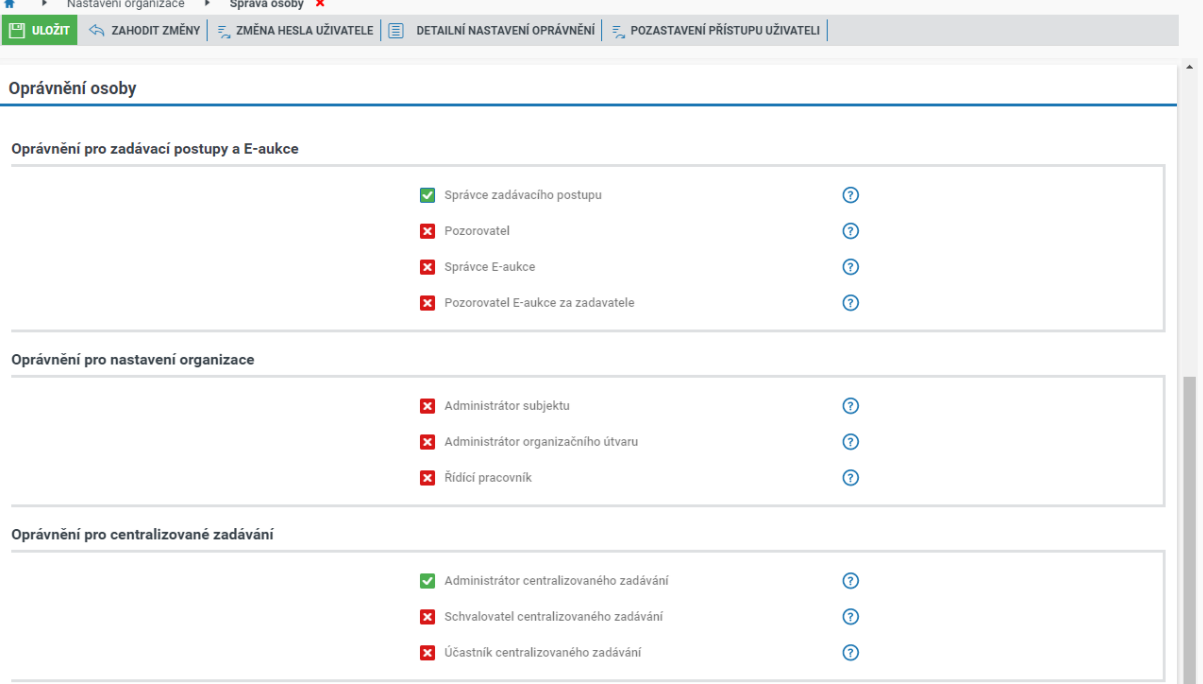

*Obrázek 1 Nastavení uživatelských rolí.*

## <span id="page-6-0"></span>1.2 PŘEPNUTÍ SYSTÉMU DO SYSTÉMU CENTRALIZOVANÉHO ZADÁVÁNÍ

Po přihlášení do systému klikněte na hlavní desce na ikonku "Uživatele" v pravém horním rohu obrazovky a následně klikněte na "Přepnout na Administrátora VZ".

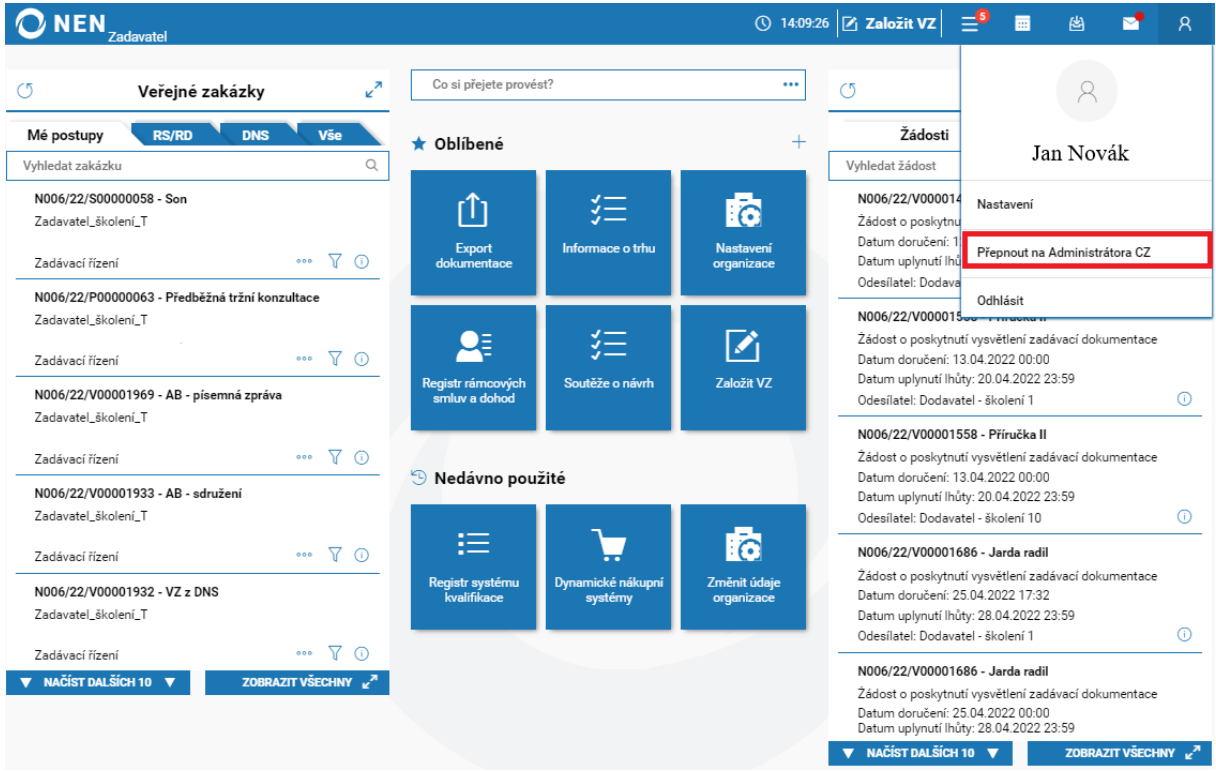

*Obrázek 2 Přepnutí systému do systému centralizovaného zadávání I.*

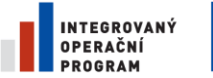

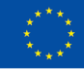

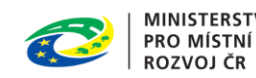

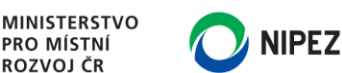

Nyní je systém přepnut do centralizovaného zadávání. Rozsah zobrazených informací a nabídka úkonů k provedení se může lišit v závislosti na oprávnění uživatele.

| <b>NEN</b><br>Centralizované zadávání                                       |                                                                                   | <b>①</b> 10:57:47 <b>Založit VZ</b><br>繭<br>$=$<br>я                                          |
|-----------------------------------------------------------------------------|-----------------------------------------------------------------------------------|-----------------------------------------------------------------------------------------------|
| $\mathbf{z}^n$<br>$\epsilon$<br>Centralizované zadávání                     | Co si přejete provést?<br>                                                        | $\mathbf{z}^n$<br>$\circ$<br>Postupy v CZ                                                     |
| Systémy CZ<br><b>Probíhající sběrv</b><br>Ostatní sběry                     | Oblíbené<br>÷                                                                     | Veřejné zakázky<br><b>DNS</b><br><b>RS/RD</b>                                                 |
| Q<br>Vyhledat centralizované zadávání                                       |                                                                                   | $\mathbb{Q}$<br>Vyhledat zakázku                                                              |
| ZM 2020_08_0007<br>Zadavatel školení T<br>Datum založení: 05.10.2021 14:38  | ľō                                                                                | N006/21/V00002856 - OŘ navázané na centralizované<br>zadávání                                 |
| Y<br>$\odot$<br>Počet sběrů: 1                                              | Nastavení<br>organizace                                                           | Odpovědný útvar: Zadavatel_školení_T<br>⋒<br>Fáze ZP: Specifikace                             |
| HP_viditelnost<br>Zadavatel_školení_T                                       |                                                                                   | N006/21/V00002796 - test                                                                      |
| Datum založení: 15.09.2021 12:31<br>7 O<br>Počet sběrů: 0                   | <sup>5</sup> Nedávno použité                                                      | Odpovědný útvar: Zadavatel_školení_T<br>⊙<br>Fáze ZP: Specifikace                             |
| HP_založení nového systému centralizovaného zadávání<br>Zadavatel_školení_T | ľò<br>E<br>ΛO                                                                     | N006/21/V00002794 - Zakázka v CZ                                                              |
| Datum založení: 15.09.2021 12:23<br>7<br>$\odot$<br>Počet sběrů: 2          | Přidělit/odebrat<br>Registr dodavatelů<br>Změnit údaje<br>oprávnění<br>organizace | Odpovědný útvar: Zadavatel_školení_T<br>⊙<br>Fáze ZP: Specifikace                             |
| HP_skoleni_test<br>Zadavatel_školení_T                                      |                                                                                   | N006/21/V00000970 - x                                                                         |
| Datum založení: 14.09.2021 05:43<br>Y O<br>Počet sběrů: 0                   |                                                                                   | Odpovědný útvar: Zadavatel_školení_T<br>⊙<br>Fáze ZP: Specifikace                             |
| Aktualizace příručky<br>Zadavatel školení T                                 |                                                                                   | N006/20/V00018145 - DNS_VZ vazba na sběr                                                      |
| Datum založení: 28.07.2021 14:24<br>77<br>$\odot$<br>Počet sběrů: 4         |                                                                                   | Odpovědný útvar: Zadavatel_školení_T                                                          |
| NAČÍST DALŠÍCH 10<br>ZOBRAZIT VŠECHNY 2 <sup>7</sup>                        |                                                                                   | ⋒<br>Fáze ZP: Specifikace<br><b>V</b> NAČÍST DALŠÍCH 10 V<br>ZOBRAZIT VŠECHNY 2 <sup>71</sup> |

*Obrázek 3 Přepnutí systému do systému centralizovaného zadávání II.*

# <span id="page-7-0"></span>1.3 ROZCESTNÍK ADMINISTRACE SYSTÉMU CENTRALIZOVANÉHO ZADÁVÁNÍ

Pro vyhledávání v rámci životních situací (dlaždic) využijte červeně označenépole, viz obr. 4. Aktuálně je možné vyhledat název dlaždice fulltextově. Vyhledávací pole reaguje online, tj. po napsání prvního písmena jsou zobrazeny dlaždice obsahující dané písmeno.

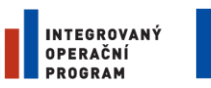

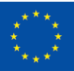

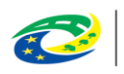

**MINISTERSTVO PRO MÍSTNÍ ROZVOJ ČR** 

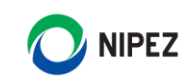

| <b>NEN</b><br>Centralizované zadávání                                       |                    |                              |                            |                               | $\circledcirc$ 10:57:47 $\sigma$ založit VZ $\equiv$          | 夁                               | R              |
|-----------------------------------------------------------------------------|--------------------|------------------------------|----------------------------|-------------------------------|---------------------------------------------------------------|---------------------------------|----------------|
| O<br>Centralizované zadávání                                                | $\mathbf{z}^n$     | Co si přejete provést?       |                            |                               | O<br>Postupy v CZ                                             |                                 | $\mathbf{z}^n$ |
| Systémy CZ<br>Probíhající sběrv                                             | Ostatní sběrv      | * Oblíbené                   |                            |                               | Veřejné zakázky<br><b>DNS</b>                                 | <b>RS/RD</b>                    |                |
| Vyhledat centralizované zadávání                                            | Q                  |                              |                            |                               | Vyhledat zakázku                                              |                                 | Q              |
| ZM 2020_08_0007<br>Zadavatel_školení_T<br>Datum založení: 05.10.2021 14:38  |                    | ිධ                           |                            |                               | N006/21/V00002856 - OŘ navázané na centralizované<br>zadávání |                                 |                |
| Počet sběrů: 1                                                              | Y<br>$\odot$       | Nastavení<br>organizace      |                            |                               | Odpovědný útvar: Zadavatel_školení_T<br>Fáze ZP: Specifikace  |                                 | ⋒              |
| HP_viditelnost<br>Zadavatel školení T                                       |                    |                              |                            |                               | N006/21/V00002796 - test                                      |                                 |                |
| Datum založení: 15.09.2021 12:31<br>Počet sběrů: 0                          | Y<br>$\odot$       | <sup>5</sup> Nedávno použité |                            |                               | Odpovědný útvar: Zadavatel_školení_T<br>Fáze ZP: Specifikace  |                                 | ⊙              |
| HP_založení nového systému centralizovaného zadávání<br>Zadavatel_školení_T |                    | Ξ                            | ľò                         | ÂΟ                            | N006/21/V00002794 - Zakázka v CZ                              |                                 |                |
| Datum založení: 15.09.2021 12:23<br>Počet sběrů: 2                          | 7<br>$\odot$       | Registr dodavatelů           | Změnit údaje<br>organizace | Přidělit/odebrat<br>oprávnění | Odpovědný útvar: Zadavatel_školení_T<br>Fáze ZP: Specifikace  |                                 | ⊙              |
| HP_skoleni_test<br>Zadavatel školení T<br>Datum založení: 14.09.2021 05:43  |                    |                              |                            |                               | N006/21/V00000970 - x                                         |                                 |                |
| Počet sběrů: 0                                                              | Y<br>$\odot$       |                              |                            |                               | Odpovědný útvar: Zadavatel_školení_T<br>Fáze ZP: Specifikace  |                                 | ω              |
| Aktualizace příručky<br>Zadavatel školení T                                 |                    |                              |                            |                               | N006/20/V00018145 - DNS_VZ vazba na sběr                      |                                 |                |
| Datum založení: 28.07.2021 14:24<br>Počet sběrů: 4                          | 7<br>$\odot$       |                              |                            |                               | Odpovědný útvar: Zadavatel_školení_T<br>Fáze ZP: Specifikace  |                                 | o              |
| NAČÍST DALŠÍCH 10                                                           | ZOBRAZIT VŠECHNY V |                              |                            |                               | <b>V</b> NAČÍST DALŠÍCH 10 V                                  | ZOBRAZIT VŠECHNY 2 <sup>7</sup> |                |

*Obrázek 4 Rozcestník administrace systému CZ*

# <span id="page-8-0"></span>1.4 STRUKTURA ZADAVATELŮ MIMO SYSTÉM CENTRALIZOVANÉHO ZADÁVÁNÍ

NEN umožňuje nastavení vlastní struktury zadavatelů, s kterými nejčastěji pracujete. Funkcionalitu využijete v případě založení více samostatných systémů centralizovaného zadávání na různé komodity se stejnou nebo obdobnou množinou zadavatelů. Na hlavní desce klikněte na dlaždici "Pověřující zadavatelé".

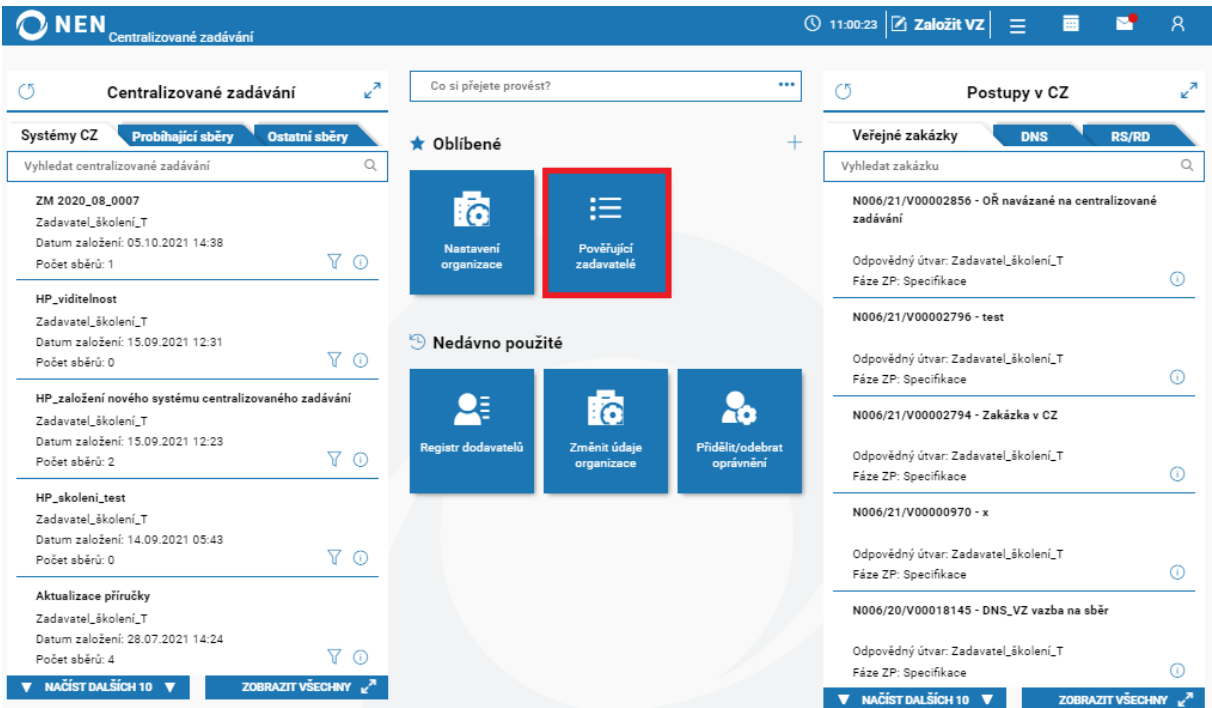

*Obrázek 5 Struktura zadavatelů mimo katalog zadavatele*

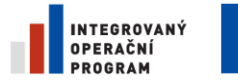

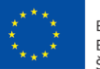

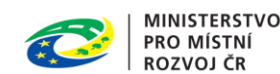

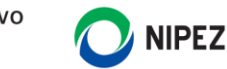

#### Na zobrazeném formuláři klikněte na tlačítko "Nastavení pověřujících zadavatelů".

|                     | ONEN<br>Centralizované zadávání                                                       |                   | $\begin{array}{ c c c c c }\n\hline\n\circ & \circ & \circ & \circ \\ \hline\n\circ & \circ & \circ & \circ \\ \hline\n\circ & \circ & \circ & \circ\n\end{array}$ |  |                    |
|---------------------|---------------------------------------------------------------------------------------|-------------------|----------------------------------------------------------------------------------------------------|--|--------------------|
| $\ddot{\mathbf{r}}$ | Pověřující zadavatelé X                                                               |                   |                                                                                                    |  |                    |
|                     | $\frac{1}{2}$ , NASTAVENÍ POVĚŘUJÍCÍCH ZADAVATELŮ $\frac{1}{2}$ $\sqrt{2}$ $\sqrt{2}$ |                   |                                                                                                    |  | $\overline{v}$ vse |
|                     | : Úřední název                                                                        | $\frac{1}{2}$ ICO |                                                                                                    |  |                    |
| 000                 | Ostravská univerzita                                                                  | 65231245          |                                                                                                    |  |                    |
| 000                 | Olomoucká univerzita                                                                  | 00521232          |                                                                                                    |  |                    |
| 000                 | Centrální zadavatel                                                                   | 35251245          |                                                                                                    |  |                    |

*Obrázek 6 Nastavení pověřujících zadavatelů*

Zobrazí se seznam veškerých zadavatelů registrovaných v systému NEN. Zelenou fajfkou označte ty zadavatele, se kterými spolupracujete, a výběr potvrďte tlačítkem "Potvrdit změnu". Tyto zadavatele je následně možné rychlým výběrem vybrat při zakládání systému centralizovaného zadávání.

|              | <b>NEN</b><br>Centralizované zadávání                       |                   | $\circledS$ 11:05:05 $\circledR$ Založit VZ $\vert \equiv \vert$ | 夁 |                    | $\mathsf{R}$ |
|--------------|-------------------------------------------------------------|-------------------|------------------------------------------------------------------|---|--------------------|--------------|
|              | Pověřující zadavatelé > Nastavení pověřujících zadavatelů X |                   |                                                                  |   |                    |              |
|              | Nastavení pověřujících zadavatelů                           |                   |                                                                  |   |                    |              |
|              | ◯   2 VYBRAT VŠE   2 ZRUŠIT VÝBĚR                           |                   |                                                                  |   | 71<br>$\mathbf{v}$ | VŠE          |
|              | $\vdots$ Úřední název $\uparrow$                            | $\frac{1}{2}$ ICO |                                                                  |   |                    |              |
| ◡            | Centrální zadavatel                                         | 35251245          |                                                                  |   |                    | $\Delta$     |
| $\checkmark$ | Olomoucká univerzita                                        | 00521232          |                                                                  |   |                    |              |
| v            | Ostravská univerzita                                        | 65231245          |                                                                  |   |                    |              |
|              | AAAHOME                                                     | 12345678          |                                                                  |   |                    |              |
|              | ABC KK                                                      |                   |                                                                  |   |                    |              |
|              | Advokátní kancelář Brož, Sedlatý s.r.o.                     | 24827452          |                                                                  |   |                    |              |
|              | Advokátní kancelář Panýr, s.r.o.                            | 08263027          |                                                                  |   |                    |              |
|              | Agentura ochrany přírody a krajiny České republiky          | 62933591          |                                                                  |   |                    |              |
|              | Agentura pro podnikání a inovace                            | 05108861          |                                                                  |   |                    |              |
|              | Agentura pro regionální rozvoj, a.s.                        | 47673168          |                                                                  |   |                    |              |
|              | AJL. s.r.o.                                                 | 26933179          |                                                                  |   |                    |              |
|              |                                                             |                   |                                                                  |   |                    |              |
|              |                                                             |                   |                                                                  |   | POTVRDIT ZMĚNU     |              |

*Obrázek 7 Výběr struktury zadavatelů mimo katalog zadavatele*

Formulář lze kdykoliv otevřít a editovat seznam. V případě odstranění některého ze zadavatelů zrušte označení a stiskněte opět tlačítko "Potvrdit změnu". Odstraněním zadavatele z tohoto seznamu nebude provedeno jeho odstranění ze systémů centralizovaného zadávání.

# <span id="page-9-0"></span>1.5 OBECNÉ FUNKCE FILTROVÁNÍ A EXPORTU DAT

V komponentě systému centralizovaného zadávání lze provádět vyhledávání prostřednictvím sloupců, upravovat řazení, skrývat a nastavovat rozsah zobrazených sloupců kliknutím na ikonu :

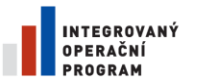

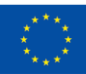

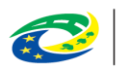

**MINISTERSTVO PRO MÍSTNÍ ROZVOJ ČR** 

# **NIPEZ**

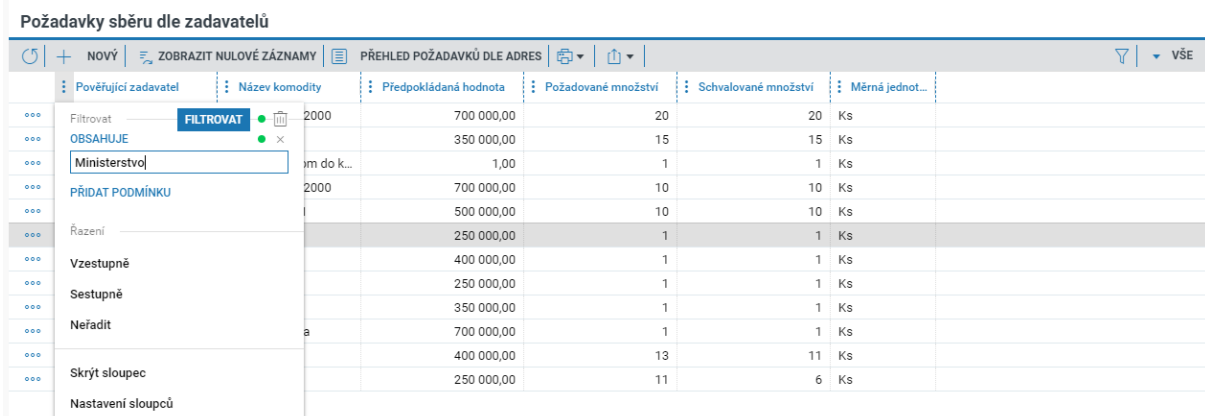

*Obrázek 8 Filtrování ve sběrech*

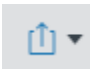

Exportuje všechna zobrazená data v jakékoliv tabulce do uživatelem zvoleného formátu CSV, nebo MS Excel.

Řazení a zobrazení vybraných sloupců spolu s nastavením určitých filtrů lze uložit tak, abyste po každém přihlášení nemuseli filtrování nastavovat znovu.

Nad prezentovanými daty lze vytvářet a ukládat vlastní filtry. Na formuláři rozbalte volbu "Vše" a klikněte na možnost "Vložit filtr".

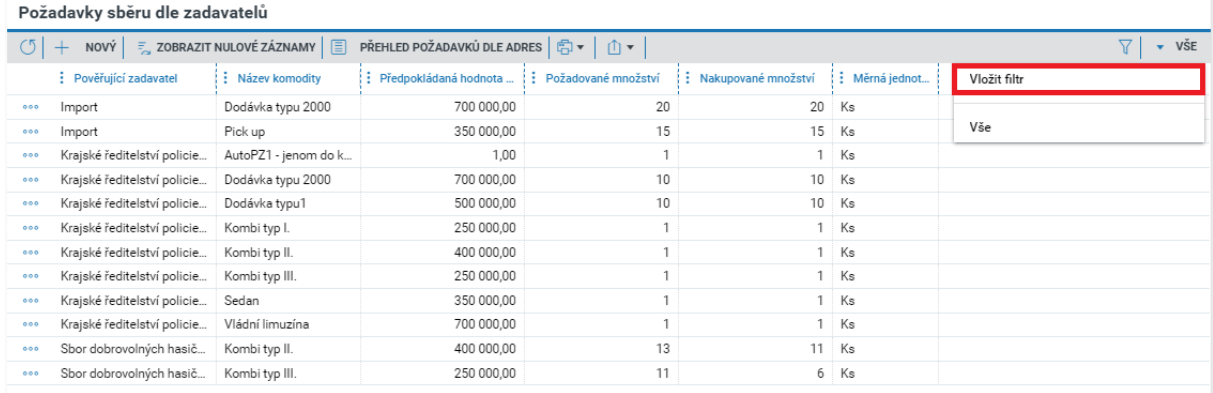

*Obrázek 9 Vložit filtr*

Klikněte na "Přidat sloupec", z možností vyberte, podle kterého sloupce chcete filtrování provést a klikněte na tlačítko "Filtrovat". Sloupců můžete přidat více v jednom nastavení filtru.

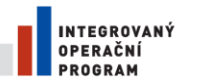

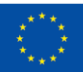

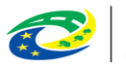

**MINISTERSTVO** PRO MÍSTNÍ **ROZVOJ ČR** 

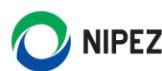

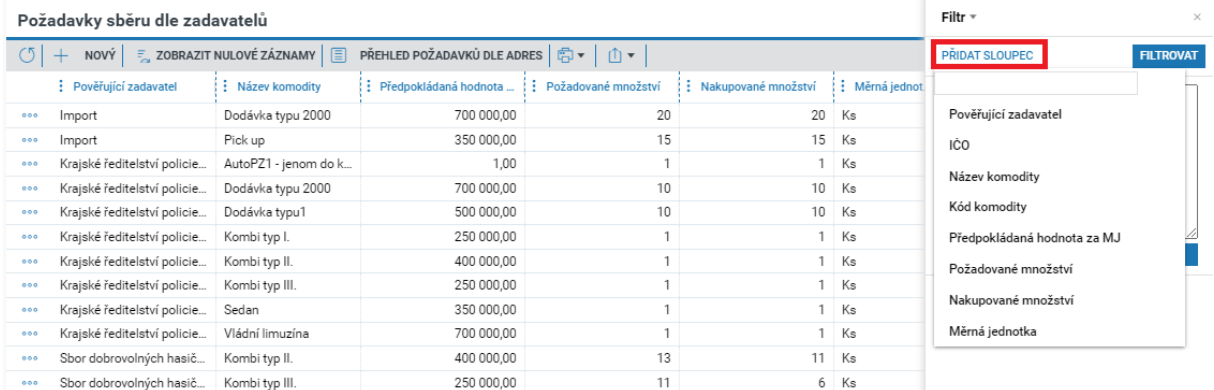

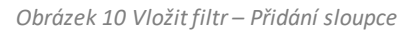

Nastavení filtru uložíte rozbalením funkce "Filtr". Následně uvedete název filtru a pomocí ikonky diskety nastavení uložíte.

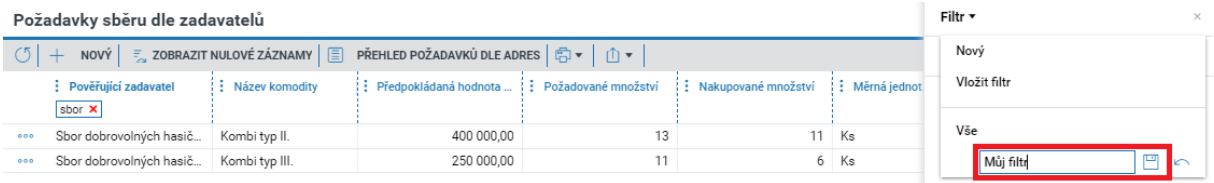

*Obrázek 11 uložení nastavení filtru*

# <span id="page-11-0"></span>2 KATALOG ZADAVATELE

 $\sim 1.21 \times 10^{-12}$ 

Katalog zadavatele slouží k vytvoření katalogu standardizovaných položek/komodit, které budou v rámci systému centralizovaného zadávání poptávány. Katalog zadavatele tedy obsahuje popis položek a jejich parametrizaci, která je nutná k jejich správné specifikaci při následném zadávání veřejné zakázky. Centrální zadavatel z těchto položek vybírá ty, které budou předmětem "Sběru požadavků" a následně i předmětem veřejné zakázky.

Katalog zadavatele je tříděn do složek, které slouží pro třídění a zobrazení položek ve sběru požadavků atd. Mezi složkami lze následně ve sběru požadavků rychle přepínat, viz obrázek níže. Složky mohou mít nastaven individuální rozsah vlastností charakteristických pro zařazené položky (např. pro papír vlastnost "formát, gramáž, barva" atd.). Individuální vlastnosti nemusí být zadavatelem v systému definovány.

Je zcela na zadavateli, jakou strukturu katalogu zadavatele si v systému vytvoří. Katalog zadavatele musí obsahovat alespoň jednu složku, do které se mohou následně zařazovat jednotlivé položky.

|     | <b>POIOZKY SDEFU</b>                               |                      |                                                                                                    |          |                                    |                               |                                    |
|-----|----------------------------------------------------|----------------------|----------------------------------------------------------------------------------------------------|----------|------------------------------------|-------------------------------|------------------------------------|
| Vše | Dodávky                                            | Kancelářské vybavení | Osobní automobil                                                                                                    |          |                                    |                               |                                    |
|     |                                                    |                      | $\left \left[\begin{smallmatrix}\bigcirc\end{smallmatrix}\right]\right +\left \begin{smallmatrix}\text{iv} \end{smallmatrix}\right \right =\left \begin{smallmatrix}\text{výběr položek z katalogu zadavatele} \end{smallmatrix}\right \left \left \begin{smallmatrix}\bigcirc\end{smallmatrix}\right \right +\left \begin{smallmatrix}\bigcirc\end{smallmatrix}\right $ |          |                                    |                               | $\overline{\phantom{a}}$ VŠE<br>₩. |
|     | $\frac{1}{2}$ Schvále $\frac{1}{2}$ Kód $\uparrow$ |                      | $\frac{1}{2}$ Název $\uparrow$                                                                                                    | : Složka | : Popis                            | : NIPEZ                       | : Měrná jednotka                   |
| 000 | ✓                                                  | LUKONDFABO1          | Dodávka typu 2000                                                                                                    | Dodávky  |                                    | 34144700-5   Užitková vozidla | Ks                                 |
| 000 | $\checkmark$                                       | WIN327678WV          | Dodávka typu1                                                                                                    | Dodávky  | Dodávka velkáspecifikace v příloze | 34144700-5   Užitková vozidla | Ks                                 |

*Obrázek 12 Položky sběru*

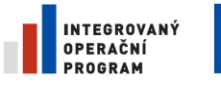

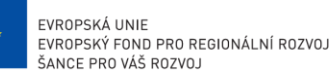

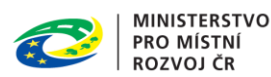

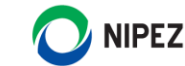

Prostředí pro správu Katalogu zadavatele je rozděleno na dva základní bloky:

- Levá seznamová část obsahuje stromovou strukturu vytvořených složek
- Pravá část obsahuje záložku se seznamem všech zařazených položek do složky a záložku "Detail složky" obsahující nastavení složky a charakteristiku dědičných vlastností pro zařazované položky

| <b>NEN</b><br>Centralizované zadávání                                                    |     |                                                             | ① 10:15:32 Založit VZ $\frac{1}{2}$   | 匾<br>M<br>-8        |
|------------------------------------------------------------------------------------------|-----|-------------------------------------------------------------|---------------------------------------|---------------------|
| Katalog zadavatele X                                                                     |     |                                                             |                                       |                     |
| NOVÝ $\uparrow$ IMPORTOVAT PŘÍLOHY $\uparrow$ IMPORTOVAT KATALOG $\downarrow$ >><br>$O+$ |     | Položky<br>Detail složky                                    |                                       |                     |
| $\uparrow$ KÓD $\vee$                                                                    |     | Položky                                                     |                                       |                     |
| A_2020<br>Automobily                                                                     | 000 | NOVÝ   白     山    <br>$^{+}$                                |                                       |                     |
| Kancelářské potřeby<br>KP_001<br>۰                                                       | 000 |                                                             |                                       |                     |
| Kancelářské potřeby-Ostatní1<br>Kancelářské potřeby-Ostatní1                             | 000 | $\frac{1}{2}$ Kód $\uparrow$ $\frac{1}{2}$ Název $\uparrow$ | : Popis                               | : Složka            |
| Psací potřeby<br>KP_001_1                                                                | 000 | $\bigcirc$<br>A_2020<br>Kombi typ II.<br>000                | Kombi nebo combi je typ karoserie oso | A_2020   Automobily |
| Kancelářské potřeby<br>KP_001_2                                                          | 000 | Kombi typ III.<br>A_2020<br>000<br>(i)                      | Kombi nebo combi je typ karoserie oso | A_2020   Automobily |
| KP_001_3<br>Papiry                                                                       | 000 | Dodávka typu I<br>A_2020<br>000<br>G)                       | Dodávkový automobil (hovorově dodáv   | A_2020   Automobily |
| $+T$<br><b>TEST</b>                                                                      | 000 | A_2020<br>Sedan<br>000<br>G)                                |                                       | A_2020   Automobily |
|                                                                                          |     | A_2020<br>000<br>SUV typ I.<br>G)                           |                                       | A_2020   Automobily |
|                                                                                          |     | A_2020<br>Pick-up<br>(i)<br>000                             |                                       | A_2020   Automobily |
|                                                                                          |     | A_2020<br>Vládní limuzína<br>000                            |                                       | A_2020   Automobily |

*Obrázek 13 Katalog zadavatele*

# <span id="page-12-0"></span>2.1 ZALOŽENÍ A SPRÁVA SLOŽEK KATALOGU

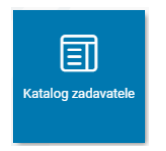

Prostřednictvím Rozcestníku životních situací v systému centralizovaného zadávání zvolte dlaždici "Katalog zadavatele". Zobrazí se formulář "Katalog zadavatele". V levé seznamové části se zobrazují jednotlivé složky katalogu ve Vámi vytvořené stromové struktuře, strom rozbalíte kliknutím na ikonu šipky.

Katalog zadavatele je tříděn do složek a musí obsahovat alespoň jednu složku. **Pro vytvoření nové**  složky klikněte v levé seznamové části na tlačítko "Nový".

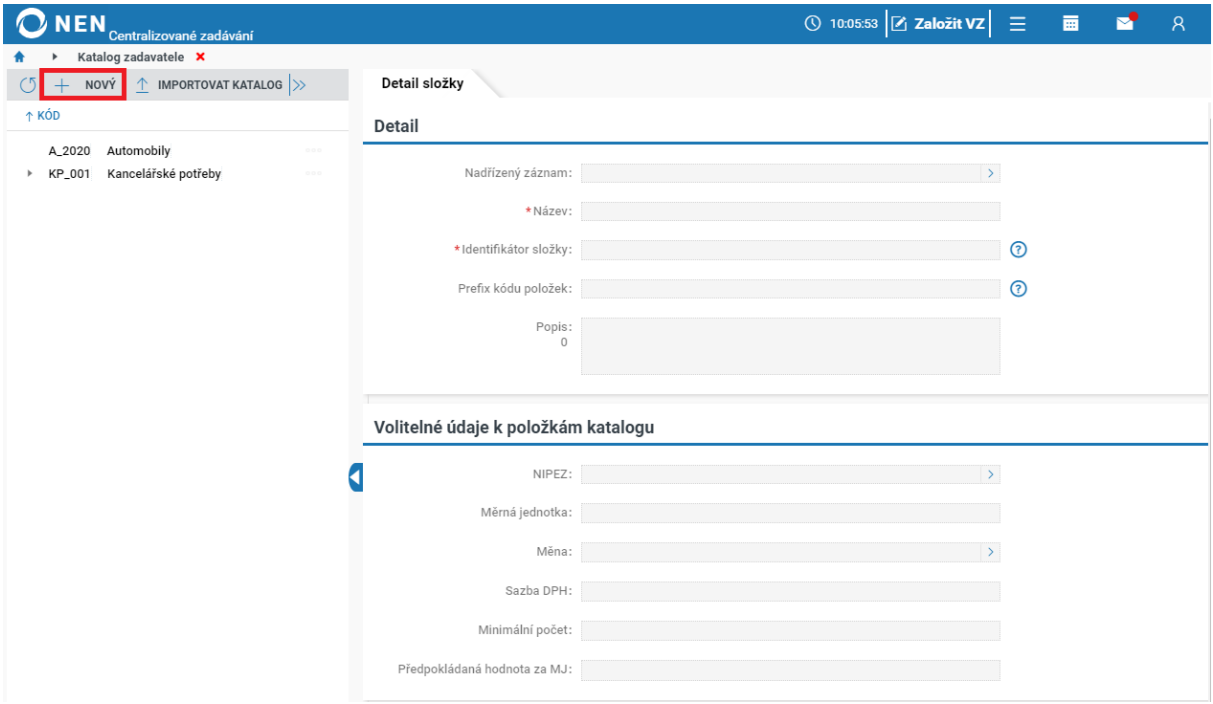

*Obrázek 14 Vytvoření nové složky v Katalogu zadavatele I.*

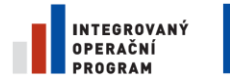

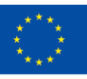

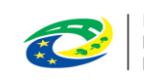

**MINISTERSTVO** PRO MÍSTNÍ **ROZVOJ ČR** 

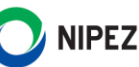

V rámci detailu složky vyplňte minimálně povinná pole.

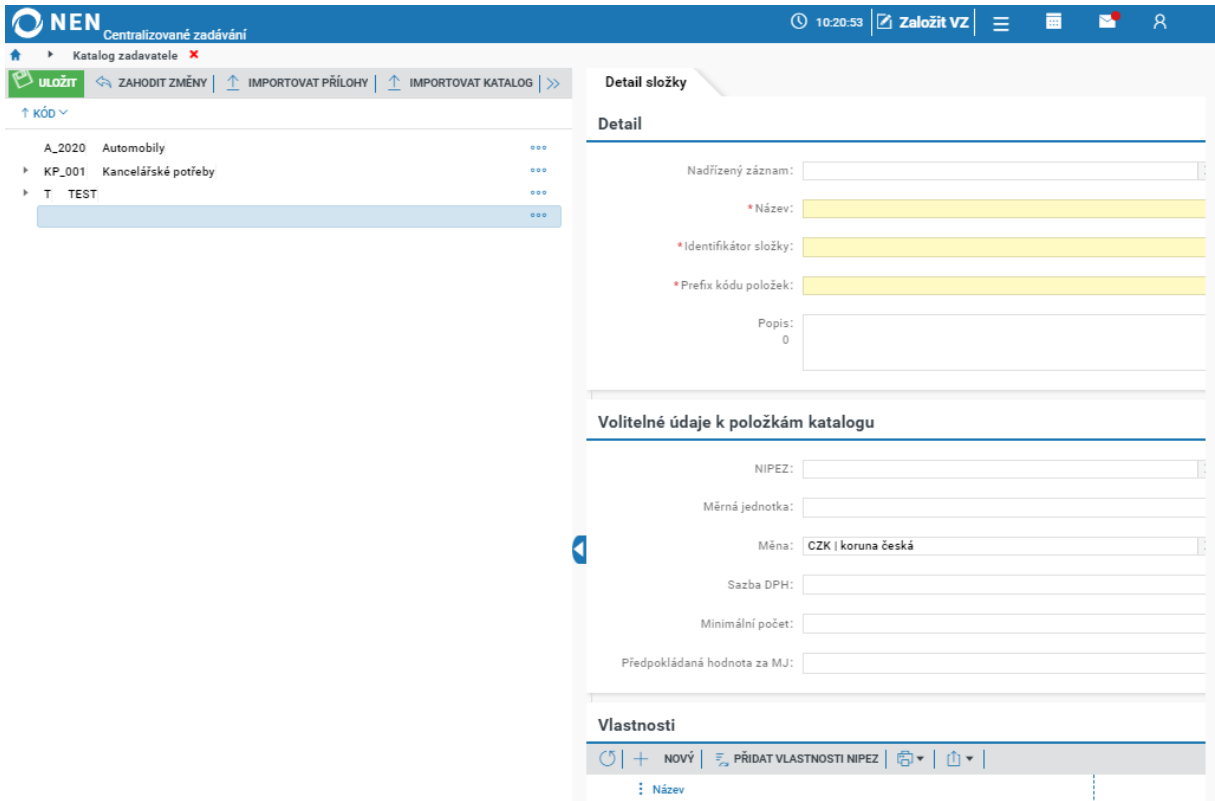

*Obrázek 15 Vytvoření nové složky v Katalogu zadavatele II.*

#### **Detail složky**

Pro složku je nutné vyplnit minimálně povinné údaje:

- Nadřízený záznam definuje stromovou strukturu katalogu. Pokud necháte pole prázdné, složka se vytvoří na nejvyšší úrovni katalogu. Pokud složku chcete zařadit do stromové struktury katalogu, proveďte výběr nadřízeného záznamu
- Název název složky zobrazené v systému
- Identifikátor složky slouží pro pojmenování složky v MS Excel při exportu/importu dat
- Prefix kódu položek slouží jako prefix kódu jednotlivých položek v rámci složky. Musí být unikátní v rámci katalogu. Položky jsou pak číslovány pomocí prefixu a vzestupné číselné řady.
- Popis jedná se pouze o obecný popis složky

#### **Volitelné údaje k položkám katalogu**

Na úrovni složky lze globálně přednastavit hodnoty vlastností nově zakládaných položek. Uživatel je nemusí opakovaně zapisovat k jednotlivým položkám (např. měna, NIPEZ).

- NIPEZ zvolte, pokud položky mají globální NIPEZ kód (např. 30190000-7 | Různé kancelářské zařízení a potřeby)
- Měrná jednotka zvolte, pokud položky mají globální měrnou jednotku (např. Ks, Balení atd.). (pozn. uživatel ve fázi sběru požadavků na nákup zadává do systému počet požadovaných měrných jednotek)

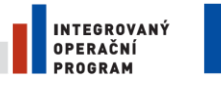

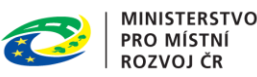

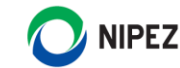

- Měna výchozí společná měna je nastavena na CZK. Položky však mohou mít různou měnu, systém přepočítá požadavky na nákup na jednu hlavní měnu
- Sazba DPH hodnota DPH (např. 21)
- Minimální počet zadejte číselnou hodnotu počtu měrných jednotek, pokud chcete omezit minimální rozsah doručení na jedno dodací místo (např. není možné požadovat doručení 1 propisky)
- Předpokládaná hodnota za MJ zvolte, pokud položky mají globální předpokládanou hodnotu

#### **Vlastnosti**

Centrální zadavatel může definovat na úrovni složky individuální vlastnosti. Tyto vlastnosti jsou zobrazeny na příslušné složce jako sloupce, ve kterých lze filtrovat v případě velkého počtu položek.

Počet vlastností je omezen na 30 sloupců. Při tvorbě katalogu zadavatele lze vlastnost načíst z číselníku NIPEZ, případně zadáním vlastní hodnoty. Zvolte požadovaný způsob stisknutím tlačítka "Nový" nebo "Přidat vlastnosti NIPEZ".

Po stisknutí tlačítka "Nový" vložte název vlastnosti a stiskněte tlačítko "Uložit". Následně je možné vkládat další vlastnosti.

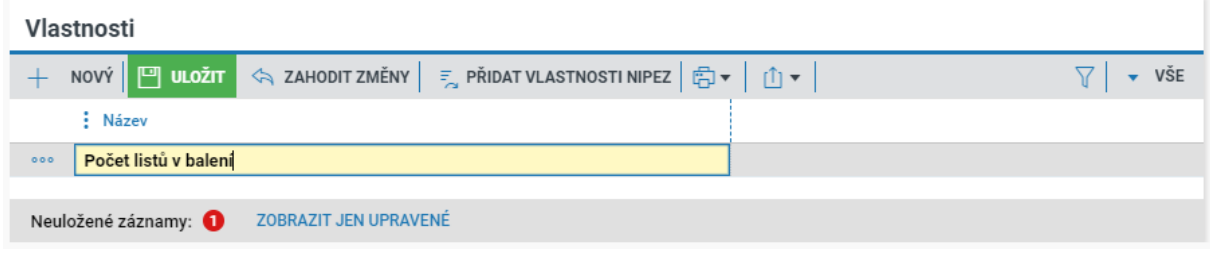

*Obrázek 16 Přidání vlastností v rámci Detailu složky – Nový*

V případě vlastností NIPEZ je nabídka vlastností omezena dle výběru v poli NIPEZ (dle zadaného kódu). Vyberte zobrazené vlastnosti a stiskněte tlačítko "Přidat zvolené vlastnosti".

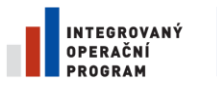

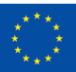

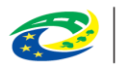

**MINISTERSTVO PRO MÍSTNÍ ROZVOJ ČR** 

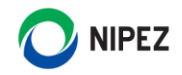

| $\bigcap$<br><b>NEN</b><br>Centralizované zadávání                      |         |                                   |  |  |               |  |  | $\circledS$ 10:44:03 $\sigma$ Založit VZ $\equiv$ $\Box$ | $\mathbf{r}$    | $\mathcal{R}$                |
|-------------------------------------------------------------------------|---------|-----------------------------------|--|--|---------------|--|--|----------------------------------------------------------|-----------------|------------------------------|
| Katalog zadavatele > Vlastnosti NIPEZ X<br>$\blacktriangleright$        |         |                                   |  |  |               |  |  |                                                          |                 |                              |
| <b>NIPEZ</b>                                                            |         |                                   |  |  |               |  |  |                                                          |                 |                              |
|                                                                         | *NIPEZ: | 30197630-1   Papír určený k tisku |  |  | $\rightarrow$ |  |  |                                                          |                 |                              |
| <b>Vlastnosti NIPEZ</b>                                                 |         |                                   |  |  |               |  |  |                                                          |                 |                              |
| $\circ$ $\circ$ $\circ$ vybrat vše $\overline{\mathbb{R}}$ zrušit výběr |         |                                   |  |  |               |  |  |                                                          | $\triangledown$ | $\overline{\phantom{a}}$ VŠE |
| : Název                                                                 |         |                                   |  |  |               |  |  |                                                          |                 |                              |
| Typ/druh výrobku<br>u                                                   |         |                                   |  |  |               |  |  |                                                          |                 |                              |
| ▽<br>Plošná hmotnost                                                    |         |                                   |  |  |               |  |  |                                                          |                 |                              |
| Bělost papíru<br>L                                                      |         |                                   |  |  |               |  |  |                                                          |                 |                              |
| Opacita v procentech                                                    |         |                                   |  |  |               |  |  |                                                          |                 |                              |
| L<br>Vlhkost papíru v procentech                                        |         |                                   |  |  |               |  |  |                                                          |                 |                              |
| Hladkost papíru                                                         |         |                                   |  |  |               |  |  |                                                          |                 |                              |
| ⊻<br>Vlastnosti povrchu                                                 |         |                                   |  |  |               |  |  |                                                          |                 |                              |
| Tloušťka papíru<br>L.                                                   |         |                                   |  |  |               |  |  |                                                          |                 |                              |
| Formát listu/obálky/knihy<br>L                                          |         |                                   |  |  |               |  |  |                                                          |                 |                              |
| び<br>Typ formátu                                                        |         |                                   |  |  |               |  |  |                                                          |                 |                              |
| Množství v jednotkovém balení<br>u.                                     |         |                                   |  |  |               |  |  |                                                          |                 |                              |
| Délka                                                                   |         |                                   |  |  |               |  |  |                                                          |                 |                              |
| Šířka                                                                   |         |                                   |  |  |               |  |  |                                                          |                 |                              |
| ▽<br>Barva                                                              |         |                                   |  |  |               |  |  |                                                          |                 |                              |
| Dřevovina                                                               |         |                                   |  |  |               |  |  |                                                          |                 |                              |
|                                                                         |         |                                   |  |  |               |  |  |                                                          |                 |                              |
|                                                                         |         |                                   |  |  |               |  |  | PŘIDAT ZVOLENÉ VLASTNOSTI                                |                 |                              |

*Obrázek 17 Přidání vlastností v rámci Detailu složky – katalog NIPEZ*

# <span id="page-15-0"></span>2.2 VYTVOŘENÍ NOVÉ POLOŽKY

V Katalogu zadavatele označte v levé seznamové části složku, v rámci které chcete vytvořit novou položku, a stiskněte tlačítko "Nový" na záložce "Položky".

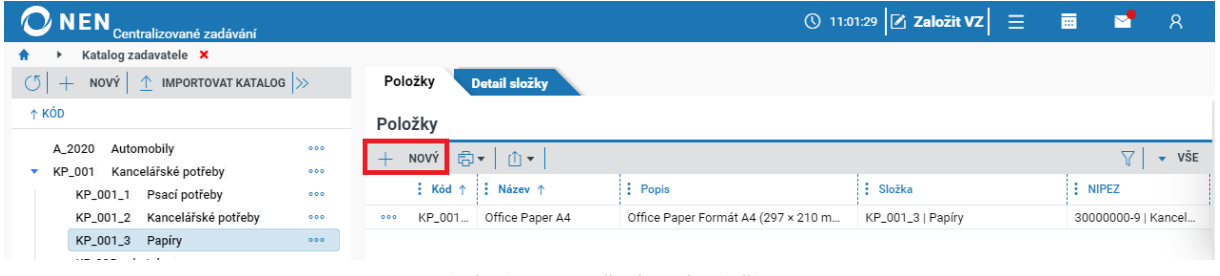

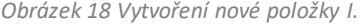

Systém zobrazí prázdný řádek pro vyplnění hodnot položky.

|         | Položky Detail složky                                       |                                                           |          |                    |                                     |               |           |                   |                    |                              |               |
|---------|-------------------------------------------------------------|-----------------------------------------------------------|----------|--------------------|-------------------------------------|---------------|-----------|-------------------|--------------------|------------------------------|---------------|
| Položky |                                                             |                                                           |          |                    |                                     |               |           |                   |                    |                              |               |
|         | NOVÝ   □ ULOŽIT   < ZAHODITZMĚNY   ⑤ ▼   ① ▼                |                                                           |          |                    |                                     |               |           |                   |                    | ▽   → ITZMĚNY   白 →   山 →    |               |
|         | $\frac{1}{2}$ Kód $\uparrow$ $\frac{1}{2}$ Název $\uparrow$ | : Popis                                                   | : Složka | : NIPEZ            | Předpokládaná hodn : Měrná jednotka |               | Sazba DPH | : Minimální počet | : Měna             | Př. Př. Počet listů v balení | Plošná hmotni |
| $-0.00$ | <b>Office Paper A4</b>                                      | Office Paper Formát A4 (297 × 210 mm)   KP_001_3   Papiry |          | 30000000-9   Kanci |                                     | 100,00 Balení | 21        |                   | CZK   koruna česká | $\circledcirc$ 500           | 80g/m2        |

*Obrázek 19 Vytvoření nové položky II.*

- Název název, který zadavatel zvolí pro konkrétní záznam
- Popis textové pole pro popis položky
- Předpokládaná hodnota zadejte předpokládanou hodnotu položky na jednu měrnou jednotku. (Pozn. systém následně ve fázi sběru provede součin počtu požadovaných měrných jednotek a zadané předpokládané hodnoty položky pro stanovení celkové předpokládané hodnoty sběru (včetně různých členění po zadavateli atd.)

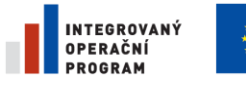

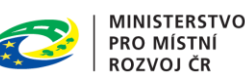

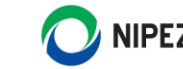

- Měrná jednotka zvolená měrná jednotka
- Příloha k položce lze zvolit jednu přílohu (např. produktový list, specifikace položky dle národního standardu atd.)

Popis položky může být delší vkopírovaný text. Všude v aplikaci je celý text zobrazen po najetí myší na příslušnou položku.

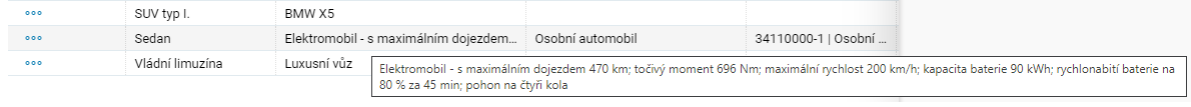

*Obrázek 20 Zobrazení popisu položky*

#### **Kopírování položky**

V případě, že se nová položka liší pouze nepatrně v některých parametrech, použijte funkci kopírování položky. Následně proveďte úpravu vlastností a popisu položky. Vyhledejte položku a klikněte na ikonu pro zobrazení nabízených rychlých akcí. Možnost "Kopírovat" založí nový záznam položky k editaci a uložení.

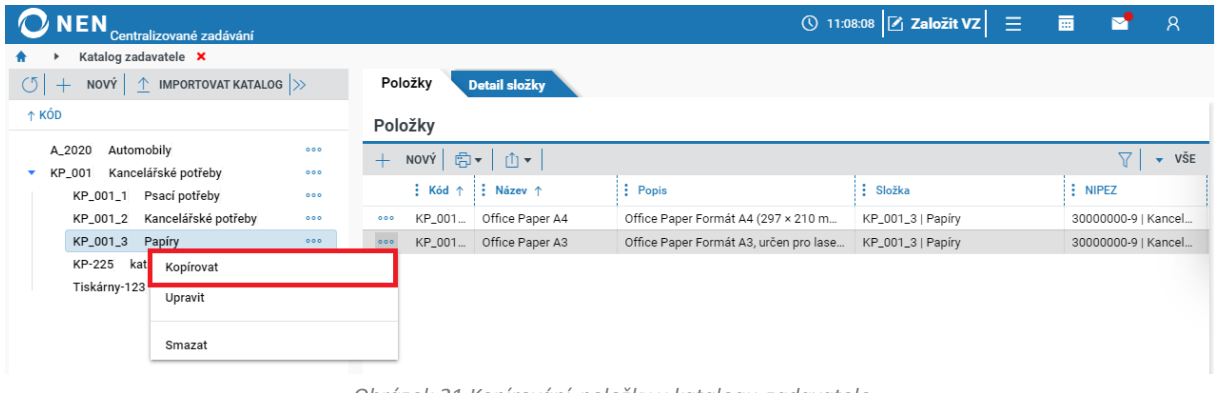

## *Obrázek 21 Kopírování položky v katalogu zadavatele*

#### **Editace / smazání položky**

Vyhledejte položku a klikněte na ikonu pro zobrazení nabízených rychlých akcí. Editaci položek lze provést přímým kliknutím na položku v seznamu nebo kliknutím na možnost "Upravit".

Pokud zvolíte možnost "Smazat", položka bude smazána pouze z katalogu zadavatele. Pokud je položka již načtena do probíhajícího nebo ukončeného sběru požadavků, tak nedojde k smazání ztohoto místa. Pokud má být smazána rovněž ze sběru požadavků, musí být smazání položky provedeno samostatně v příslušném sběru.

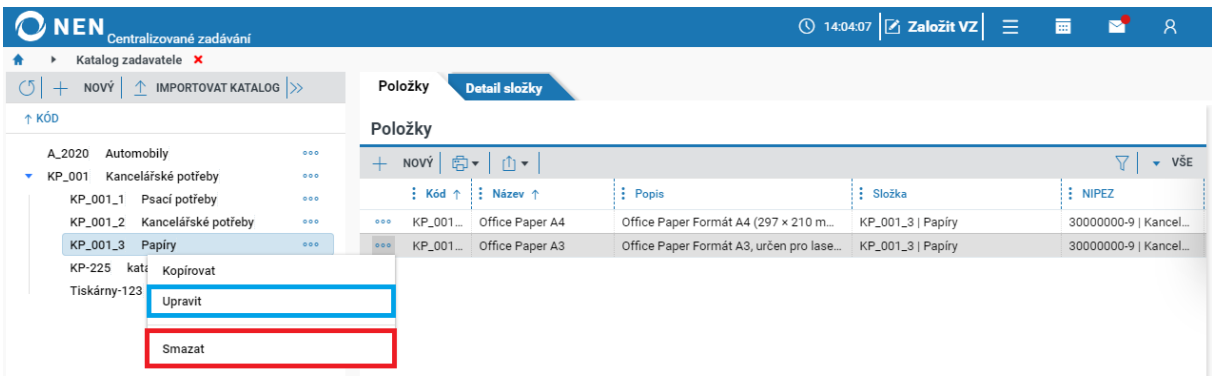

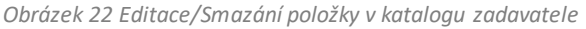

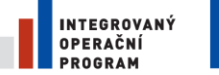

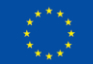

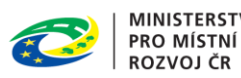

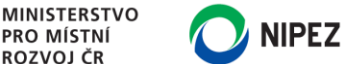

#### **Hromadné vloženísouborů k položkám katalogu zadavatele**

Pro hromadné nahrávání souborů k položkám katalogu máte možnost nahrát soubory pomocí ZIP souboru. V menu na formuláři "Katalog zadavatele" klikněte "Importovat příloh". Tato možnost je dostupná i u jednotlivých složek prostřednictvím ikony \*\*\*

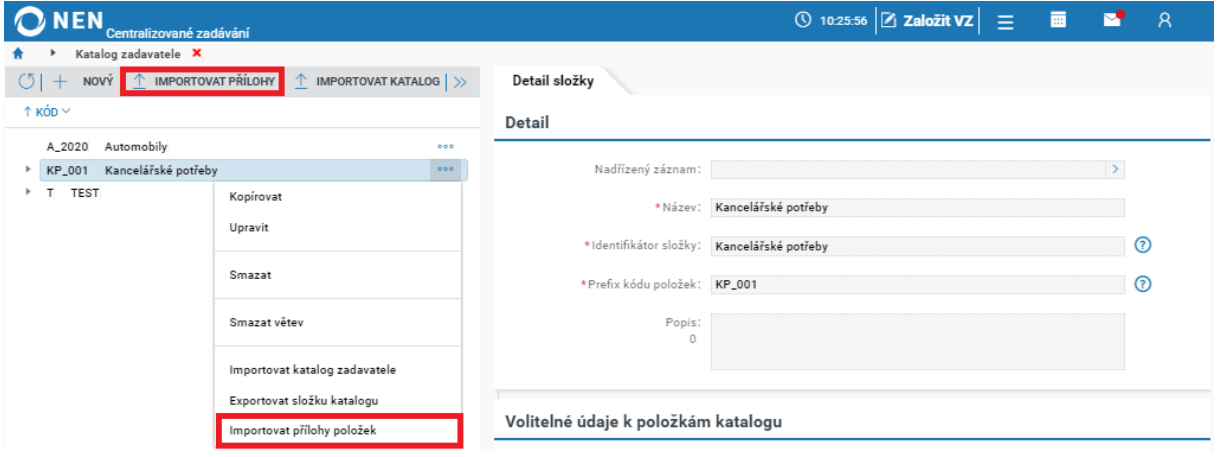

*Obrázek 23 Importovat přílohy položek*

# <span id="page-17-0"></span>2.3 EXPORT/IMPORT KATALOGU ZADAVATELE

Funkce Import katalogu slouží k doplnění/úpravě stávajícího katalogu. Nejprve proveďte Export daného katalogu do Vašeho počítače. Exportovaný soubor upravte dle potřeb (přidejte nebo upravte položky). Pokud vytváříte iniciální naplnění katalogu, vytvořte nejprve strukturu katalogu včetně vlastností složek, následně exportujte strukturu katalogu do MS Excel, vyplňte položky a proveďte import.

Pro jednoznačnost uvádíme, že pokud provedete úpravu položky v soboru MS Excel, následně provedete import, tak touto operací přepíšete data položky v katalogu zadavatele.

#### **Export katalogu**

Vyhledejte příslušný katalog zadavatele a klikněte na ikonu pro zobrazení nabízených rychlých akcí. Pro Export katalogu klikněte na možnost "Exportovat katalog". Pokud vyberete v levé stromové části katalogu určitou složku, bude proveden export za danou část struktury katalogu (větve). Pozn. ikony rychlých reakcí mohou být skryté vpravo, použijte posuvník.

Celý katalog zadavatele lze exportovat volbou v horní liště levé seznamové části volbou "Exportovat katalog". Možnost je skryta pod tlačítkem

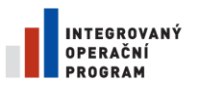

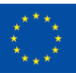

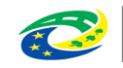

**MINISTERSTVO PRO MÍSTNÍ ROZVOJ ČR** 

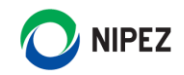

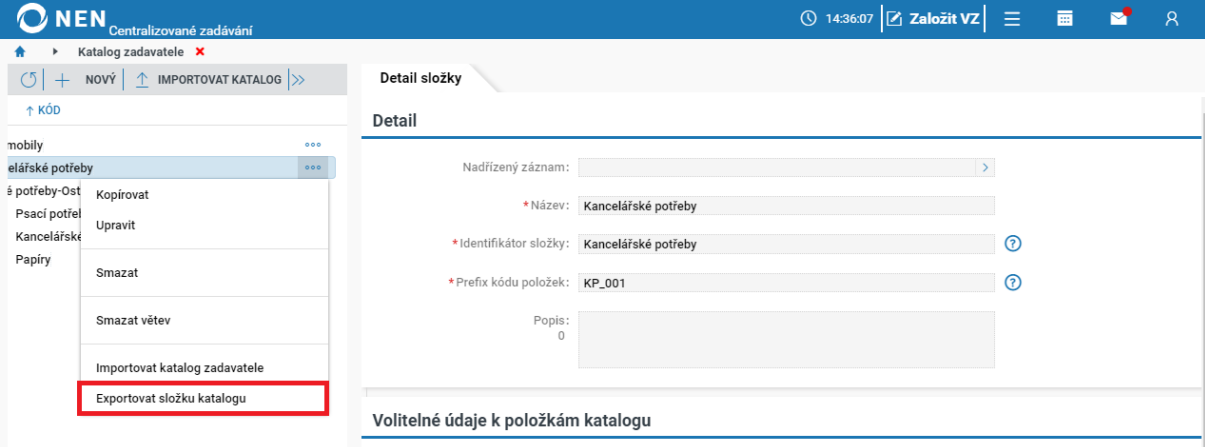

*Obrázek 24 Export katalogu zadavatele*

Prohlížeč Vám poskytne export dat ke stažení, případně soubor také naleznete ve Vašempočítači ve složce Stažené soubory.

#### **Import katalogu**

Pomocí ikony rychlých reakcí zvolte možnost "Importovat katalog". Z počítače vyberte Vámi upravený soubor katalogu a potvrďte výběr, tím dojde k importu upraveného katalogu. Import provádějte vždy za danou dříve exportovanou větev. Soubor nepřejmenovávejte.

Celý katalog zadavatele lze importovat volbou v horní liště levé seznamové části volbou "Importovat katalog".

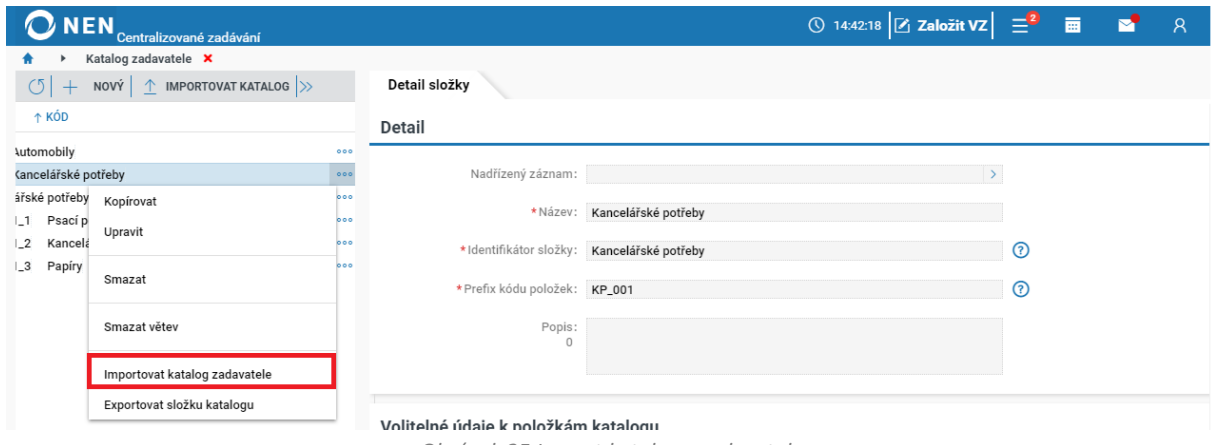

*Obrázek 25 Import katalogu zadavatele*

Importované položky lze následně v systému editovat běžným způsobem. Případně lze export/import provést opakovaně.

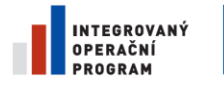

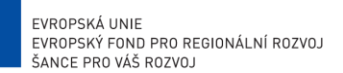

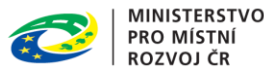

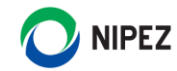

# <span id="page-19-0"></span>3 ZALOŽENÍ A ADMINISTRACE SYSTÉMU CENTRALIZOVANÉHO ZADÁVÁNÍ

Uživatel s oprávněním "Administrátora centralizovaného zadávání" centrálního zadavatele má oprávnění k náhledu a editaci všech informací v rámci daného systému centralizovaného zadávání, kde je jeho organizace ustanovena do pozice centrálního zadavatele.

# <span id="page-19-1"></span>3.1 ZALOŽENÍ SYSTÉMU

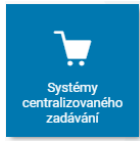

Na přehledu životních situací v systému centralizovaného zadávání zvolte dlaždici "Systémy centralizovaného zadávání". Uživateli se zobrazí formulář se seznamem již založených systémů centralizovaného zadávání v daném subjektu. Seznam obsahuje rovněž SCZ založený jiným centrálním zadavatelem, kde subjekt je v roli pověřujícího

zadavatele. Pokud žádný systém centralizovaného zadávání není založen, formulář se zobrazí prázdný. Uživatel volbou funkce "Založení systému CZ" založí nový systém centralizovaného zadávání.

| *   | Systém centralizovaného zadávání <b>X</b>                                                                                 |                                 |                  |                        |                              |
|-----|----------------------------------------------------------------------------------------------------|---------------------------------|------------------|------------------------|------------------------------|
| (5) | KONTAKTNÍ ÚDAJE $\left \bigoplus_{i=1}^n v_i\right  \left \left \bigcap_{i=1}^n v_i\right \right $<br>ZALOŽENÍ SYSTÉMU CZ |                                 |                  |                        | $\overline{\phantom{0}}$ vše |
|     | : Název systému ↑                                                                                                    | : Centrální zadavatel           | : Datum založení | <b>E</b> Datum zrušení |                              |
| 000 | AB_CZetko 29.05.2020                                                                                                    | AB Univerzita Palackého Olomouc | 29.5.2020 12:07  |                        |                              |
| 000 | Systém CZ podruhé                                                                                                    | Import                          | 27.5.2020 9:20   |                        |                              |
| 000 | Třetí - editace názvu                                                                                                    | Import                          | 27.5.2020 9:25   |                        |                              |

*Obrázek 26 Přehled systémů centralizovaného zadávání*

Po stisknutí tlačítka "Založení systému CZ" se uživateli zobrazí následující formulář, po vyplnění názvu systému a uložení záznamu je možné zařadit pověřující zadavatele a provést další nastavení.

#### **Informace o systému**

Vyplňte minimálně pole "Název systému pro centralizované zadávání". Stisknutím tlačítka "Uložit" dojte k založení systému CZ v systému NEN a automatickému vyplnění kontaktní osoby. Následně je možné pokračovat k zařazení pověřujících zadavatelů do založeného SCZ.

Dále zvolte, zda **"Pověřující zadavatel může vkládat do systému CZ vlastní podřízené pověřující zadavatele"**. Pokud bude možnost zakázána, zmizí pověřujícím zadavatelům z menu položka "Nastavení pověřujících zadavatelů". Pokud již existují podřízení pověřující zadavatelé, které nezařadil administrátor CZ, zobrazí se centrálnímu zadavateli informační hláška, která jej na tuto skutečnost upozorní.

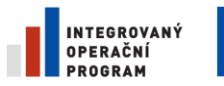

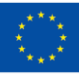

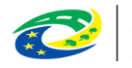

**MINISTERSTVO** PRO MÍSTNÍ **ROZVOJ ČR** 

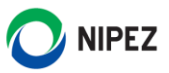

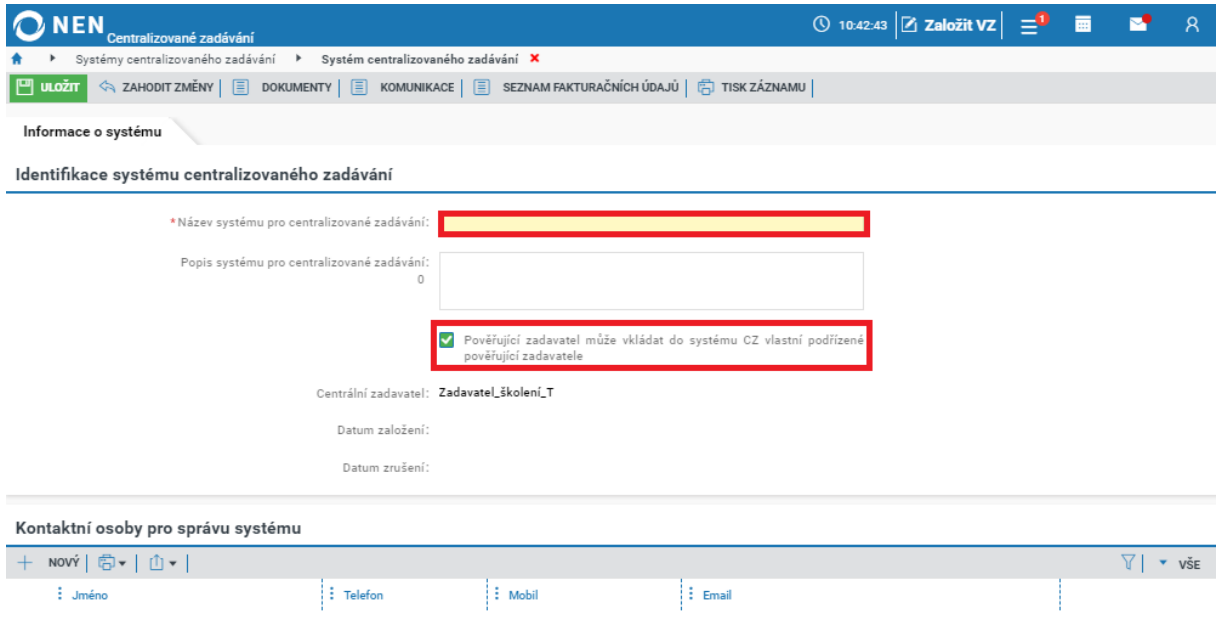

*Obrázek 27 Založení systému CZ*

#### **Kontaktní osoby pro správu systému**

Kontaktní osoba, na kterou se mohou pověřující zadavatele obracet při řešení operativních problémů. Automaticky při uložení systému bude přednastavena osoba, jež daný systém aktuálně zakládá. Lze přidat ostatní osoby v roli Administrátor centralizovaného zadávání. Systém požaduje vyplnění minimálně jedné osoby. Kontaktní osoby lze kdykoliv změnit. Kontaktní údaje lze případně editovat v nastavení osobních údajů kliknutím na ikonu

## <span id="page-20-0"></span>3.2 SPRÁVA POVĚŘUJÍCÍCH ZADAVATELŮ

NEN je připraven na využití víceúrovňové struktury pověřujících zadavatelů. Na první organizační úrovni lze zařadit pověřující zadavatele, kteří pod sebou mají obvykle další podřízené organizace (tj. resort vnitra, kultury atd.). Tito zadavatelé mohou dále pod sebe zařadit další organizační úroveň (tj. podřízené organizace příslušného resortu). Následující obrázek prezentuje výslednou víceúrovňovou strukturu. V NENlze nastavit ještě nižší organizační úrovně.

| Sběry požadavků<br>Pověřující zadavatelé<br>Informace o systému | Navázáno na CZ                         |                                                                        |
|-----------------------------------------------------------------|----------------------------------------|------------------------------------------------------------------------|
| Struktura pověřujících zadavatelů                               |                                        |                                                                        |
| 이 화기 ①▼                                                         |                                        | $\overline{\mathbf{v}}$ VSE                                            |
| ↑ ÚČAST                                                         | $\frac{1}{2}$ Uřední název $\uparrow$  | $\frac{1}{2}$ ICO<br>$\vdots$ Učast $\uparrow$ $\vdots$ Datum vyřízení |
| Import<br>▼                                                     | Import<br>000                          | 15.6.2020 12:08<br>78625487<br>✓                                       |
| Ministerstvo vnitra<br>۰                                        | Ministerstvo vnitra<br>000             | 15, 6, 2020 13:04<br>25892533<br>✓                                     |
| Sbor dobrovolných hasičů Přerov                                 | Sbor dobrovolných hasičů Přerov<br>000 | 15.6.2020 13:22<br>12332112<br>$\checkmark$                            |
|                                                                 |                                        |                                                                        |

*Obrázek 28 Správa pověřujících zadavatelů*

V případě resortních systémů centralizovaného zadávání (případně jiných menších sdružení zadavatelů) doporučujeme zařazení všech podřízených organizací přímo pod první organizační úroveň. Následující obrázek prezentuje výslednou strukturu.

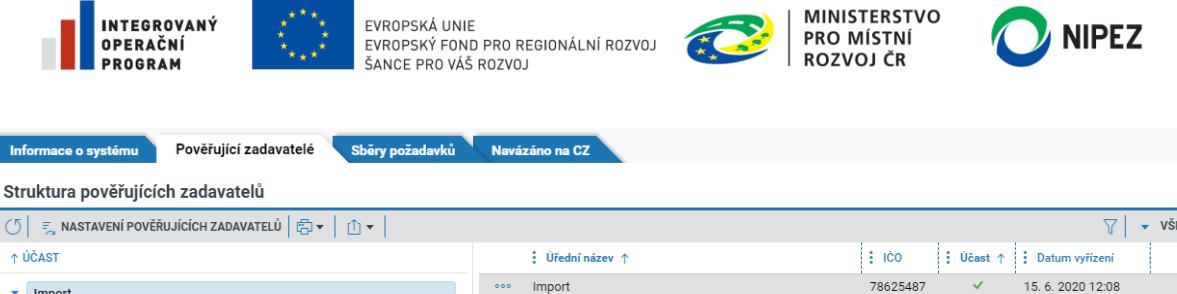

*Obrázek 29 Struktura pověřujících zadavatelů v případě resortních systémů centralizovaného zadávání*

Sbor dobrovolných hasičů Přero

Ministerstvo vnitra

 $\overline{\phantom{a}}$ 

25892533

12332112

15.6.2020 13:49

Je zcela na centrálním zadavateli, jakou strukturu pověřujících zadavatelů v NEN vytvoří ve shodě s pověřujícími zadavateli. Pověřující zadavatel může být zařazen kdykoliv do SCZ, rovněž tak vyřazen. Stovky organizací mohou být zařazeny přímo na první úroveň pod centrálním zadavatelem. Doporučujeme ověření struktury zadavatelů na referenčním prostředí a zjištění, který způsob bude více vyhovovat Vašim potřebám.

Je-li zadavatel špatně zařazen do organizační struktury nebo je nutné organizační strukturu přepracovat, uživatel musí zadavatele odebrat a znovu opakovat proces zařazení.

#### <span id="page-21-0"></span>3.2.1 ZAŘAZENÍ POVĚŘUJÍCÍHO ZADAVATELE

Ministerstvo vnitra

Sbor dobrovolných hasičů Přerov

Pověřujícím zadavatelem se zadavatel stává v situaci, kdy je přidán v systému centralizovaného zadávání administrátorem centrálního zadávání centrálního zadavatele. Pověřující zadavatel musí dále potvrdit svůj vstup do systému centralizovaného zadávání. Klikněte na tlačítko "Nastavení pověřujících zadavatelů".

| <b>NEN</b><br>Centralizované zadávání                                                                                                    |                                       | ① 14:59:09 $\boxed{2}$ Založit VZ $\boxed{=}^2$ ■ ■ ■ $\boxed{2}$ A |              |                            |                                 |
|----------------------------------------------------------------------------------------------------|---------------------------------------|---------------------------------------------------------------------|--------------|----------------------------|---------------------------------|
| Aktualizace příručky <b>X</b>                                                                                                    |                                       |                                                                     |              |                            |                                 |
| $\frac{1}{2}$ zrušit systém pro centralizované zadávání $\boxed{v}$ dokumenty $\boxed{v}$ komunikace $\boxed{v}$ tisk záznamu<br>$\circ$ |                                       |                                                                     |              |                            |                                 |
| Pověřující zadavatelé<br>Sběry požadavků<br>Informace o systému                                                                          | Navázáno na CZ                        |                                                                     |              |                            |                                 |
| Struktura pověřujících zadavatelů                                                                                                    |                                       |                                                                     |              |                            |                                 |
| <b>E</b> NASTAVENÍ POVĚŘUJÍCÍCH ZADAVATELŮ $\mathbb{E} \mathbb{P} \bullet   \mathbb{P} \bullet  $                                        |                                       |                                                                     |              | $\triangledown$            | VŠE<br>$\overline{\phantom{a}}$ |
| ↑ ÚČAST                                                                                                    | $\frac{1}{2}$ Üřední název $\uparrow$ | $\vdots$ ICO                                                        |              | : Účast ↑ : Datum vyřízení |                                 |
| Zadavatel_školení_T<br>٠                                                                                                    | Olomoucká univerzita<br>000           | 00521232                                                            | ✓            | 28.7.2021 14:48            |                                 |
| Olomoucká univerzita                                                                                                    | Ostravská univerzita<br>000           | 65231245                                                            | $\checkmark$ | 28.7.2021 14:49            |                                 |
| Ostravská univerzita                                                                                                    | Zadavatel_školení_T<br>000            | 25892533                                                            | $\checkmark$ | 28.7.2021 14:24            |                                 |

*Obrázek 30 Nastavení pověřujících zadavatelů I.*

Zobrazen je celý registr zadavatelů, vyberte ty zadavatele, kteří jsou účastníky smlouvy o centralizovaném zadávání. Použít můžete vyhledávání zadáním Úředního názvu nebo IČO. Po vyhledání subjektu jej označte fajfkou a stiskněte tlačítko "Potvrdit změnu". V jednom kroku lze vyhledat a potvrdit změnu u více zadavatelů. Pro rychlý výběr je možné použít funkci "Označit zadavatele ze seznamu pověřujících osob", je však nutné mít předtím nastavenou strukturu prostřednictvím dlaždice "Pověřující zadavatelé. Určit strukturu samostatně je výhodné v případě, že se stejným rozsahem pověřujících zadavatelů je zakládáno více systémů centralizovaného zadávání.

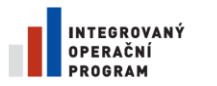

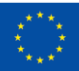

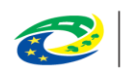

**PRO MÍSTNÍ** 

**ROZVOJ ČR** 

**MINISTERSTVO IPEZ** 

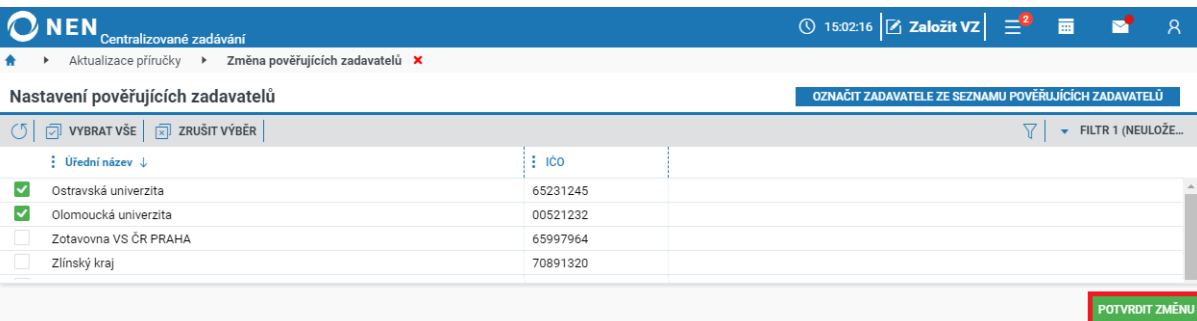

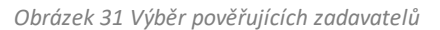

Po provedení úkonu je vybraný subjekt zařazen do organizační struktury, ale zařazení není dokončeno ze strany pověřujícího zadavatele. Vybraným zadavatelům je automaticky odeslána notifikace na osoby Administrátor centralizovaného zadávání. Pokud není tato role nikomu přiřazena, je osloven Administrátor subjektu.

- Sloupec účast prázdná hodnota (PZ neprovedl úkon potvrzení), zelená fajfka (PZ potvrdil zařazení)
- Datum vyřízení datum potvrzení nebo zamítnutí vstupu do CZ

| Centralizované zadávání                                                                                                    |                                              | ◯ 15:08:40 $Z$ Založit VZ $\equiv$ <sup>2</sup> 画 |              |                            |                                        |
|----------------------------------------------------------------------------------------------------|----------------------------------------------|---------------------------------------------------|--------------|----------------------------|----------------------------------------|
| Aktualizace příručky <b>X</b>                                                                                                    |                                              |                                                   |              |                            |                                        |
| $\frac{1}{2}$ zrušit systém pro centralizované zadávání $\boxed{v}$ dokumenty $\boxed{v}$ komunikace $\boxed{v}$ tisk záznamu $\boxed{v}$<br>$\circ$                     |                                              |                                                   |              |                            |                                        |
| Sběry požadavků<br>Pověřující zadavatelé<br>Informace o systému                                                                                                    | Navázáno na CZ                               |                                                   |              |                            |                                        |
| Struktura pověřujících zadavatelů                                                                                                    |                                              |                                                   |              |                            |                                        |
| <b>E</b> NASTAVENÍ POVĚŘUJÍCÍCH ZADAVATELŮ $\left \begin{array}{c c} F \cr F \end{array}\right  \rightarrow \left \begin{array}{c c} \cr \end{array}\right  \rightarrow$ |                                              |                                                   |              | 7                          | <b>VŠE</b><br>$\overline{\phantom{a}}$ |
| ↑ ÚČAST                                                                                                    | $\vdots$ Üřední název $\uparrow$             | i : ICO                                           |              | : Účast ↑ : Datum vyřízení |                                        |
| Zadavatel_školení_T                                                                                                    | Olomoucká univerzita<br>000                  | 00521232                                          | $\checkmark$ | 28.7.2021 14:48            |                                        |
| Olomoucká univerzita                                                                                                    | Ostravská univerzita<br>000                  | 65231245                                          | ✓            | 28.7.2021 14:49            |                                        |
| Olomoucká univerzita - fakulta zdraví                                                                                                    | Zadavatel_školení_T<br>000                   | 25892533                                          | ✓            | 28.7.2021 14:24            |                                        |
| Ostravská univerzita                                                                                                    | Olomoucká univerzita - fakulta zdraví<br>000 | 89654725                                          |              |                            |                                        |

*Obrázek 32 Zařazení PZ do organizační struktury CZ I.*

Následující obrázek prezentuje zobrazení v aplikaci po potvrzení vstupu pověřujícího zadavatele do SCZ.

| <b>NEN</b><br>Centralizované zadávání                                                                                                    |                                              | ◯ 15:12:57 $Z$ Založit VZ $\equiv$ <sup>2</sup> |              |                            | $\mathcal{R}$                   |  |  |  |  |
|----------------------------------------------------------------------------------------------------|----------------------------------------------|-------------------------------------------------|--------------|----------------------------|---------------------------------|--|--|--|--|
| Aktualizace příručky <b>X</b>                                                                                                    |                                              |                                                 |              |                            |                                 |  |  |  |  |
| $\frac{1}{2}$ zrušit systém pro centralizované zadávání $\boxed{m}$ dokumenty $\boxed{m}$ komunikace $\boxed{m}$ tisk záznamu<br>$\circ$ |                                              |                                                 |              |                            |                                 |  |  |  |  |
| Sběry požadavků<br>Pověřující zadavatelé<br>Navázáno na CZ<br>Informace o systému                                                        |                                              |                                                 |              |                            |                                 |  |  |  |  |
| Struktura pověřujících zadavatelů                                                                                                    |                                              |                                                 |              |                            |                                 |  |  |  |  |
| <b>E</b> NASTAVENÍ POVĚŘUJÍCÍCH ZADAVATELŮ $\left \bigoplus\mathbf{v}\right  \left \left \bigcap\mathbf{v}\right \right $<br>$\circ$     |                                              |                                                 |              | $\triangledown$            | VŠE<br>$\overline{\phantom{a}}$ |  |  |  |  |
| ↑ ÚČAST                                                                                                    | $\frac{1}{2}$ Üřední název $\uparrow$        | $\vdots$ ICO                                    |              | : Učast ↑ : Datum vyřízení |                                 |  |  |  |  |
| Zadavatel školení T                                                                                                    | Olomoucká univerzita<br>000                  | 00521232                                        | $\checkmark$ | 28.7.2021 14:48            |                                 |  |  |  |  |
| Olomoucká univerzita                                                                                                    | Olomoucká univerzita - fakulta zdraví<br>000 | 89654725                                        | $\checkmark$ | 3.8.2021 15:12             |                                 |  |  |  |  |
| Olomoucká univerzita - fakulta zdraví                                                                                                    | Ostravská univerzita<br>000                  | 65231245                                        | $\checkmark$ | 28.7.2021 14:49            |                                 |  |  |  |  |
| Ostravská univerzita                                                                                                    | Zadavatel_školení_T<br>000                   | 25892533                                        | $\checkmark$ | 28.7.2021 14:24            |                                 |  |  |  |  |
|                                                                                                    |                                              |                                                 |              |                            |                                 |  |  |  |  |

*Obrázek 33 Zařazení PZ do organizační struktury CZ II.*

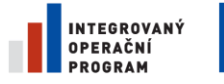

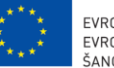

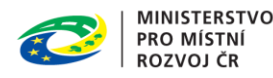

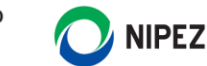

#### **Přidaní dalších pověřujících zadavatelů**

Pokud opakovaně spustíte formulář "Nastavení pověřujících zadavatelů", budou zde již označené dříve

zařazené organizace. Pokud u organizace provedete změnu z Ministerstvo pro místní rozvoj na Ministerstvo vnitra a stisknete tlačítko "Potvrdit změnu", dojde k odebrání pověřujícího zadavatele.

#### **Přidání dalšího zadavatele pověřujícím zadavatelem do SCZ**

Uživatel pověřujícího zadavatele s rolí Administrátor centralizovaného zadávání může stejným způsobem zařadit pod svoji organizační úroveň další subjekty. Postup je zcela analogický oproti výše uvedenému. PZ si zobrazí seznam pověřujících zadavatelů a stiskne tlačítko "Nastavení pověřujících zadavatelů".

| Systém centralizovaného zadávání X<br>DOKUMENTY $\boxed{\equiv}$ KOMUNIKACE $\boxed{\stackrel{\frown}{F}}$ TISK ZÁZNAMU<br>圓<br>U<br>11             |     |                                       |              |                                |                   |  |  |  |  |  |
|----------------------------------------------------------------------------------------------------|-----|---------------------------------------|--------------|--------------------------------|-------------------|--|--|--|--|--|
| Pověřující zadavatelé<br>Sběry požadavků<br>Informace o systému                                                                                     |     |                                       |              |                                |                   |  |  |  |  |  |
| Struktura pověřujících zadavatelů                                                                                                    |     |                                       |              |                                |                   |  |  |  |  |  |
| <b>E</b> NASTAVENÍ POVĚŘUJÍCÍCH ZADAVATELŮ $\left \stackrel{\leftarrow}{\mathcal{L}}\right  \mathbf{v}$   $\left \uparrow\right  \mathbf{v}$  <br>U |     |                                       |              |                                | 7                 |  |  |  |  |  |
| <b>1 ZARAZENI POTVRZENO</b>                                                                                                    |     | $\frac{1}{2}$ Úřední název $\uparrow$ | $\vdots$ ICO | $\frac{1}{2}$ Učast $\uparrow$ | : Datum vyřízení  |  |  |  |  |  |
| ✓<br>15, 6, 2020 12:08<br>78625487<br>Import<br>000<br>Import<br>$\overline{\phantom{a}}$                                                           |     |                                       |              |                                |                   |  |  |  |  |  |
| Ministerstvo vnitra                                                                                                    | 000 | Ministerstvo vnitra                   | 25892533     | $\checkmark$                   | 15, 6, 2020 13:04 |  |  |  |  |  |
|                                                                                                    |     |                                       |              |                                |                   |  |  |  |  |  |

*Obrázek 34 Nastavení PZ pověřujícím zadavatelem do SCZ*

#### <span id="page-23-0"></span>3.2.2 POTVRZENÍ VSTUPU POVĚŘUJÍCÍM ZADAVATELEM

Potvrzení provádí oprávněný uživatel s rolí "Administrátor centralizovaného zadávání". Na hlavní desce klikněte na dlaždici "Zařazení do centralizovaného zadávání", následně se Vám zobrazí formulář "Zařazení do systému centralizovaného zadávání".

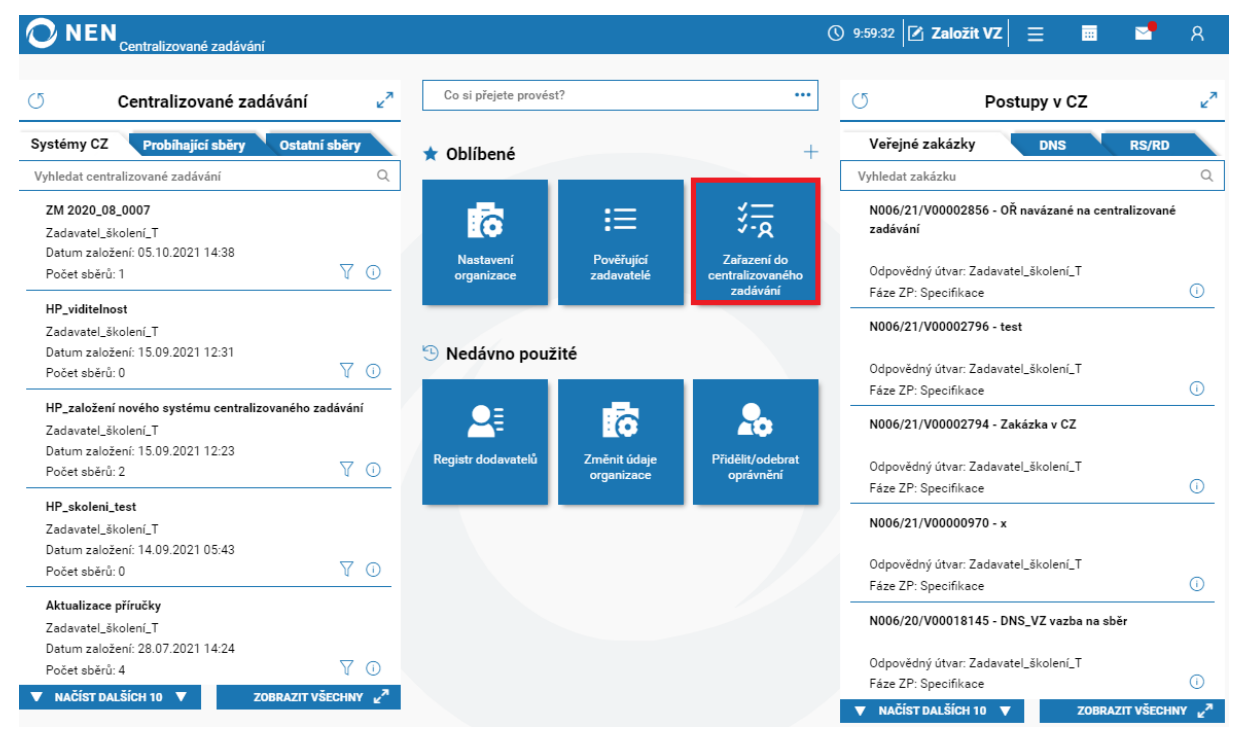

*Obrázek 35 Zařazení do centralizovaného zadávání*

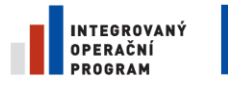

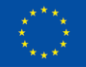

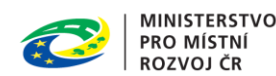

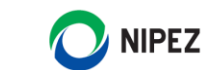

V přehledu SCZ vybertepříslušný systém CZ a klikněte na ikonu pro zobrazení nabízených rychlých akcí. Pro potvrzení vstupu do CZ zvolte možnost "Přijmout".

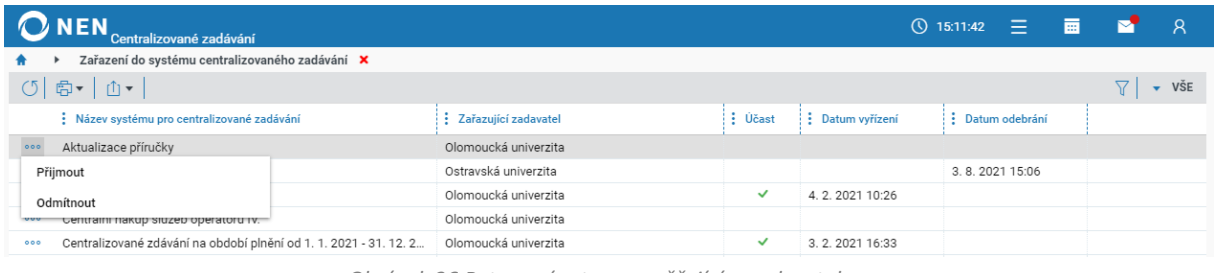

*Obrázek 36 Potvrzení vstupu pověřujícím zadavatelem*

Pověřující zadavatel může rovněž pozvánku "Odmítnout", v takovém případě nebude zařazen do SCZ. Proces zařazení do SCZ lze opakovat.

#### <span id="page-24-0"></span>3.2.3 ODEBRÁNÍ POVĚŘUJÍCÍHO ZADAVATELE

Centrální zadavatel může odebrat ty pověřující zadavatele, které sám do systému zařadil. Je-li potřeba odebrat pověřujícího zadavatele zařazeného jiným pověřujícím zadavatelem, musí tak provést nadřízený pověřující zadavatel (ten, který jej do systému zařadil).

| <b>NEN</b><br>Centralizované zadávání                                                                                                    | $\circledR$ 15:14:47 $\overline{Z}$ Založit VZ $\overline{Z}^2$ $\overline{m}$ |                      |                                       |                   |                            | $\overline{R}$ |                 |  |     |  |  |
|----------------------------------------------------------------------------------------------------|--------------------------------------------------------------------------------|----------------------|---------------------------------------|-------------------|----------------------------|----------------|-----------------|--|-----|--|--|
| Aktualizace příručky <b>X</b>                                                                                                    |                                                                                |                      |                                       |                   |                            |                |                 |  |     |  |  |
| $\frac{1}{2}$ zrušit systém pro centralizované zadávání $\boxed{v}$ dokumenty $\boxed{v}$ komunikace $\boxed{v}$ tisk záznamu<br>$\circ$ |                                                                                |                      |                                       |                   |                            |                |                 |  |     |  |  |
| Pověřující zadavatelé<br>Sběry požadavků<br>Navázáno na CZ<br>Informace o systému                                                        |                                                                                |                      |                                       |                   |                            |                |                 |  |     |  |  |
|                                                                                                    | Struktura pověřujících zadavatelů                                              |                      |                                       |                   |                            |                |                 |  |     |  |  |
| <b>E</b> NASTAVENÍ POVĚŘUJÍCÍCH ZADAVATELŮ $\left \frac{1}{k+1}\right  \rightarrow \left \frac{1}{k+1}\right $                           |                                                                                |                      |                                       |                   |                            |                |                 |  | VŠE |  |  |
| ↑ ÚČAST                                                                                                    |                                                                                |                      | $\frac{1}{2}$ Üřední název $\uparrow$ | $\frac{1}{2}$ ICO | : Účast ↑ : Datum vyřízení |                |                 |  |     |  |  |
| Zadavatel_školení_T<br>$\overline{\mathbf{v}}$                                                                                           |                                                                                | 000                  | Olomoucká univerzita                  | 00521232          |                            | ✓              | 28.7.2021 14:48 |  |     |  |  |
| Olomoucká univerzita                                                                                                    | Odebrat pověřujícího zadavatele                                                |                      | Olomoucká univerzita - fakulta zdraví |                   | 89654725                   | $\checkmark$   | 3.8.2021 15:12  |  |     |  |  |
| Olomoucká univerzita - fakulta zd                                                                                                    |                                                                                | Ostravská univerzita |                                       | 65231245          |                            | ✓              | 28.7.2021 14:49 |  |     |  |  |
| Ostravská univerzita                                                                                                    | Kontaktní osoba                                                                |                      | Zadavatel_školení_T                   | 25892533          |                            | $\checkmark$   | 28.7.2021 14:24 |  |     |  |  |
|                                                                                                    |                                                                                |                      |                                       |                   |                            |                |                 |  |     |  |  |
|                                                                                                    |                                                                                |                      |                                       |                   |                            |                |                 |  |     |  |  |

*Obrázek 37 Odebrání pověřujícího zadavatele I.*

**Pokud odeberete subjekt, který má pod sebou další zařazené subjekty, budou odstraněni i tito zadavatelé.** Po dokončení odebrání systém informuje o vyřazených subjektech.

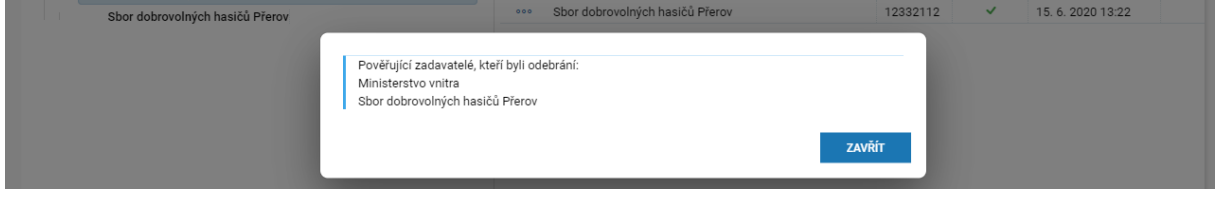

*Obrázek 38 Odebrání pověřujícího zadavatele II.*

## <span id="page-24-1"></span>3.2.4 SEZNAM FAKTURAČNÍCH ÚDAJŮ

Formulář si zobrazíte kliknutím na tlačítko "Seznam fakturačních údajů" v hlavním menu SCZ. Zobrazí se Vám detaily jednotlivých fakturačních adres subjektů, které jsou součástí daného CZ.

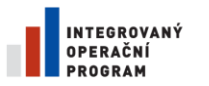

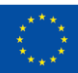

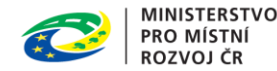

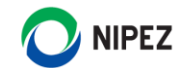

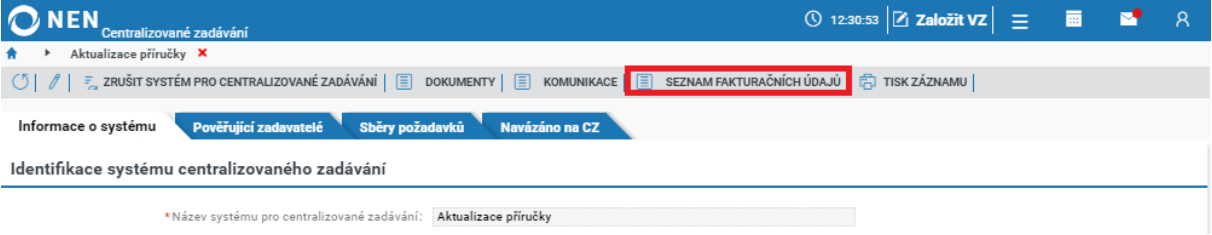

*Obrázek 39 Seznam fakturačních údajů I.*

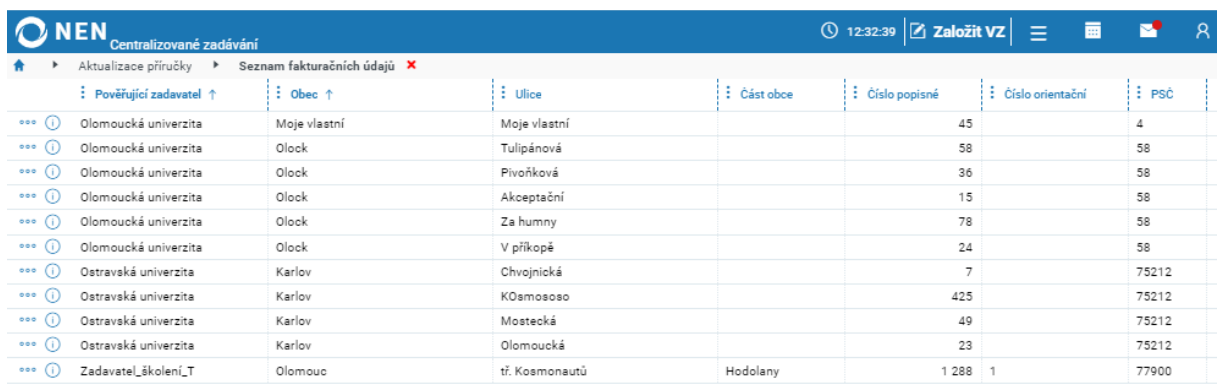

*Obrázek 40 Seznam fakturačních adres II.*

# <span id="page-25-0"></span>3.3 SPRÁVA DOKUMENTŮ V SYSTÉMU CENTRALIZOVANÉHO ZADÁVÁNÍ

Centrální zadavatel může do SCZ vložit různé metodické soubory (smlouvy, vzory, postupy) a sdílet je s pověřujícími zadavateli. Počet vkládaných souborů není omezený. Velikost 1 vkládaného souboru nesmí přesáhnout 100 MB. Pokud Vám systém při nahrávání souborů oznámí, že se jedná o nepodporovaný formát, tak původní soubor zabalte do formátu ZIP, 7z nebo RAR.

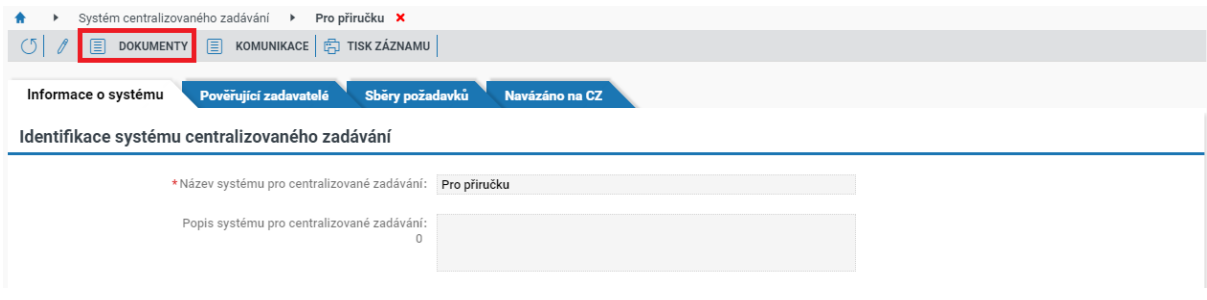

*Obrázek 41 Vkládání dokumentů do SCZ I.*

Po kliknutí na tlačítko "Dokumenty" se Vám zobrazí následující formulář, do kterého můžete vložit jednotlivé dokumenty prostřednictvím tlačítka "Nový". Podporováno je také hromadné nahrávání souborů, tj. jejich přetažením myší z průzkumníku do NEN.

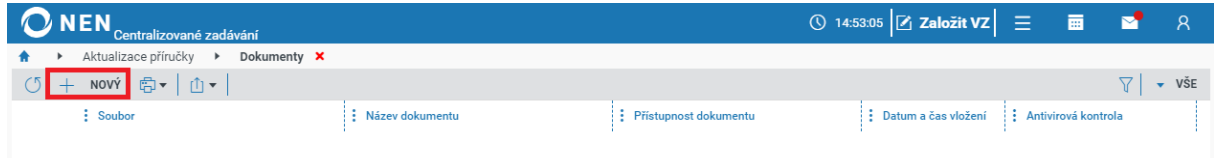

*Obrázek 42 Vkládání dokumentů do SCZ II.*

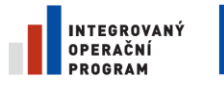

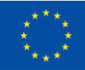

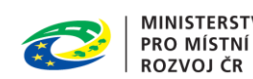

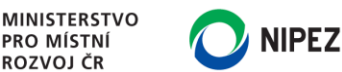

Po nahrání souboru je nutné nastavit zpřístupnění dokumentů. Každý dokument může mít nastaveno vlastní pravidlo zpřístupnění. Pravidlo zpřístupnění lze kdykoliv editovat.

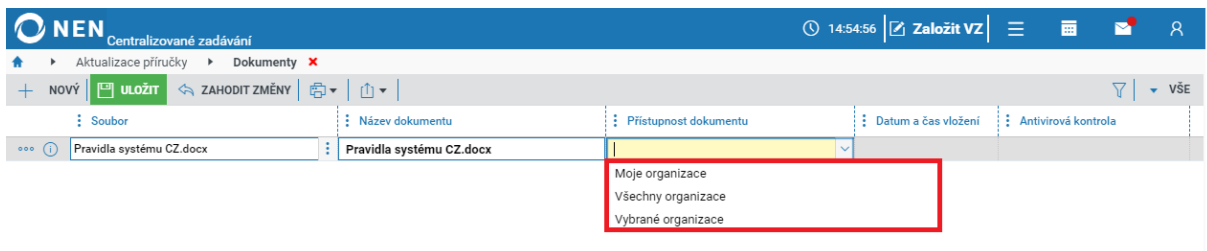

*Obrázek 43 Přístupnost dokumentu*

V případě nastavení přístupnosti dokumentů pouze pro vybrané organizace Vás systém vyzve k výběru jednotlivých zadavatelů, kterým bude dokument zpřístupněn. Klikněte na ikonu rychlé reakce a zvolte "Nastavení přístupnosti dokumentu". Systém před nastavením této volby vyžaduje uložení.

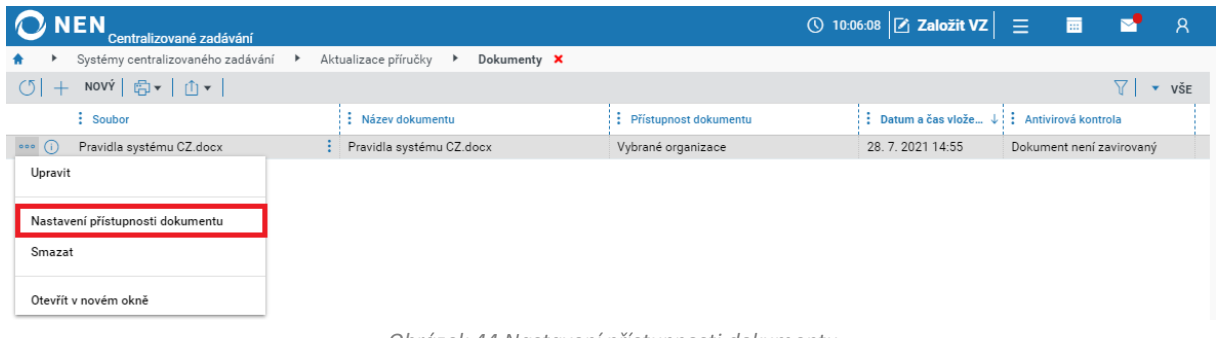

*Obrázek 44 Nastavení přístupnosti dokumentu*

Analogickým způsobem je vložení dokumentů a nastavení přístupnosti pro různé subjekty možné rovněž ze strany pověřujících zadavatelů.

# <span id="page-26-0"></span>3.4 KOMUNIKACE

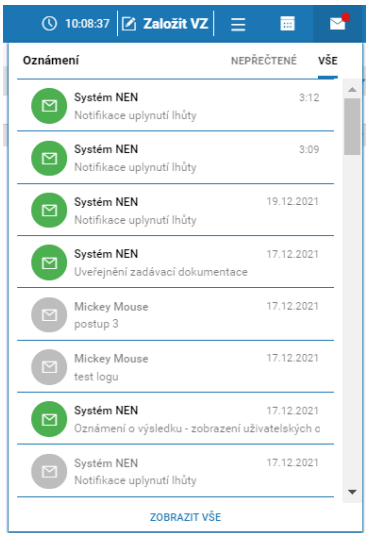

*Obrázek 45 Komunikace*

Uživatelé NEN vzájemně komunikují pomocí interního mailboxu NEN. Ten je každému uživateli zřízen provozovatelem NEN při registraci a slouží pouze pro komunikaci v rámci systému.

Interním mailboxem NEN se rozumí datový prostor, který umožňuje vytvoření, odeslání, příjem, uložení a zobrazení datových zpráv odesílaných a přijímaných v rámci NEN. Interní mailbox patří k hlavnímu způsobu komunikace.

Kliknutím na náhled zprávy se zobrazí celý obsah zprávy. Nepřečtená zpráva je označena zeleně, po přečtení se označení změní.

Pro přístup do interního mailboxu klikněte na tlačítko "Zobrazit vše" v rozbaleném náhledu zpráv. Zobrazí se vám formulář "Komunikace", který se chová obecně jako e-mailový klient, tj. jsou zde složky pro Přijaté a Odeslané zprávy.

Přijaté a odeslané zprávy přímo ze SCZ prostřednictvím "Komunikace" se následně rovněž zobrazují v interním mailboxu uživatele.

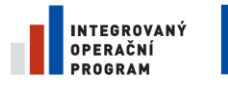

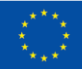

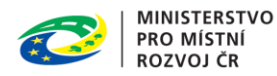

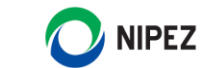

V rámci SCZ můžete využít funkcionalitu "Komunikace", prostřednictvím níž budete komunikovat přímo s pověřujícími zadavateli.

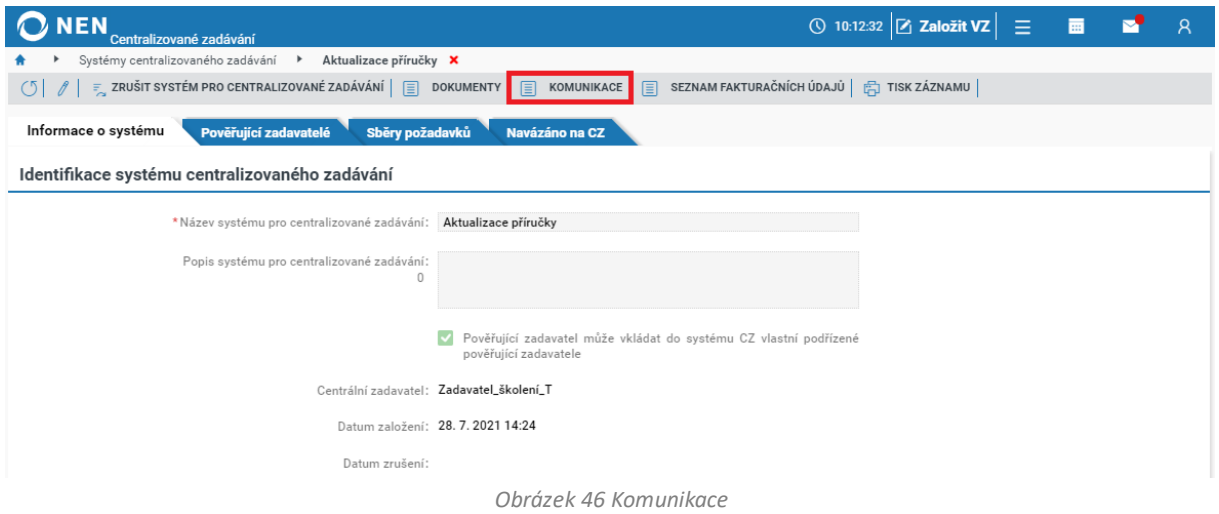

Pro vytvoření nové zprávy klikněte na "Nový" v levé horní části formuláře.

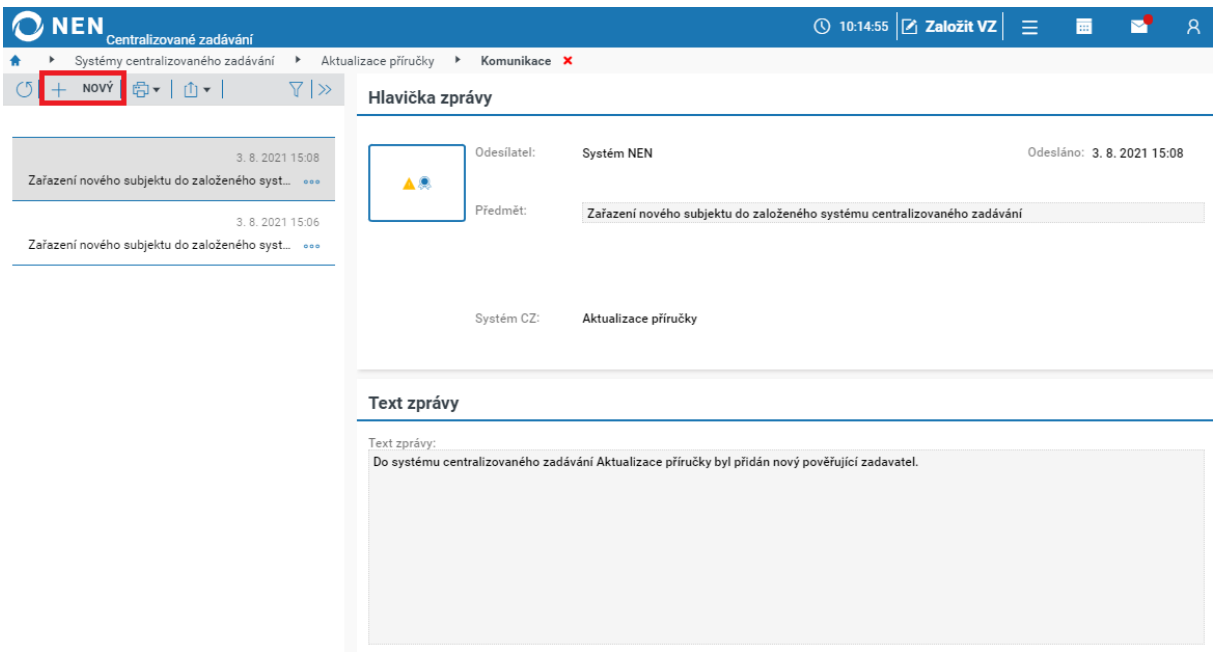

*Obrázek 47 Komunikace – Nová zpráva I.*

Nyní vyplňte předmět a text zprávy, případně nahrajte přílohu zprávy a následně vyberte adresáta. Seznam adresátů je omezen pouze na zadavatele, kteří potvrdili vstup do systému. Po vyplnění všech údajů zprávu odešlete pomocí tlačítka "Odeslat" v horní části formuláře.

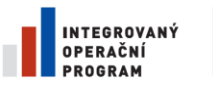

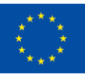

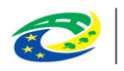

**MINISTERSTVO PRO MÍSTNÍ ROZVOJ ČR** 

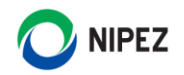

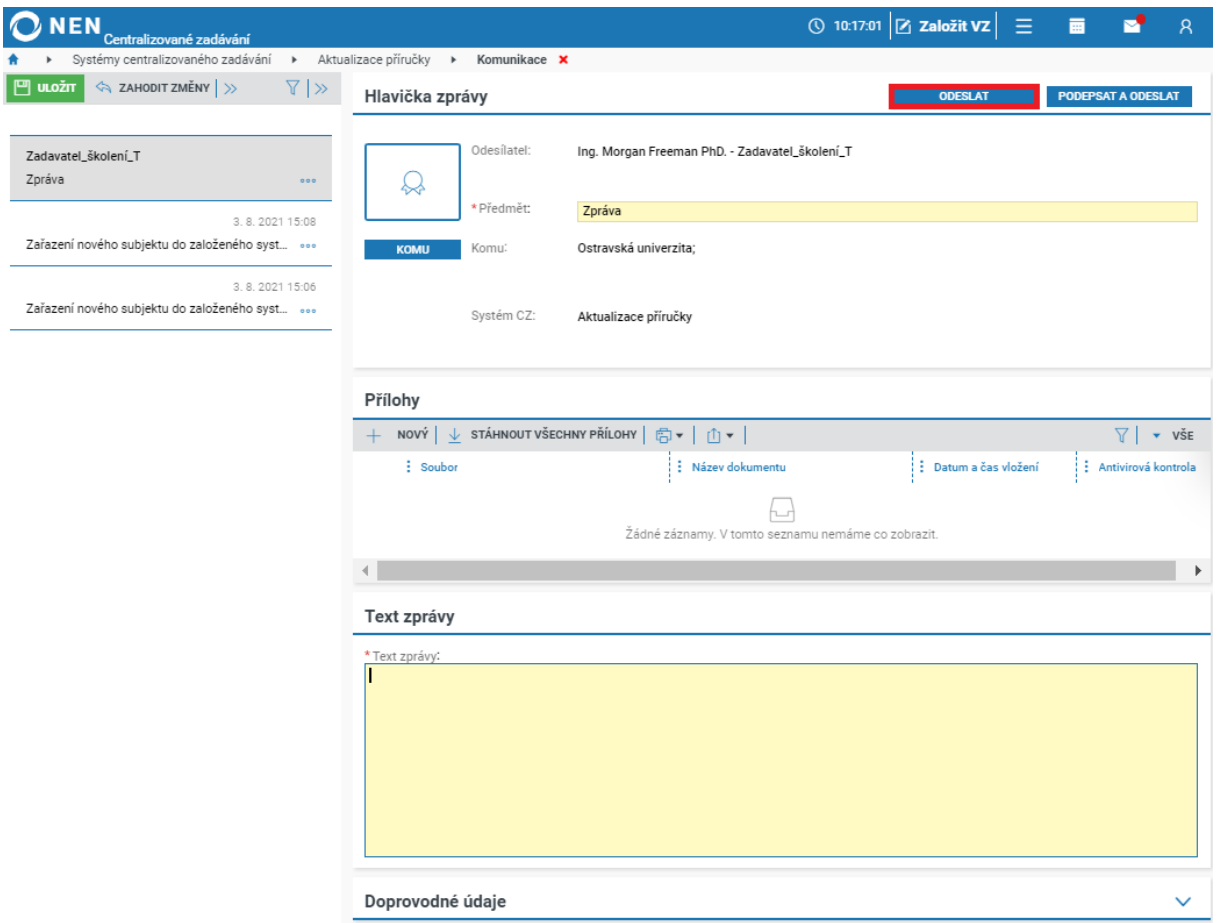

*Obrázek 48 Komunikace – Nová zpráva II.*

# <span id="page-28-0"></span>3.5 ZRUŠENÍ SYSTÉMU

V případě požadavku na zrušení SCZ klikněte na tlačítko "Zrušit systém pro centralizované zadávání". Systém Vás opakovaně vyzve k potvrzení úkonu. Po zrušení SCZ lze dokončit navázané zadávací postupy, nelze však zahajovat nové sběry požadavků. SCZ bude stále dostupný a lze jej procházet.

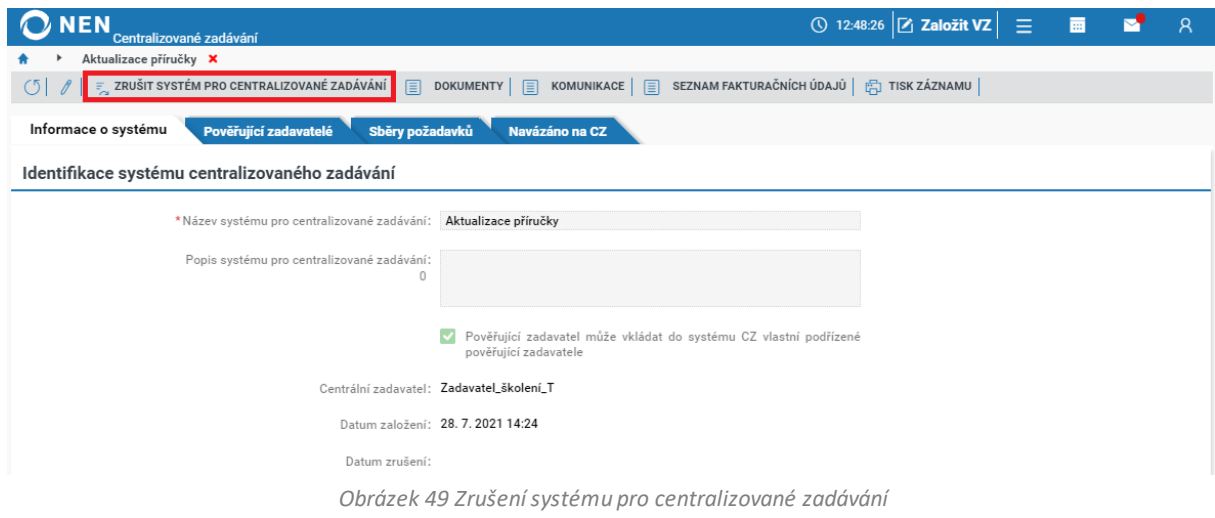

Po provedení úkonu systém zobrazí datum zrušení SCZ.

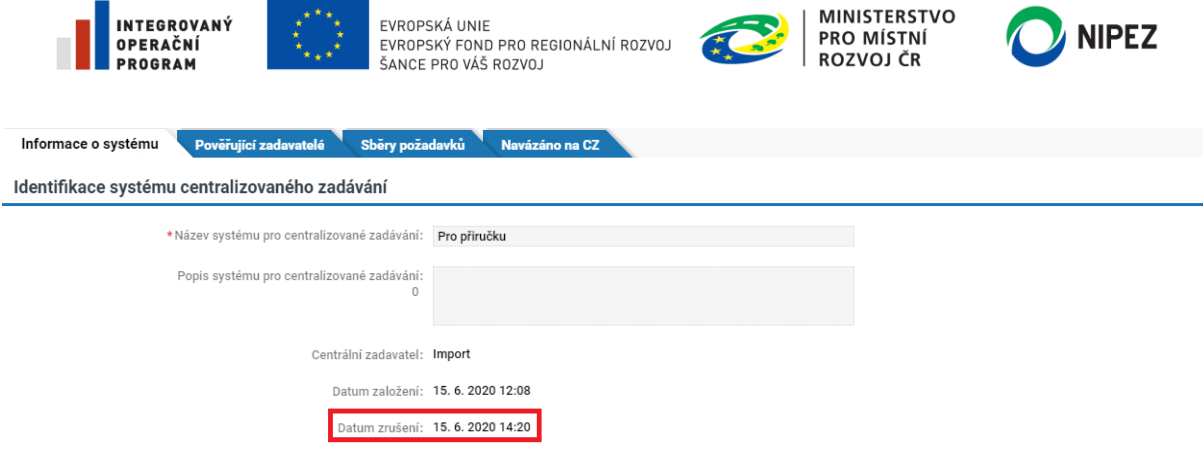

| MINISTERSTVO

*Obrázek 50 Datum zrušení systému pro centralizované zadávání*

# <span id="page-29-0"></span>4 SBĚRY POŽADAVKŮ

**NATEGROVANÝ** 

**Jeden sběr požadavků je možné navázat na jeden zadávací postup**. **Pokud požadujete veřejnou zakázku rozdělit na části, je nutné nastavit samostatné sběry požadavků a každou část zadávat samostatným zadávacím postupem.**

# <span id="page-29-1"></span>4.1 ZALOŽENÍ NOVÉHO SBĚRU POŽADAVKŮ

Chcete-li v aktuálním SCZ založit nový sběr požadavků, přejděte na záložku "Sběry požadavků", klikněte na tlačítko "Nový" a dále postupujte dle kapitoly 4.1.1 Základní nastavení sběru požadavků.

|                                                                                   |                        |                                                                                                    |                                 | 夁                                                                           | $\mathcal{R}$                                                       |  |  |  |  |  |
|-----------------------------------------------------------------------------------|------------------------|----------------------------------------------------------------------------------------------------|---------------------------------|-----------------------------------------------------------------------------|---------------------------------------------------------------------|--|--|--|--|--|
| Aktualizace příručky <b>X</b>                                                     |                        |                                                                                                    |                                 |                                                                             |                                                                     |  |  |  |  |  |
|                                                                                   |                        |                                                                                                    |                                 |                                                                             |                                                                     |  |  |  |  |  |
| Sběry požadavků<br>Pověřující zadavatelé<br>Navázáno na CZ<br>Informace o systému |                        |                                                                                                    |                                 |                                                                             |                                                                     |  |  |  |  |  |
|                                                                                   |                        |                                                                                                    |                                 |                                                                             |                                                                     |  |  |  |  |  |
|                                                                                   |                        |                                                                                                    |                                 |                                                                             | VŠE                                                                 |  |  |  |  |  |
| : Stav sběru požadavků                                                            | : Datum zahájení sběru | : Datum ukončení sběru                                                                                                    | : Počet pověřujících zadavatelů |                                                                             | $\frac{1}{2}$ Na                                                    |  |  |  |  |  |
| Schválení požadavků                                                               | 5.10.2021 14:20        | 5.10.2021 14:30                                                                                                    |                                 | 5.10.2021 0:00                                                              | 5.1.                                                                |  |  |  |  |  |
| Ukončení sběru požad                                                              | 28.7.2021 16:43        | 29.7.2021 0:00                                                                                                    |                                 | 1.1.2022 0:00                                                               | 31.1                                                                |  |  |  |  |  |
| Navázán                                                                           | 28.7.2021 15:30        | 29.7.2021 8:52                                                                                                    |                                 | 1.1.2022 0:00                                                               | 31.1                                                                |  |  |  |  |  |
| Ukončení sběru požad                                                              | 29.7.2021 0:00         | 31.7.2021 0:00                                                                                                    |                                 |                                                                             | 31.1                                                                |  |  |  |  |  |
|                                                                                   |                        | $\overline{z}$ , zrušit systém pro centralizované zadávání $\boxed{\equiv}$ dokumenty $\boxed{\equiv}$ komunikace $\boxed{\equiv}$ |                                 | <b>① 12:56:11 乙 Založit VZ</b><br>SEZNAM FAKTURAČNÍCH ÚDAJŮ FJ TISK ZÁZNAMU | $\equiv$<br>: E Nakupováno od<br>4<br>3<br>$3-1$<br>2 1.9.2021 0:00 |  |  |  |  |  |

*Obrázek 51 Založení nového sběru požadavků*

#### <span id="page-29-2"></span>4.1.1 ZÁKLADNÍ NASTAVENÍ SBĚRU POŽADAVKŮ

Na formuláři vyplňte minimálně všechna povinná pole, tj. "Název sběru požadavků", "Datum zahájení a ukončení sběru" a "Hlavní měnu".

Kontaktní osoba pro sběr – při uložení systému bude automaticky přednastavena osoba, jež daný sběr aktuálně zakládá. Lze přidat ostatní osoby v roli Administrátor centralizovaného zadávání. Systém požaduje vyplnění minimálně jedné osoby. Kontaktní osoby lze kdykoliv změnit. Kontaktní údaje lze případně editovat v nastavení osobních údajů kliknutím na ikonu

Pro průběh sběru požadavků lze provést následující nastavení:

• Pověřující zadavatel může vkládat nové položky do sběru požadavků – (pozn. takto zařazené položky musí být následně schváleny centrálním zadavatelem, aby byly zařazeny do finálních výstupů)

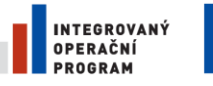

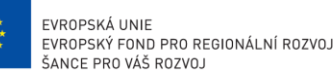

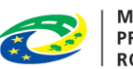

**MINISTERSTVO** PRO MÍSTNÍ **ROZVOJ ČR** 

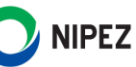

- Centrální zadavatel požaduje schválení zadaných požadavků ze strany pověřujících zadavatelů
- Centrální zadavatel požaduje schválení zadaných požadavků i ze strany pověřujících zadavatelů, kteří nepodali žádný požadavek na nákup
- Centrální zadavatel požaduje vyplnění fakturačních údajů a adresy míst dodání spolu s požadavky na nákup – (pozn. zadavatel může následně zadat požadované množství různých položek na více odběrných míst, výstup dat tohoto členění lze poskytnout následně dodavateli)
- Jedná se o indikativní sběr, bez nutnosti stanovení předpokládané hodnoty ze sběru nebude možné založit zakázku a účastník sběru bude na formuláři se sbíranými položkami upozorněn, že se jedná o nezávazný, indikativní sběr, ze kterého nebude realizován nákup. V kompetenci administrátora CZ bude vhodné nastavení sběru – míra detailu sbírané položky, jednotka sbírané položky apod.

Následující obrázek prezentuje formulář pro základní nastavení sběru požadavků.Na formuláři vyplňte povinná pole. Veškeré vyplněné lhůty lze následně po zahájení sběru požadavku editovat. Výběr z kalendáře "Nakupováno pro období od – do" lze využít pro sdělení informace zařazeným zadavatelům, na jak dlouhé období mají stanovitsvoji potřebu nakupovaných položek.

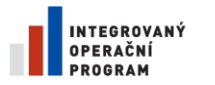

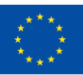

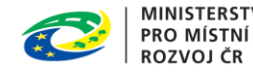

**MINISTERSTVO NIPEZ** 

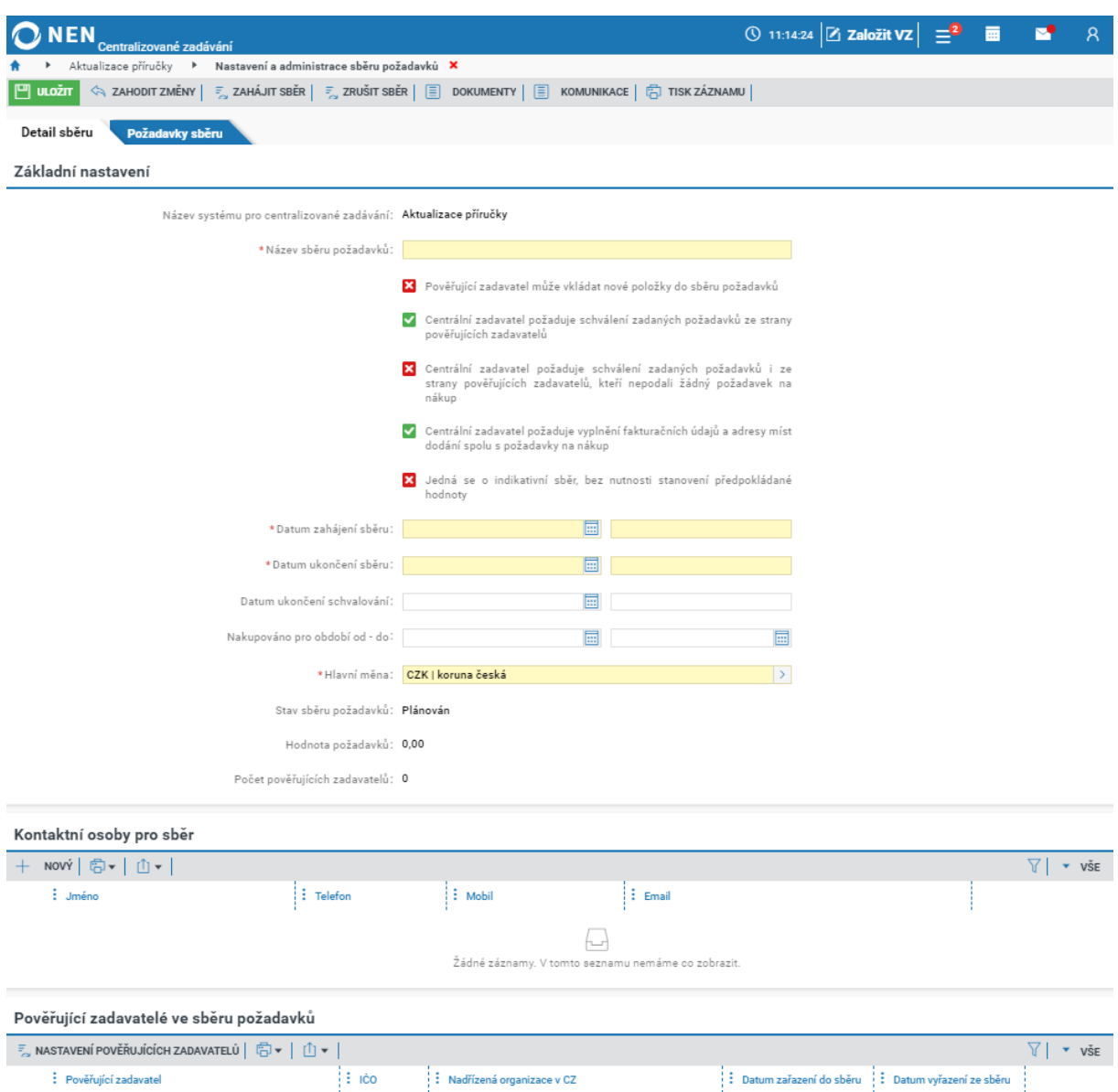

*Obrázek 52 Základní nastavení sběru požadavků*

#### <span id="page-31-0"></span>4.1.2 KONTAKTNÍ OSOBY PRO SBĚR

٦

Po vyplnění bloku "Základní nastavení" stiskněte tlačítko uložit. Systém automaticky vyplní kontaktní osobu, automaticky je vyplněn uživatel, který zakládá příslušný sběr požadavků. Výběr osob lze editovat rovněž v průběhu sběru požadavků. Osoba musí mít roli "Administrátor centralizovaného zadávání". Kontaktní osoby a jejich údaje jsou zobrazeny uživatelům provádějícím samotný sběr požadavků.

#### <span id="page-31-1"></span>4.1.3 ZAŘAZENÍ ZADAVATELŮ DO SBĚRU

Pro zařazení zadavatelů do sběru požadavků klikněte na tlačítko "Nastavení pověřujících zadavatelů" v bloku "Pověřující zadavatelé ve sběru požadavků".

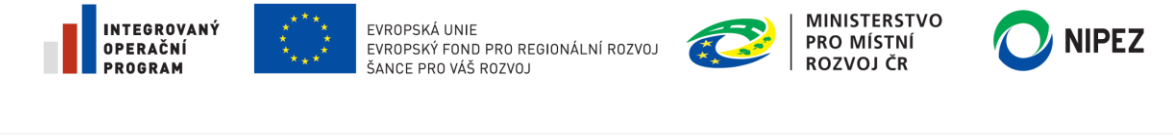

| Pověřující zadavatelé ve sběru požadavků                |               |                                           |                                                     |                              |  |  |  |  |  |  |
|---------------------------------------------------------|---------------|-------------------------------------------|-----------------------------------------------------|------------------------------|--|--|--|--|--|--|
| <b>E</b> NASTAVENÍ POVĚŘUJÍCÍCH ZADAVATELŮ FO v   [1] v |               |                                           |                                                     | $\overline{\phantom{a}}$ vše |  |  |  |  |  |  |
| Pověřující zadavatel                                    | <b>EE ICO</b> | $\frac{1}{2}$ : Nadřízená organizace v CZ | Datum zařazení do sběru     Datum vyřazení ze sběru |                              |  |  |  |  |  |  |
|                                                         |               | ست                                        |                                                     |                              |  |  |  |  |  |  |
| Žádné záznamy. V tomto seznamu nemáme co zobrazit.      |               |                                           |                                                     |                              |  |  |  |  |  |  |
|                                                         |               |                                           |                                                     |                              |  |  |  |  |  |  |

*Obrázek 53 Nastavení pověřujících zadavatelů*

Zelenou fajfkou označte zadavatele, kteří se budou moci účastnit sběru požadavků. Můžete použít rychlou volbu "Vybrat vše". Výběr potvrďte tlačítkem "Nastavit pověřující zadavatele".

|              | $\mathbf 2$ NEN,<br>Centralizované zadávání                                          |              |                                            | ① 15:14:20 $Z$ Založit VZ $\equiv$ ■ |                                | M                        | $\mathcal{R}$ |
|--------------|--------------------------------------------------------------------------------------|--------------|--------------------------------------------|--------------------------------------|--------------------------------|--------------------------|---------------|
|              | Systémy centralizovaného zadávání ▶<br>Aktualizace příručky<br>$\blacktriangleright$ | Druhý sběr ▶ | Pověřující zadavatelé ve sběru požadavků X |                                      |                                |                          |               |
|              | Pověřující zadavatelé ve sběru požadavků                                             |              |                                            |                                      |                                |                          |               |
| σI           | <b>D</b> VYBRAT VŠE $\boxed{\overline{x}}$ ZRUŠIT VÝBĚR                              |              |                                            |                                      |                                | $\overline{\phantom{a}}$ | <b>VSE</b>    |
|              | : Pověřující zadavatel ↑                                                             | $\vdots$ ICO | : Nadřízená organizace v CZ                |                                      |                                |                          |               |
| $\checkmark$ | Olomoucká univerzita                                                                 | 00521232     | Zadavatel_školení_T                        |                                      |                                |                          |               |
|              | Ostravská univerzita                                                                 | 65231245     | Zadavatel_školení_T                        |                                      |                                |                          |               |
| $\checkmark$ | Zadavatel_školení_T                                                                  | 25892533     |                                            |                                      |                                |                          |               |
|              |                                                                                      |              |                                            |                                      |                                |                          |               |
|              |                                                                                      |              |                                            |                                      | NASTAVIT POVĚŘUJÍCÍ ZADAVATELE |                          |               |

*Obrázek 54 Výběr pověřujících zadavatelů*

Po potvrzení výběru se zadavatelé propíší do seznamu pověřujících zadavatelů ve sběru požadavků. Pomocí ikony rychlé reakce °°° můžete kdykoliv kteréhokoliv ze zadavatelů se sběru požadavků odebrat.

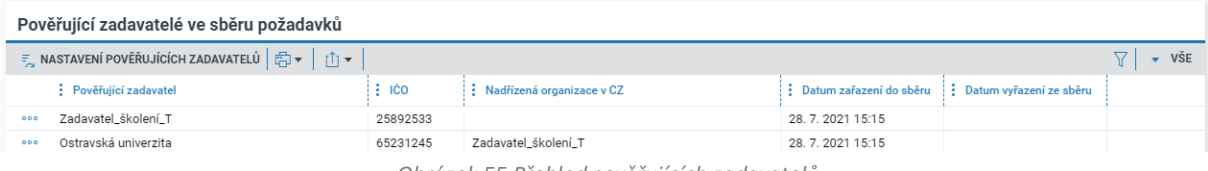

*Obrázek 55 Přehled pověřujících zadavatelů*

# <span id="page-32-0"></span>4.1.4 ZAŘAZENÍ POLOŽEK DO SBĚRU POŽADAVKŮ

Pro zařazení položek do sběru požadavků přejděte na záložku "Požadavky sběru". Pro zařazení nové položky použijte tlačítko "Přidat novou položku do sběru". Chcete-li vybrat položku z katalogu zadavatele, zvolte možnost "Výběr položek z katalogu zadavatele".

| <b>NEN</b><br>Centralizované zadávání                                                                                                    | ① 13:17:17 $Z$ Založit VZ $\equiv$ $\blacksquare$ |  |                         |  |
|----------------------------------------------------------------------------------------------------|---------------------------------------------------|--|-------------------------|--|
| Systémy centralizovaného zadávání ▶ Aktualizace příručky ▶<br>Čtvrtý sběr <b>X</b>                                                                                      |                                                   |  |                         |  |
| $\ f\  = 1$ zahájit sběr $\ f\  = 1$ zrušit sběr $\ f\  = 1$ dokumenty $\ f\  = 1$ komunikace $\ f\ $ tisk záznamu $\ f\  = 1$<br>(51)                                  |                                                   |  |                         |  |
| Požadavky sběru<br>Detail sběru                                                                                                    |                                                   |  |                         |  |
| Souhrn požadavků sběru                                                                                                    |                                                   |  |                         |  |
| Vše                                                                                                    |                                                   |  |                         |  |
| $\boxed{\equiv}\quad$ PŘEHLED POŽADAVKŮ DLE ZADAVATELŮ $\boxed{\equiv}\quad$ HISTORIE ZMĚN $\boxed{\equiv}\quad$ VÝBĚR POLOŽEK Z KATALOGU ZADAVATELE $\rightarrow\quad$ |                                                   |  | $\sqrt{}$ $\sqrt{}$ všE |  |
| : Schválená : Kód komodity : Název komodity ↑ : Složka<br>Přidat novou položku do sběru                                                                                 | $\vdots$ Měrná jednotka                           |  |                         |  |

*Obrázek 56 Výběr položky z katalogu zadavatele*

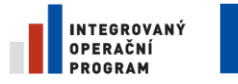

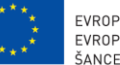

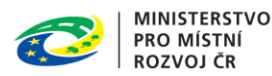

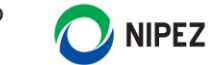

Ve stromové struktuře vlevo vyberte sběr, následně v pravé části katalogu pomocí zelené fajfky označte položky, které chcete zařadit do sběru požadavků. Výběr potvrďte tlačítkem "Potvrdit výběr". Viz následující obrázek.

| <b>NEN</b><br>Centralizované zadávání                  |                                      |                |                                       | <b>①</b> 13:48:02 <b>Založit VZ</b><br>÷≡. | 夁 |                            | $\mathsf{R}$ |
|--------------------------------------------------------|--------------------------------------|----------------|---------------------------------------|--------------------------------------------|---|----------------------------|--------------|
| Systémy centralizovaného zadávání<br>٠                 | Aktualizace příručky<br>$\mathbf{r}$ | Čtvrtý sběr ▶  | Výběr položek z katalogu zadavatele X |                                            |   |                            |              |
| Katalog zadavatele                                     |                                      |                |                                       |                                            |   |                            |              |
| $\boxed{7}$ VYBRAT VŠE $\boxed{5}$ ZRUŠIT VÝBĚR<br>(5) |                                      |                |                                       |                                            |   | 77<br>$\blacktriangledown$ | VŠE          |
|                                                        | Název komodity                       | : Kód komodity | $:$ Složka $\uparrow$                 |                                            |   |                            |              |
| Kancelářské potřeby<br>$\blacktriangleright$           | ▽<br>Kombi typ II.                   | A_2020-1       | A_2020   Automobily                   |                                            |   |                            |              |
| Automobily                                             | ⊵<br>Kombi typ III.                  | A_2020-2       | A_2020   Automobily                   |                                            |   |                            |              |
| TEST<br>$\blacktriangleright$                          | ▽<br>Dodávka typu I                  | A_2020-3       | A_2020   Automobily                   |                                            |   |                            |              |
|                                                        | ◡<br>Sedan                           | A_2020-4       | A_2020   Automobily                   |                                            |   |                            |              |
|                                                        | ▽<br>SUV typ I.                      | A_2020-5       | A_2020   Automobily                   |                                            |   |                            |              |
|                                                        | ▽<br>Pick-up                         | A_2020-6       | A_2020   Automobily                   |                                            |   |                            |              |
|                                                        | ⊽<br>Vládní limuzína                 | A_2020-7       | A_2020   Automobily                   |                                            |   |                            |              |
|                                                        | O<br>Blok                            | KP_001_1-1     | KP_001_1   Psací potřeby              |                                            |   |                            |              |
|                                                        | $\Box$<br>Sešit                      | KP_001_1-2     | KP_001_1   Psací potřeby              |                                            |   |                            |              |
|                                                        |                                      |                |                                       |                                            |   | <b>POTVRDIT VÝBĚR</b>      |              |

*Obrázek 57 Výběr položek z katalogu zadavatele*

Vámi vybrané položky se propíší do souhrnu požadavků sběru. Pomocí ikony rychlé reakce °°° můžete kdykoliv kteroukoliv položku ze sběru upravit, smazat nebo kopírovat.

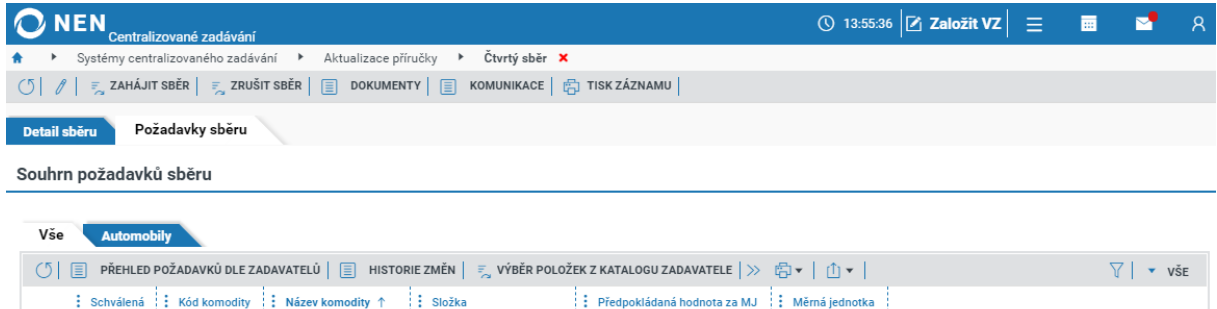

|                                                       |              |          | Schválená :: Kód komodity :: Název komodity ↑ | $\frac{1}{2}$ Složka | : Předpokládaná hodnota za MJ : Měrná jednotka |  |
|-------------------------------------------------------|--------------|----------|-----------------------------------------------|----------------------|------------------------------------------------|--|
| $\begin{array}{c} 0 & 0 & 0 \end{array}$              | $\checkmark$ | A_2020-3 | Dodávka typu I                                | A_2020   Automobily  | 700 250 000,00 ks                              |  |
| $\begin{array}{c} 0 & 0 & 0 \end{array}$              | $\checkmark$ | A_2020-1 | Kombi typ II.                                 | A_2020   Automobily  | 400 000,00 ks                                  |  |
| $\begin{array}{c} 0 & 0 & 0 \end{array}$              | ✓            | A_2020-2 | Kombi typ III.                                | A_2020   Automobily  | 290 000,00 ks                                  |  |
| $\begin{array}{c} 0 & 0 & 0 \\ 0 & 0 & 0 \end{array}$ | $\checkmark$ | A_2020-6 | Pick-up                                       | A_2020   Automobily  | 360 100,00 ks                                  |  |
| $\begin{array}{c} 0 & 0 & 0 \end{array}$              | ✓            | A_2020-4 | Sedan                                         | A_2020   Automobily  | 270 100,00 ks                                  |  |
| $\begin{array}{c} 0 & 0 & 0 \\ 0 & 0 & 0 \end{array}$ | $\checkmark$ | A_2020-5 | SUV typ I.                                    | A_2020   Automobily  | 64 000,00 ks                                   |  |
| $\begin{array}{c} 0 & 0 & 0 \\ 0 & 0 & 0 \end{array}$ | ✓            | A_2020-7 | Vládní limuzína                               | A_2020   Automobily  | 750 200,00 ks                                  |  |

*Obrázek 58 Souhrn požadavků sběru*

#### **Zařazení položky mimo katalog zadavatele**

Chcete-li zařadit položku mimo katalog zadavatele, klikněte na tlačítko "Přidat novou položku do sběru".

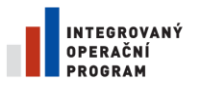

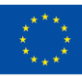

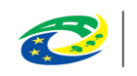

**MINISTERSTVO PRO MÍSTNÍ ROZVOJ ČR** 

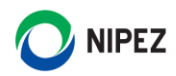

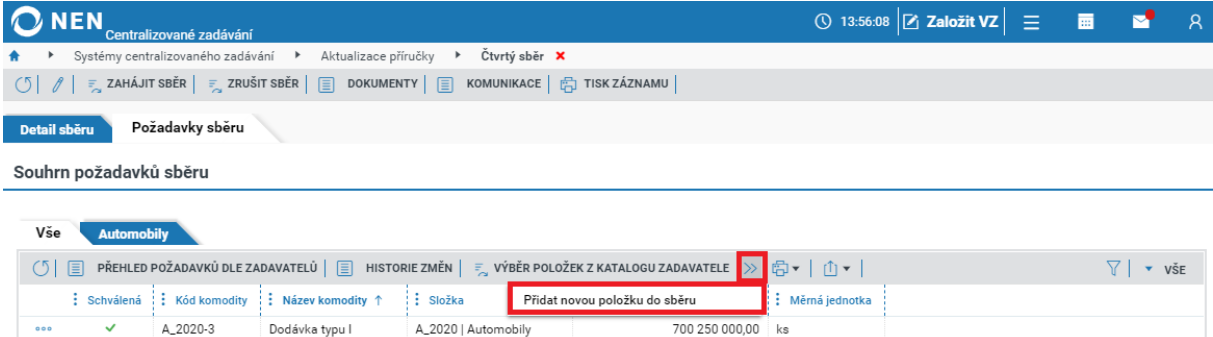

| 000                                           | $\checkmark$ | A_2020-3 | Dodávka typu I  | A_2020   Automobily | 700 250 000,00 ks |  |
|-----------------------------------------------|--------------|----------|-----------------|---------------------|-------------------|--|
| $\begin{array}{c} 0 & 0 \\ 0 & 0 \end{array}$ | $\checkmark$ | A_2020-1 | Kombi typ II.   | A_2020   Automobily | 400 000,00 ks     |  |
| $\begin{array}{c} 0 & 0 \\ 0 & 0 \end{array}$ | $\checkmark$ | A_2020-2 | Kombi typ III.  | A_2020   Automobily | 290 000,00 ks     |  |
| $\begin{array}{c} 0 & 0 & 0 \end{array}$      | $\checkmark$ | A_2020-6 | Pick-up         | A_2020   Automobily | 360 100,00 ks     |  |
| $\begin{array}{c} 0 & 0 & 0 \end{array}$      | $\checkmark$ | A_2020-4 | Sedan           | A_2020   Automobily | 270 100,00 ks     |  |
| $\begin{array}{c} 0 & 0 \\ 0 & 0 \end{array}$ | ✓            | A_2020-5 | SUV typ I.      | A_2020   Automobily | 64 000,00 ks      |  |
| QQQ                                           | $\checkmark$ | A_2020-7 | Vládní limuzína | A_2020   Automobily | 1750 200,00 ks    |  |

*Obrázek 59 Zařazení položky mimo katalog zadavatele I.*

Vyplňte pole "Složka sběru", následně klikněte na tlačítko "Nový", vyplňte minimálně všechna povinná pole (žlutě podbarveno) a klikněte na tlačítko "Vložit položky do sběru".

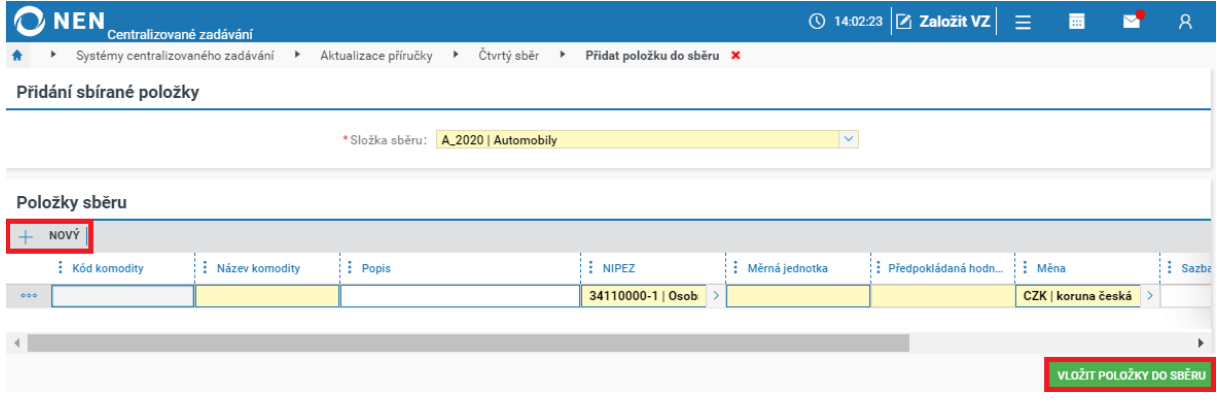

*Obrázek 60 Zařazení položky mimo katalog zadavatele II.*

#### <span id="page-34-0"></span>4.1.5 ZAHÁJENÍ SBĚRU POŽADAVKŮ

**ONEN ① 14:05:02** Založit VZ Ξ 画 N.  $\Omega$ ▶ Aktualizace příručky ▶ Čtvrtý sběr × ıného zadávání  $\sigma$ Požadavky sběru Souhrn požadavků sběru Vše Automobily  $\circledS$  |  $\overline{\Xi}$  | přehled požadavků dle zadavatelů |  $\overline{\Xi}$  | historie změn |  $\overline{\tau}_a$  výběr položek z katalogu zadavatele |  $\gg$   $\overline{\Xi}$  |  $\overline{\Phi}$  |  $\overline{\Phi}$  |  $\overline{\Phi}$  $\sqrt{ }$   $\sqrt{ }$   $\sqrt{$ : Schválená : Kód komodity : Název komodity ↑  $\vdots$  Složka : Předpokládaná hodnota za MJ : Měrná jednotka A\_2020-3 Dodávka typu l A\_2020 | Automobily 700 250 000,00 ks  $\ddot{\phantom{0}}\phantom{0}\bullet$  $A_2020-1$ Kombi typ II. A\_2020 | Automobily 400 000,00 ks  $\ddot{\phantom{0}}$ A\_2020-2 A\_2020 | Automobily 290 000,00 ks Kombi typ III.  $\ddot{\circ}$ A 2020-6 Pick-up A 2020 | Automobily 360 100.00 ks  $\ddot{\phantom{0}}$ A\_2020-4 Sedan A\_2020 | Automobily 270 100,00 ks  $\ddot{\phantom{0}}$ A\_2020-5 SUV typ I. A\_2020 | Automobily 64 000,00  $\mathsf{ks}$  $\ddot{\phantom{a}}$ A\_2020-7 1750 200,00 ks Vládní limuzína A\_2020 | Automobily

Pro zahájení sběru požadavků klikněte na tlačítko "Zahájit sběr".

*Obrázek 61 Zahájení sběru požadavků I.*

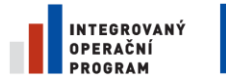

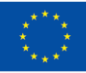

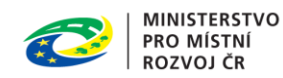

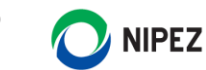

Nyní je sběr požadavku zahájen a je možné odeslat zprávu o zahájení sběru požadavků pověřujícím zadavatelům.

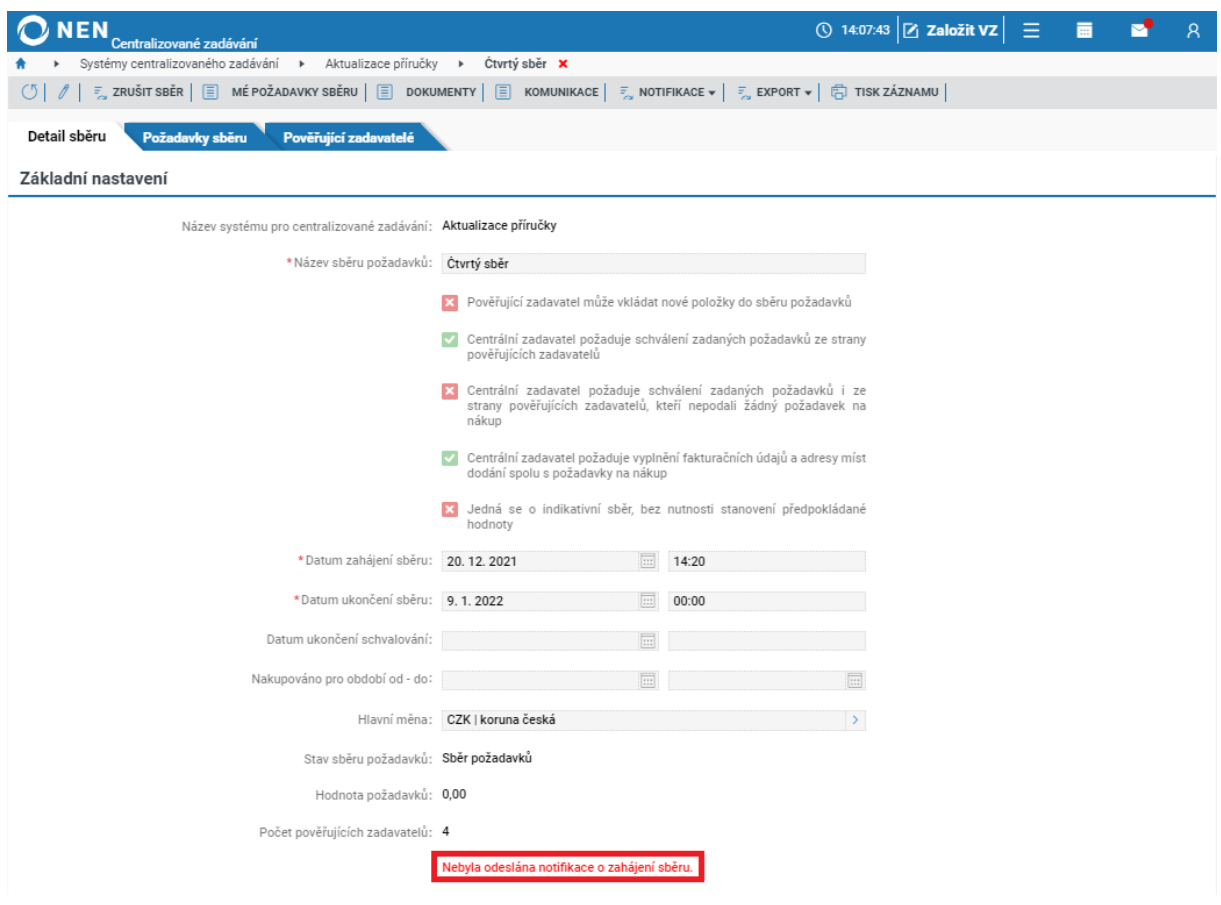

*Obrázek 62 Zahájení sběru požadavků I.*

Notifikace o zahájení sběru požadavků je odesílána manuálně z hlavního menu SCZ. Odeslánínotifikace prostřednictvím systému není povinné, pověřující zadavatel může vkládat své požadavky na nákup i bez jejího odeslání.

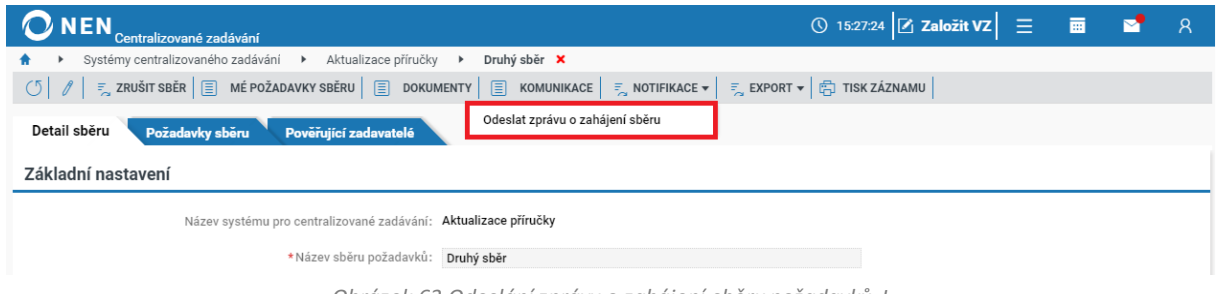

*Obrázek 63 Odeslání zprávy o zahájení sběru požadavků I.*

Do obsahu notifikace můžete přiložit dokument týkající se příslušného sběru, případně upravit textové znění zprávy. Pro dokončení klikněte na tlačítko "Odeslat".
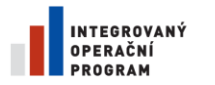

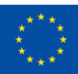

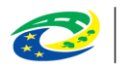

**MINISTERSTVO PRO MÍSTNÍ ROZVOJ ČR** 

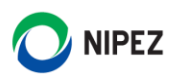

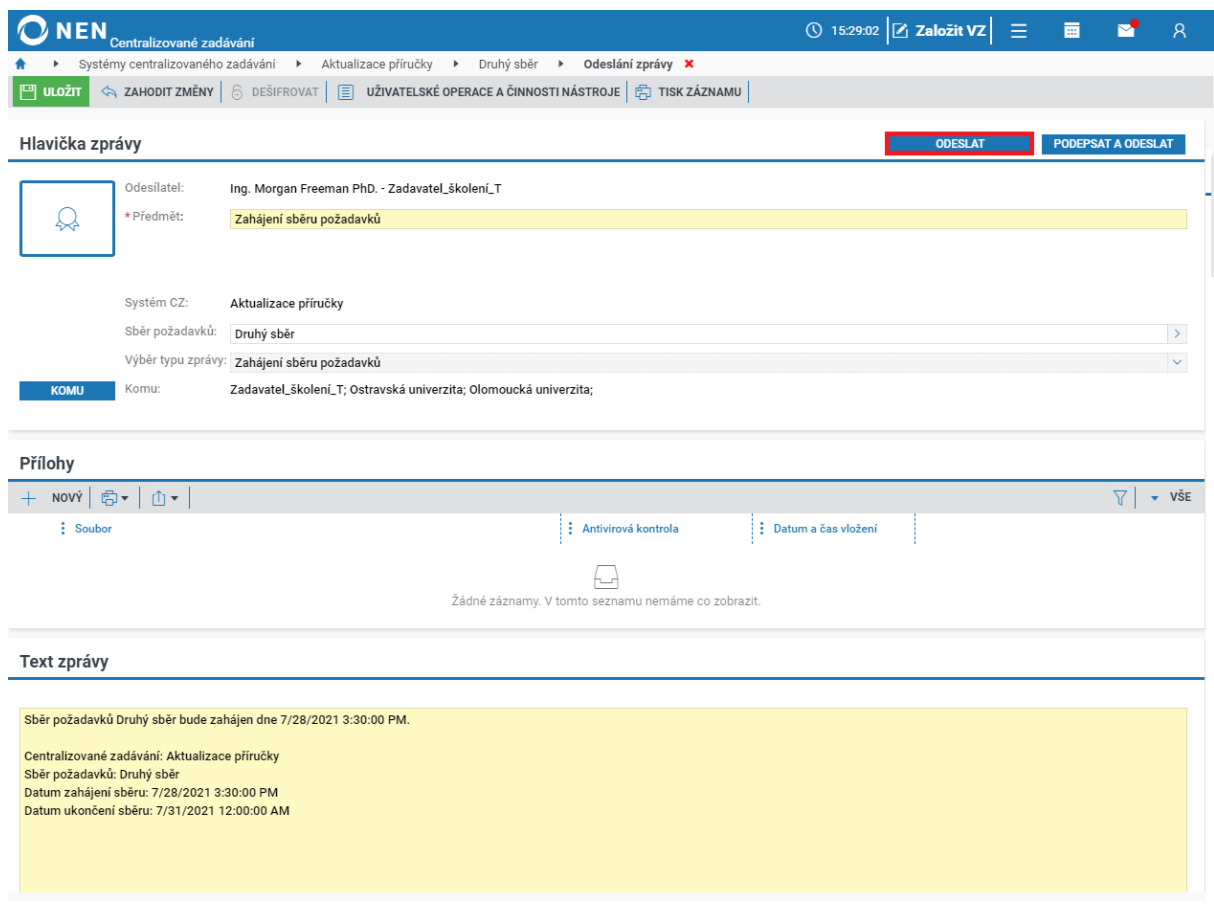

*Obrázek 64 Zpráva o zahájení sběru požadavků II.*

Po odeslání notifikace zmizí z úvodní stránky informace o neodeslání notifikace.

#### 4.1.6 UKONČENÍ SBĚRU POŽADAVKŮ A ZMĚNA TRVÁNÍ SBĚRU POŽADAVKŮ

Centrální zadavatel může ukončit sběr požadavků před uplynutím lhůty ukončení sběru. Úkonem "Ukončit sběr" se nastaví datum ukončení sběru na aktuální datum a čas. Pověřující zadavatelé nemohou již vkládat nové požadavky na nákup. Změní se stav sběru na hodnotu "Ukončení sběru požadavků".

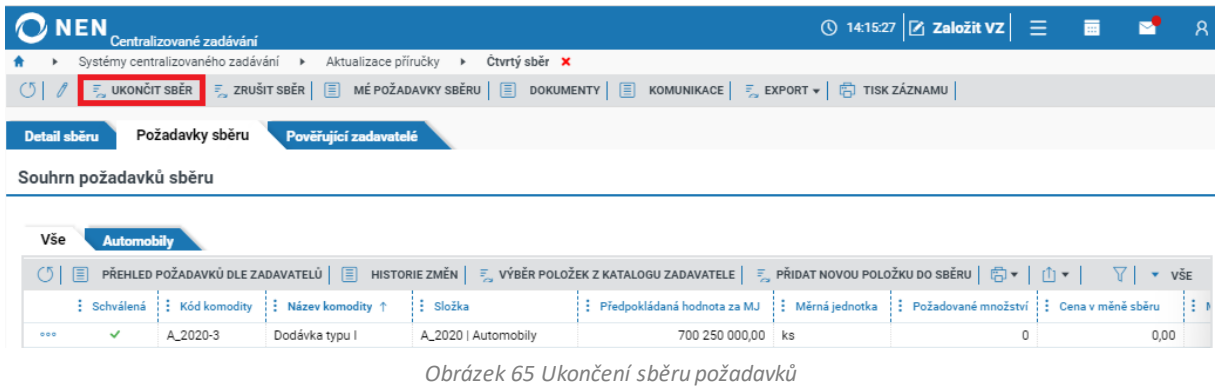

Sběr požadavků je možné manuálně opětovně zahájit editací lhůty "Datum ukončení sběru". Sběr nelze **opětovně spustit v případě, kdy byla uživatelem již zahájená navazující fáze sběru (schvalování).**

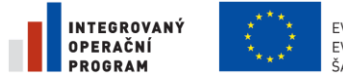

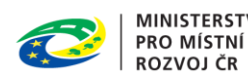

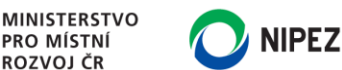

### 4.1.7 ZRUŠENÍ SBĚRU POŽADAVKŮ

Centrální zadavatel může kdykoliv zrušit sběr požadavků. Zrušený sběr je možné následně obnovit.

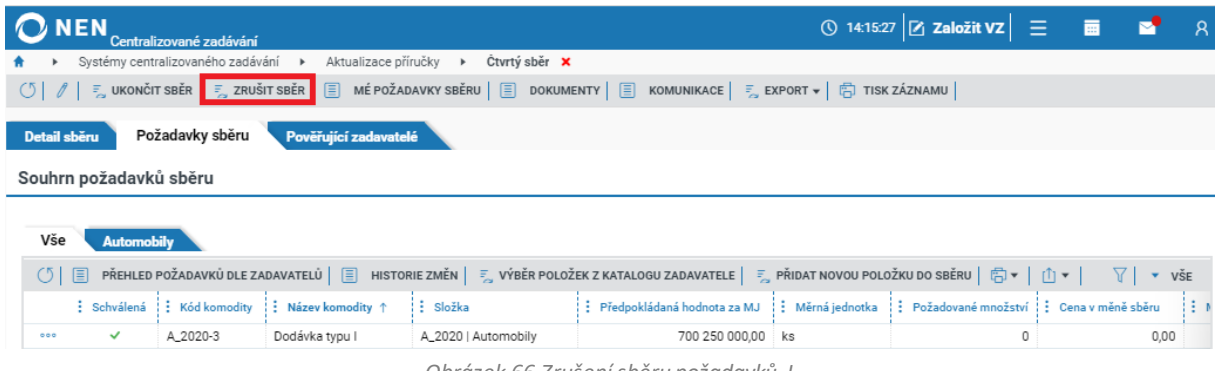

*Obrázek 66 Zrušení sběru požadavků I.*

Doporučujeme do systému vložit odůvodnění zrušení, následně potvrďte úkon stisknutím "Zrušit sběr".

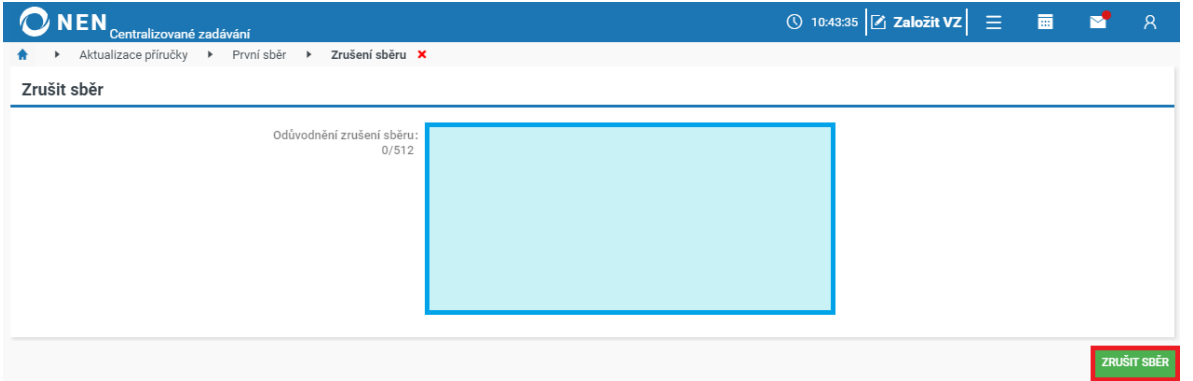

*Obrázek 67 Zrušení sběru požadavků II.*

Zrušený sběr je možné obnovit prostřednictvím tlačítka "Obnovit sběr" umístěného v hlavní horní liště. Sběr bude obnoven do původní fáze, ve které došlo k jeho zrušení.

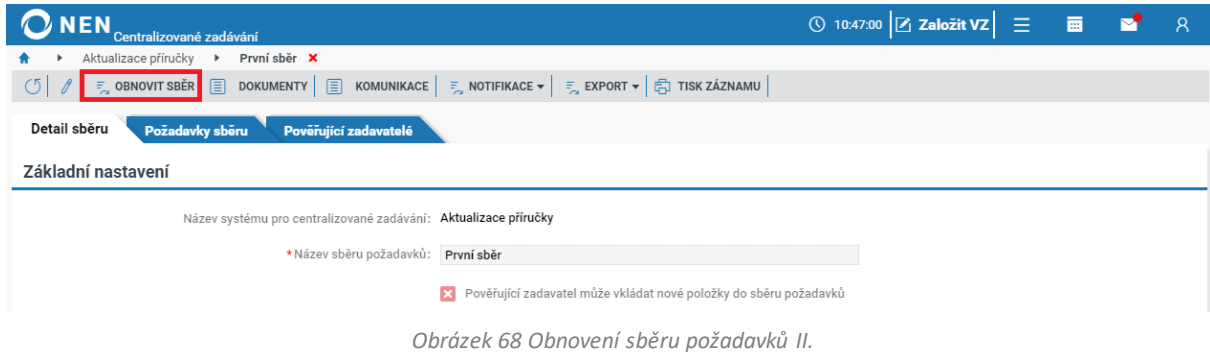

# 4.2 PRŮBĚH SBĚRU POŽADAVKŮ

### 4.2.1 KONTROLA PRŮBĚHU SBĚRU CENTRÁLNÍM ZADAVATELEM

Uživatel centrálního zadavatele s rolí "Administrátor centralizovaného zadávání" může sledovat průběh zadaných požadavků ze strany pověřujících zadavatelů. Po otevření sběru požadavků přepněte

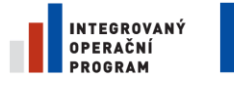

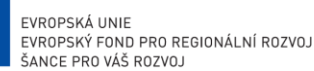

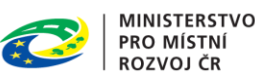

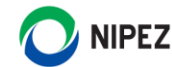

na záložku "Pověřující zadavatelé". Uživatel vidí, zda ostatní uživatelé zadávají hodnoty do sběru, či nikoliv. Zobrazen je čas poslední změny.Upozorňujeme, že pověřující zadavatel může hodnoty měnit do stanovené lhůty.

| <b>NEN</b><br>Centralizované zadávání |                                                                                                    |                   |                   | ① 16:33:31 Z Založit VZ 三        |                          | 夁<br>M     | $\mathcal{R}$       |  |  |
|---------------------------------------|----------------------------------------------------------------------------------------------------|-------------------|-------------------|----------------------------------|--------------------------|------------|---------------------|--|--|
| Systémy centralizovaného zadávání     | Druhý sběr <b>X</b><br>Aktualizace příručky<br>$\rightarrow$                                                                                                    |                   |                   |                                  |                          |            |                     |  |  |
| O<br>1                                | $\mathcal{F}_{\mathcal{S}_{\mathcal{S}}}$ ukončit sběr $\Big \mathcal{F}_{\mathcal{S}_{\mathcal{S}}}$ zrušit sběr $\Big \mathcal{F}_{\mathcal{S}}\Big $ mé požadavky sběru $\Big \mathcal{F}_{\mathcal{S}}\Big $ dokumenty $\Big \mathcal{F}_{\mathcal{S}}\Big $ komunikace $\Big \mathcal{F}_{\mathcal{S}_{\mathcal{S}}}$ export $\star$ $\Big \mathcal{F}_{\mathcal{S}}\Big$ |                   |                   |                                  |                          |            |                     |  |  |
| Detail sberu<br>Požadavky sběru       | Pověřující zadavatelé                                                                                                    |                   |                   |                                  |                          |            |                     |  |  |
| Pověřující zadavatelé                 |                                                                                                    |                   |                   |                                  |                          |            |                     |  |  |
| ●▼   ①▼  <br>$\circ$                  |                                                                                                    |                   |                   |                                  |                          | 77         | VŠE<br>$\mathbf{v}$ |  |  |
| Pověřující zadavatel                  | : Nadřízená organizace v CZ                                                                                                    | $\frac{1}{2}$ ICO | : Zadal požadavek | $\frac{1}{2}$ Cas poslední změny | : Celková cena požadavků |            |                     |  |  |
| Zadavatel školení T<br>000            |                                                                                                    | 25892533          |                   |                                  |                          | 0,00       |                     |  |  |
| Ostravská univerzita<br>000           | Zadavatel_školení_T                                                                                                    | 65231245          |                   |                                  |                          | 0,00       |                     |  |  |
| Olomoucká univerzita<br>000           | Zadavatel_školení_T                                                                                                    | 00521232          | ✓                 | 28.7.2021 15:41                  |                          | 3751000,00 |                     |  |  |

*Obrázek 69 Přehled o průběhu sběru požadavků.*

Uživatel má možnost zobrazení různých struktur dat, například všech požadovaných položek za jednoho zadavatele nebo pohled na 1 položku za všechny zadavatele. Na nižší úroveň záznamu se lze dostat prostřednictvím ikony <sup>888</sup>. Průběh sběru je rovněž možné sledovat na záložce "Požadavky sběru".

### 4.2.2 KONCEPCE SBĚRU POŽADAVKŮ V SYSTÉMU

V rámci organizace může být více osob s rolí účastník centralizovaného zadávání, kterémohou zadávat požadavky na nákup společně

- Osoba s rolí "Účastník centralizovaného zadávání" se může v aplikaci vracet k zadaným požadavkům na nákup a provádět jejich editaci do okamžiku ukončení fáze sběru požadavků
- Položky zařazené do sběru požadavků lze exportovat mimo NEN do MS Excel, uživatel pouze zadá množství požadovaných měrných jednotek a následně může upravený soubor importovat zpět do NEN. Pokud uživatel plánuje zadat požadavky na nákup na více dodacích míst, musí vždy v jednom souboru mít pouze položky na příslušné dodací místo (tj. uživatel musí pro každou adresu provést export/import samostatně)
- Systém uživateli umožní zadat shodné fakturační a dodací údaje pouze na jeden požadavek na nákup, ve kterém musí vložit požadované množství za všechny položky. Pokud je v organizaci více uživatelů s rolí účastník centralizovaného zadávání, tak může každý uživatel zadat vlastní požadavek na nákup na shodné dodací údaje a systém následně všechny položky sečte

### 4.2.3 ZADÁNÍ POŽADAVKU NA NÁKUP ÚČASTNÍKEM CENTRALIZOVANÉHO ZADÁVÁNÍ

Po přihlášení do systému se osobě s rolí "Účastník centralizovaného zadávání" zobrazí následující úvodní obrazovka. Pokud má osoba roli rovněž pro administraci veřejných zakázek (případně jiné role), může být nabízeno samozřejmě více možností. Uživatel klikne na možnost "Sběry požadavků".

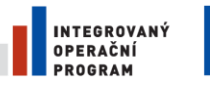

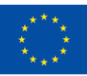

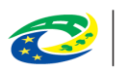

**MINISTERSTVO PRO MÍSTNÍ ROZVOJ ČR** 

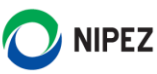

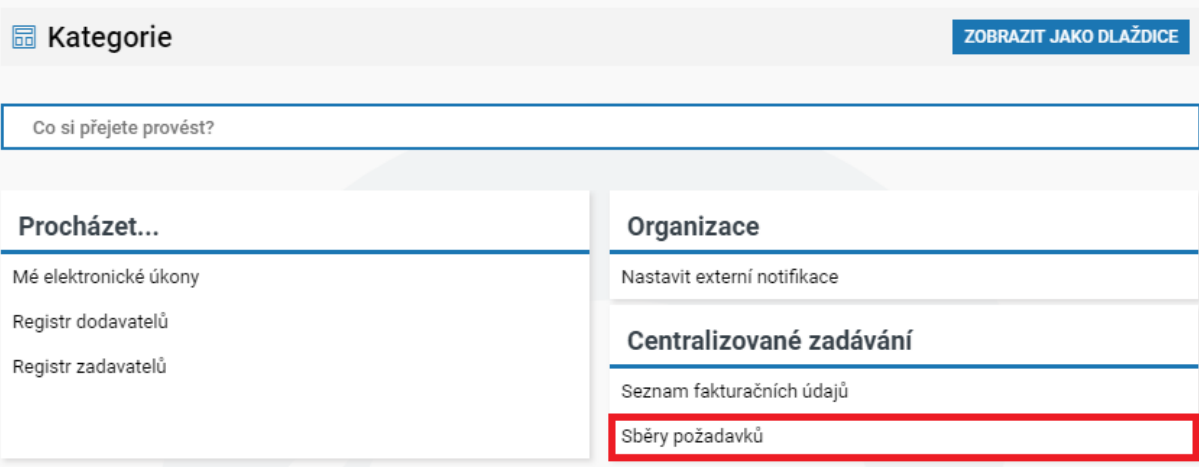

*Obrázek 70 Zadání požadavků na nákup*

Uživateli se zobrazí formulář "Sběry požadavků", který obsahuje seznam všech dostupných sběrů. Seznam obsahuje sběry z různých systémů centralizovaného zadávání.

|                                                 | NEN <sub>Zadavatel</sub>                                                                                                   |                                                 |                        |                      | $($ ) 15:35:58                                        | 三 | 夁<br>凶 |                     |                     |
|-------------------------------------------------|----------------------------------------------------------------------------------------------------|-------------------------------------------------|------------------------|----------------------|-------------------------------------------------------|---|--------|---------------------|---------------------|
|                                                 | Sběry požadavků <b>X</b>                                                                                                   |                                                 |                        |                      |                                                       |   |        |                     |                     |
| $\circ$                                         | <b>FAKTURAČNÍ ÚDAJE A MÍSTA DODÁNÍ</b> $\left \frac{1}{k+1}\right  \left \frac{1}{k}\right  \left \frac{1}{k}\right $<br>圓 |                                                 |                        |                      |                                                       |   |        | 7                   | VŠE<br>$\mathbf{v}$ |
|                                                 | : Název sběru požadavků                                                                                                    | $\frac{1}{2}$ Datum zahájení sběru $\downarrow$ | : Datum ukončení sběru | Stav sběru požadavků | Název centralizovaného zadávání : Centrální zadavatel |   |        |                     |                     |
|                                                 | První sběr                                                                                                    | 29.7.2021 0:00                                  | 31.7.2021 0:00         | Sběr požadavků       | Aktualizace příručky                                  |   |        | Zadavatel_školení_T |                     |
| $\left( \begin{array}{c} 1 \end{array} \right)$ | Druhý sběr                                                                                                    | 28.7.2021 15:30                                 | 31.7.2021 0:00         | Sběr požadavků       | Aktualizace příručky                                  |   |        | Zadavatel_školení_T |                     |
|                                                 | Pokus evidence                                                                                                    | 22.4.2021 19:13                                 | 22.4.2021 19:17        | Finalizace požadavků | Akceptační systém CZ                                  |   |        | Zadavatel_školení_T |                     |
|                                                 |                                                                                                    |                                                 |                        |                      |                                                       |   |        |                     |                     |

*Obrázek 71 Seznam všech dostupných sběrů*

# 4.2.3.1 ZALOŽENÍ POŽADAVKU NA NÁKUP

Uživatel vyhledá příslušný sběr požadavků, do kterého bude provádět zadání požadavků na nákup, a stiskne ikonu  $\overline{0}$  pro zobrazení detailu sběru.

|     | ONEN.<br><b>Zadavatel</b>                                                                                                    |                                                 |                        |                      | $\bigcirc$ 15:37:12                                   | <u>—</u> | 匾 | 幽                   | M |                                                                                                    |
|-----|----------------------------------------------------------------------------------------------------|-------------------------------------------------|------------------------|----------------------|-------------------------------------------------------|----------|---|---------------------|---|----------------------------------------------------------------------------------------------------|
|     | Sběry požadavků <b>X</b>                                                                                                    |                                                 |                        |                      |                                                       |          |   |                     |   |                                                                                                    |
| (5) | <b>FAKTURAČNÍ ÚDAJE A MÍSTA DODÁNÍ</b> $\left \frac{m}{k+1}\right  \left \frac{m}{k}\right  \left \right  \left \right $<br>圓 |                                                 |                        |                      |                                                       |          |   |                     |   | $\overline{\phantom{0}}$ v $\overline{\phantom{0}}$ v $\overline{\phantom{0}}$ v $\overline{\phantom{0}}$ v $\overline{\phantom{0}}$ v $\overline{\phantom{0}}$ |
|     | : Název sběru požadavků                                                                                                    | $\frac{1}{2}$ Datum zahájení sběru $\downarrow$ | : Datum ukončení sběru | Stav sběru požadavků | Název centralizovaného zadávání : Centrální zadavatel |          |   |                     |   |                                                                                                    |
| Ω)  | První sběr                                                                                                    | 29.7.2021 0:00                                  | 31.7.2021 0:00         | Sběr požadavků       | Aktualizace příručky                                  |          |   | Zadavatel školení T |   |                                                                                                    |
|     | Druhý sběr                                                                                                    | 28.7.2021 15:30                                 | 31.7.2021.0:00         | Sběr požadavků       | Aktualizace příručky                                  |          |   | Zadavatel_školení_T |   |                                                                                                    |
|     | Pokus evidence                                                                                                    | 22.4.2021 19:13                                 | 22.4.2021 19:17        | Finalizace požadavků | Akceptační systém CZ                                  |          |   | Zadavatel_školení_T |   |                                                                                                    |

*Obrázek 72 Založení požadavku na nákup*

Následující obrázek prezentuje formulář "Detail sběru", je-li centrálním zadavatelem požadováno vyplnění fakturačních a doručovacích údajů. Klikněte v části "Mé požadavky na nákup" na tlačítko "Nový".

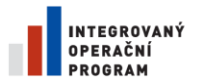

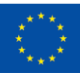

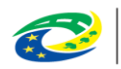

**MINISTERSTVO PRO MÍSTNÍ ROZVOJ ČR** 

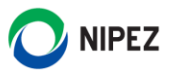

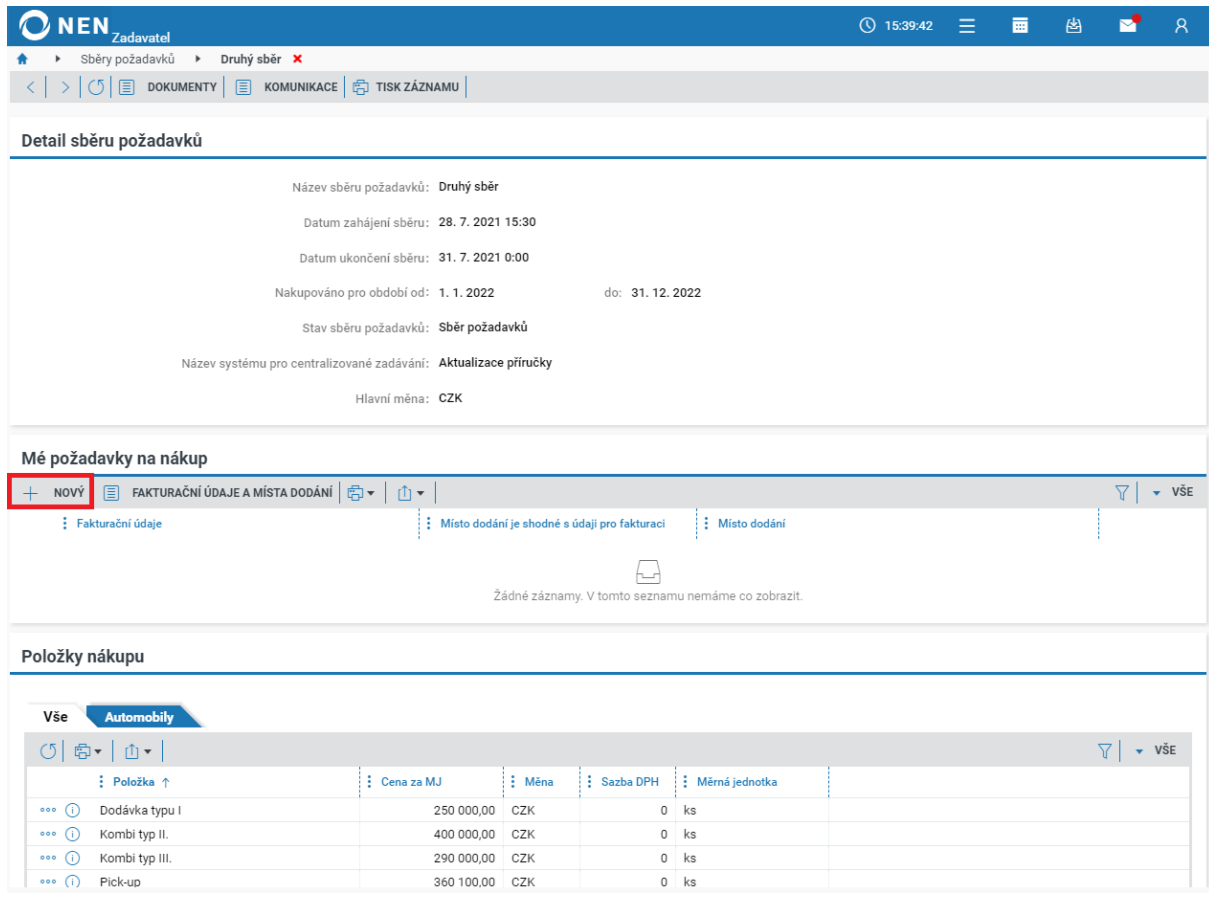

#### *Obrázek 73 Detail sběru*

### 4.2.3.2 VÝBĚR FAKTURAČNÍCH A DODACÍCH ÚDAJŮ

Nyní vyplňte fakturační údaje, jsou-li totožné s místem dodání, zatrhněte volbu "Místo dodání je shodné s údaji pro fakturaci", poté záznam uložte. Pokud není Vámi požadovaná adresa dostupná, stiskněte tlačítko "Nový" a zadejte další adresu.

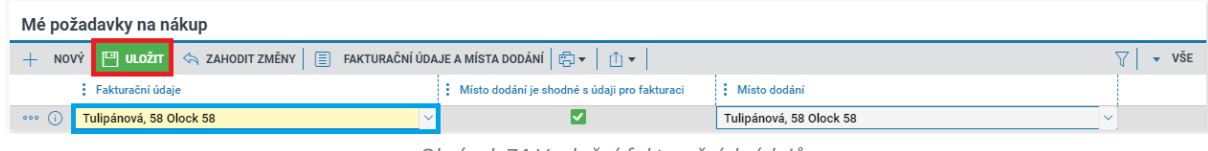

*Obrázek 74 Vyplnění fakturačních údajů*

Systém uživateli umožní zadat na shodné fakturační a dodací údaje pouze jeden požadavek na nákup.

### 4.2.3.3 VLOŽENÍ POŽADOVANÉHO MNOŽSTVÍ K JEDNOTLIVÝM POLOŽKÁM

Po uložení požadavku klikněte na ikonu <sup>i pro</sup> zobrazení detailu požadavku.

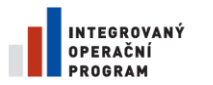

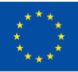

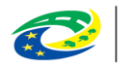

**MINISTERSTVO PRO MÍSTNÍ ROZVOJ ČR** 

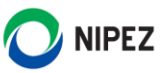

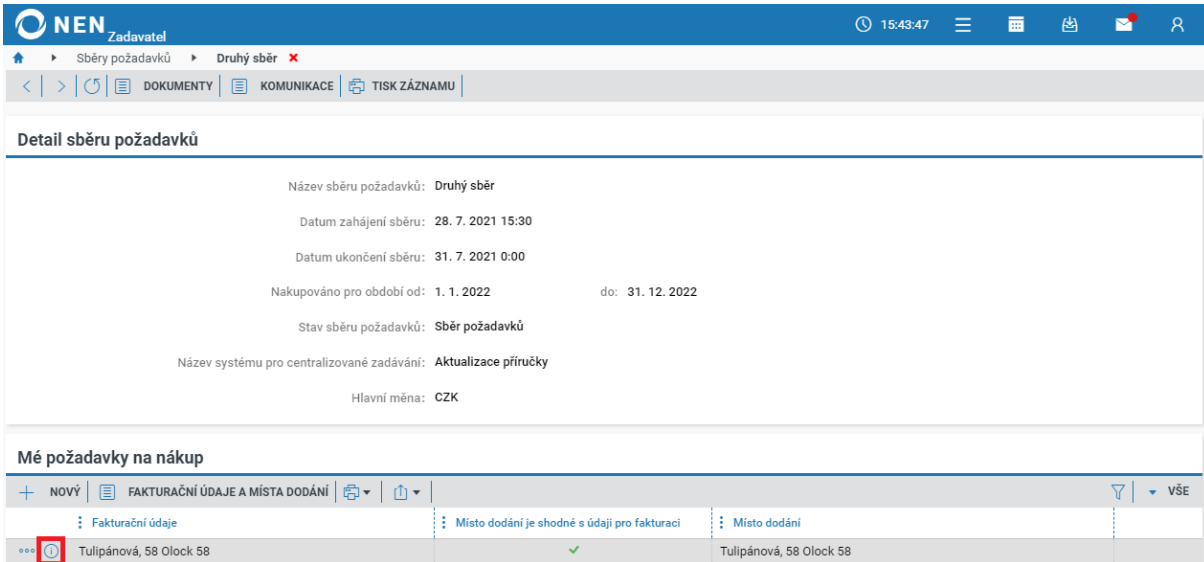

*Obrázek 75 Vložení požadovaného množství k jednotlivým položkám*

Zobrazí se detail požadavku spolu s přehledem položek nákupu. Vpravo, ve sloupci "Množství", přiřaďte k jednotlivým položkám množství.

| <b>NEN</b><br><b>Zadavatel</b>           |                                                                                                    |                |                    | $Q$ 15:46:28              | $\equiv$ | 匾 | 圏                       |                                 | $\mathsf{R}$ |
|------------------------------------------|----------------------------------------------------------------------------------------------------|----------------|--------------------|---------------------------|----------|---|-------------------------|---------------------------------|--------------|
| Sběry požadavků<br>$\blacktriangleright$ | Druhý sběr ▶ Požadavek na nákup X                                                                                                    |                |                    |                           |          |   |                         |                                 |              |
|                                          | $\frac{1}{n}$ exportovat požadavky $\Big \frac{1}{n}$ importovat požadavky $\Big \frac{1}{n}$ kontaktní údaje $\Big \frac{1}{n}$ tisk záznamu $\Big $                                                               |                |                    |                           |          |   |                         |                                 |              |
| Fakturační údaje a místo dodání          |                                                                                                    |                |                    |                           |          |   |                         |                                 | $\checkmark$ |
| Položky nákupu                           |                                                                                                    |                |                    |                           |          |   |                         |                                 |              |
|                                          |                                                                                                    |                |                    |                           |          |   |                         |                                 |              |
| <b>Automobily</b><br>Vše                 |                                                                                                    |                |                    |                           |          |   |                         |                                 |              |
| 圓                                        | HISTORIE ZMĚN $\Big \equiv\atop\equiv\atop\sim\atop\sim\atop\sim}$ PŘIDAT NOVOU POLOŽKU DO SBĚRU $\Big \stackrel{\leftarrow}{\bigoplus}\blacktriangledown\ \Big \stackrel{\leftarrow}{\bigoplus}\blacktriangledown$ |                |                    |                           |          |   |                         | $\triangledown$<br>$\mathbf{v}$ | VŠE          |
| : Položka                                | : Složka                                                                                                    | : Cena za MJ   | $\frac{1}{2}$ Měna | : Celková cena za položku |          |   | : Měrná jedno: Množství |                                 |              |
| Dodávka typu I<br>000<br>Œ               | A_2020   Automobily                                                                                                    | 250 000,00     | CZK                | 0,00                      | ks       |   |                         |                                 | 0,00         |
| Kombi typ II.<br>000<br>Œ                | A_2020   Automobily                                                                                                    | 400 000,00     | CZK                | 0,00                      | ks       |   |                         |                                 | 0,00         |
| Kombi typ III.<br>000<br>Œ               | A_2020   Automobily                                                                                                    | 290 000,00     | <b>CZK</b>         | 0,00                      | ks       |   |                         |                                 | 0,00         |
| Pick-up<br>000                           | A_2020   Automobily                                                                                                    | 360 100,00     | CZK                | 0,00                      | ks       |   |                         |                                 | 0,00         |
| Sedan<br>000<br>Œ                        | A_2020   Automobily                                                                                                    | 270 100,00     | CZK                | 0,00                      | ks       |   |                         |                                 | 0,00         |
| SUV typ I.<br>Œ<br>000                   | A_2020   Automobily                                                                                                    | 64 000,00 CZK  |                    | 0,00                      | ks       |   |                         |                                 | 0,00         |
| Vládní limuzína<br>000                   | A_2020   Automobily                                                                                                    | 750 200,00 CZK |                    | $0,00$ ks                 |          |   |                         |                                 | 0,00         |
| $\left\langle \cdot \right\rangle$       |                                                                                                    |                |                    |                           |          |   |                         |                                 | $\mathbf{r}$ |
|                                          | Cena celkem a hlavní měna: 0.00                                                                                                    | CZK            |                    |                           |          |   |                         |                                 |              |
|                                          |                                                                                                    |                |                    |                           |          |   |                         |                                 |              |
|                                          |                                                                                                    |                |                    |                           |          |   |                         |                                 |              |
| Poznámka ke změně množství               |                                                                                                    |                |                    |                           |          |   |                         |                                 | $\checkmark$ |
|                                          |                                                                                                    |                |                    |                           |          |   |                         |                                 |              |
|                                          |                                                                                                    |                |                    |                           |          |   |                         |                                 | ZAVŘÍT       |

*Obrázek 76 Množství položek*

#### **Fakturační údaje a místo dodání**

Uživatel může zobrazit skrytý blok "Fakturační údaje a místo dodání", na kterém může doplnit kontaktní osobu a doplňující údaje pro předání požadovaného zboží.

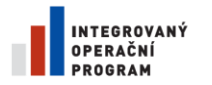

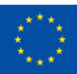

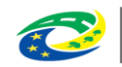

**MINISTERSTVO** PRO MÍSTNÍ **ROZVOJ ČR** 

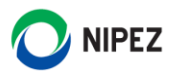

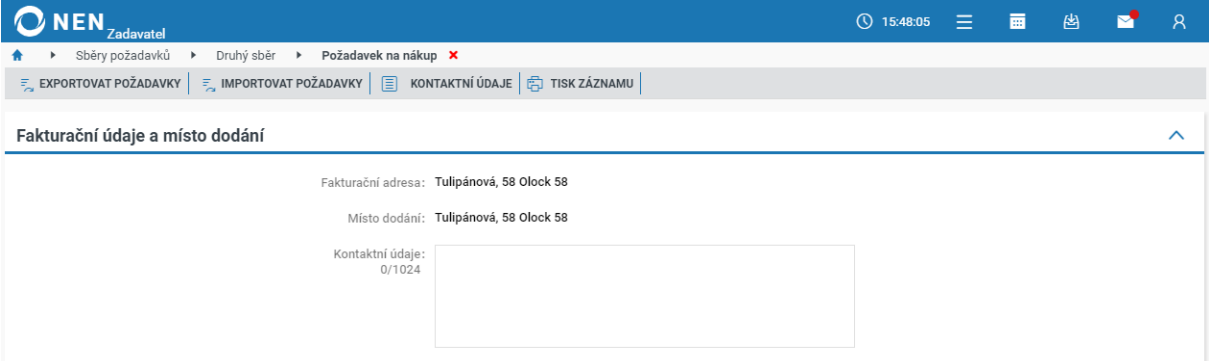

*Obrázek 77 Fakturační údaje a místo dodání*

#### **Zadání požadavků na nákup**

- Na formuláři je možné přecházet mezi jednotlivými složkami katalogu zadavatele, viz následující obrázek (modré zvýraznění). Záložka "Vše" neobsahuje zobrazené specifické vlastnosti, ty jsou zobrazeny pouze na ostatních složkách jako sloupce a lze podle nich filtrovat hledané položky
- Požadované množství měrných jednotek zadejte do pole "Množství". Při vyplnění je možné přecházet mezi složkami (viz červené zvýraznění)
- Na formuláři je možné přidat některé skryté sloupce (např. popis položky) a případně změnit jejich pořadí
- Prostřednictvím ikony  $\overline{0}$  lze přejít na formulář obsahující detailní informace o příslušné položce.

| <b>NEN</b>                                                                                                   | <b>Zadavatel</b>                         |                                                                                         |                          | $\odot$<br>15:51:37 | 目                         | 夁                | 图 | M | $\mathsf{R}$                |  |              |
|----------------------------------------------------------------------------------------------------|------------------------------------------|-----------------------------------------------------------------------------------------|--------------------------|---------------------|---------------------------|------------------|---|---|-----------------------------|--|--------------|
|                                                                                                    | Sběry požadavků<br>$\blacktriangleright$ | ▶ Požadavek na nákup $\times$<br>Druhý sběr                                             |                          |                     |                           |                  |   |   |                             |  |              |
|                                                                                                    | $\equiv$ EXPORTOVAT POŽADAVKY            | $\frac{1}{2}$ importovat požadavky $\boxed{2}$ kontaktní údaje $\boxed{2}$ tisk záznamu |                          |                     |                           |                  |   |   |                             |  |              |
|                                                                                                    |                                          |                                                                                         |                          |                     |                           |                  |   |   |                             |  |              |
|                                                                                                    | Fakturační údaje a místo dodání          |                                                                                         |                          |                     |                           |                  |   |   |                             |  | $\checkmark$ |
|                                                                                                    |                                          |                                                                                         |                          |                     |                           |                  |   |   |                             |  |              |
|                                                                                                    | Položky nákupu                           |                                                                                         |                          |                     |                           |                  |   |   |                             |  |              |
|                                                                                                    |                                          |                                                                                         |                          |                     |                           |                  |   |   |                             |  |              |
| Vše                                                                                                    |                                          |                                                                                         |                          |                     |                           |                  |   |   |                             |  |              |
| <b>Automobily</b>                                                                                            |                                          |                                                                                         |                          |                     |                           |                  |   |   |                             |  |              |
| $\frac{1}{2}$ přidat novou položku do sběru $\frac{1}{2}$ –<br>$\triangledown$<br>HISTORIE ZMĚN<br>- 白▼<br>圓 |                                          |                                                                                         |                          |                     |                           |                  |   |   | $\overline{\mathbf{v}}$ VŠE |  |              |
|                                                                                                    | : Položka                                | : Složka                                                                                | $\frac{1}{2}$ Cena za MJ | $\frac{1}{2}$ Měna  | : Celková cena za položku | : Měrná jednotka |   |   | : Množství                  |  |              |
| 000<br>(i)                                                                                                   | Dodávka typu I                           | A_2020   Automobily                                                                     | 250 000,00               | CZK                 | 0,00                      | ks               |   |   |                             |  | 0,00         |
| 000<br>Œ                                                                                                    | Kombi typ II.                            | A_2020   Automobily                                                                     | 400 000,00               | CZK                 | 0,00                      | ks               |   |   |                             |  | 0,00         |
| 000                                                                                                    | Kombi typ III.                           | A_2020   Automobily                                                                     | 290 000,00               | CZK                 | 0,00                      | ks               |   |   |                             |  | 0,00         |
| 000                                                                                                    | Pick-up                                  | A_2020   Automobily                                                                     | 360 100,00               | CZK                 | 0,00                      | ks               |   |   |                             |  | 0,00         |
| 000                                                                                                    | Sedan                                    | A_2020   Automobily                                                                     | 270 100,00               | CZK                 | 0,00                      | ks               |   |   |                             |  | 0,00         |
| 000                                                                                                    | SUV typ I.                               | A_2020   Automobily                                                                     | 64 000,00                | CZK                 | 0,00                      | ks               |   |   |                             |  | 0,00         |
| 000<br>Œ                                                                                                    | Vládní limuzína                          | A_2020   Automobily                                                                     | 750 200,00               | CZK                 | 0,00                      | ks               |   |   |                             |  | 0,00         |
|                                                                                                    |                                          |                                                                                         |                          |                     |                           |                  |   |   |                             |  |              |
|                                                                                                    |                                          | Cena celkem a hlavní měna: 0,00                                                         |                          |                     | CZK                       |                  |   |   |                             |  |              |

*Obrázek 78 Zadání požadavků na nákup I.*

Následující obrázek prezentuje zadání požadovaného množství. Neuložené záznamy vyplněných položek jsou tučně zvýrazněné. Po zadání požadavků k Vámi určeným položkám stiskněte tlačítko "Uložit" nebo "Uložit a zavřít". Po uložení položek lze formulář případně znovu editovat.

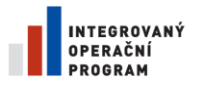

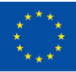

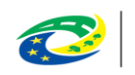

**MINISTERSTVO PRO MÍSTNÍ ROZVOJ ČR** 

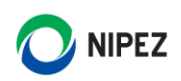

| <b>NEN</b>        | <b>Zadavatel</b>                         |                                                                                                    |                |        |                           | (\) 15:56:04           | Ξ | 夁             | 凶          |                                                | $\mathcal{R}$ |
|-------------------|------------------------------------------|----------------------------------------------------------------------------------------------------|----------------|--------|---------------------------|------------------------|---|---------------|------------|------------------------------------------------|---------------|
|                   | Sběry požadavků<br>$\blacktriangleright$ | Druhý sběr → Požadavek na nákup ×                                                                                                    |                |        |                           |                        |   |               |            |                                                |               |
|                   |                                          | $\overline{z}_n$ exportovat požadavky $\overline{z}_n$ importovat požadavky $\overline{z}$ kontaktní údaje $\overline{z}_n$ tisk záznamu              |                |        |                           |                        |   |               |            |                                                |               |
|                   |                                          |                                                                                                    |                |        |                           |                        |   |               |            |                                                |               |
|                   | Fakturační údaje a místo dodání          |                                                                                                    |                |        |                           |                        |   |               |            |                                                | $\checkmark$  |
|                   |                                          |                                                                                                    |                |        |                           |                        |   |               |            |                                                |               |
| Položky nákupu    |                                          |                                                                                                    |                |        |                           |                        |   |               |            |                                                |               |
|                   |                                          |                                                                                                    |                |        |                           |                        |   |               |            |                                                |               |
| Vše               | <b>Automobily</b>                        |                                                                                                    |                |        |                           |                        |   |               |            |                                                |               |
|                   |                                          |                                                                                                    |                |        |                           |                        |   |               |            |                                                |               |
| 圓                 |                                          | HISTORIE ZMĚN $\Big \equiv\atop\equiv\atop\leftarrow\atop\leftarrow\right.$ PŘIDAT NOVOU POLOŽKU DO SBĚRU $\Big \stackrel\leftarrow\leftarrow\right.$ | ①▼             |        |                           |                        |   |               |            | $\triangledown$<br>$\overline{\mathbf{v}}$ VŠE |               |
|                   | : Položka                                | : Složka                                                                                                    | : Cena za MJ   | : Měna | : Celková cena za položku | : Měrná jednotka       |   |               | : Množství |                                                |               |
| $\circ \circ$ (i) | Dodávka typu I                           | A_2020   Automobily                                                                                                    | 250 000,00     | CZK    | 2 500 000,00              | ks                     |   |               |            |                                                | 10,00         |
| 000<br>ω          | Kombi typ II.                            | A_2020   Automobily                                                                                                    | 400 000,00     | CZK    | 0,00                      | ks                     |   |               |            |                                                | 0,00          |
| Œ<br>000          | Kombi typ III.                           | A_2020   Automobily                                                                                                    | 290 000,00     | CZK    | 0,00                      | ks                     |   |               |            |                                                | 0,00          |
| 000<br>Œ          | Pick-up                                  | A_2020   Automobily                                                                                                    | 360 100,00     | CZK    | 0,00                      | ks                     |   |               |            |                                                | 0,00          |
| 000<br>Œ          | Sedan                                    | A_2020   Automobily                                                                                                    | 270 100,00     | CZK    | 1 350 500,00              | ks                     |   |               |            |                                                | 5,00          |
| 000<br>Œ          | SUV typ I.                               | A_2020   Automobily                                                                                                    | 64 000.00      | CZK    | 0.00                      | ks                     |   |               |            |                                                | 0,00          |
| 000<br>Œ          | Vládní limuzína                          | A_2020   Automobily                                                                                                    | 750 200,00 CZK |        | 0,00                      | ks                     |   |               |            |                                                | 0,00          |
|                   | Neuložené záznamy:                       | ZOBRAZIT JEN UPRAVENÉ                                                                                                    |                |        |                           |                        |   |               |            |                                                |               |
|                   |                                          |                                                                                                    |                |        |                           |                        |   |               |            |                                                |               |
|                   |                                          | Cena celkem a hlavní měna: 3 850 500,00                                                                                                    |                |        | CZK                       |                        |   |               |            |                                                |               |
|                   |                                          |                                                                                                    |                |        |                           |                        |   |               |            |                                                |               |
|                   | Poznámka ke změně množství               |                                                                                                    |                |        |                           |                        |   |               |            |                                                | $\checkmark$  |
|                   |                                          |                                                                                                    |                |        |                           |                        |   |               |            |                                                |               |
|                   |                                          |                                                                                                    |                |        |                           |                        |   |               |            |                                                |               |
|                   |                                          |                                                                                                    |                |        |                           | <b>A ZAHODIT ZMĚNY</b> |   | $\Box$ ULOŽIT | 凹          | <b>ULOŽIT A ZAVŘÍT</b>                         |               |
|                   |                                          |                                                                                                    |                |        |                           |                        |   |               |            |                                                |               |

*Obrázek 79 Zadání požadavků na nákup II.*

Pokud chcete ukončit proces zadávání požadavků do systému bez uložení vyplněných dat nebo provedených změn, stiskněte tlačítko "Zahodit změny". Pro opuštění formuláře klikněte na tlačítko "Zavřít" nebo červený křížek v drobečkové nápovědě. K uloženým datům se lze vrátit a provést jejich editaci.

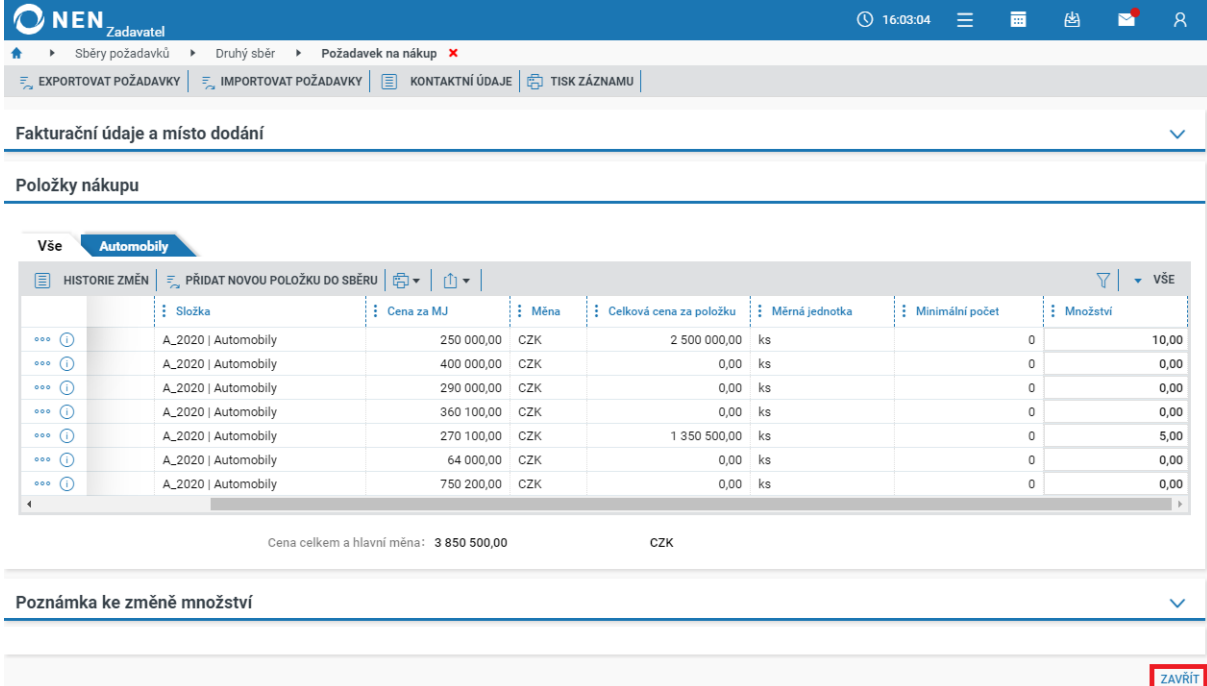

*Obrázek 80 Ukončení procesu zadávání požadavků*

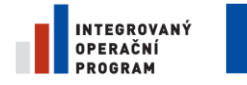

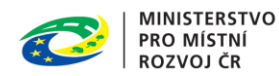

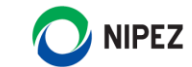

### 4.2.3.4 ZMĚNA POŽADOVANÉHO MNOŽSTVÍ A SLEDOVÁNÍ HISTORIE POŽADAVKŮ

Potřebujete-li upravit množství požadovaných položek, přejděte na detail sběru do části "Položky nákupu" a v sloupci "Množství" upravte hodnoty. Poté v části "Poznámky ke změně množství" napište důvod, proč ke změně došlo. Po úpravě hodnot záznam uložte.

| <b>NEN</b><br>Zadavatel                                                                                                    |                                         |                                                                                                    |        | (V) 16:10:46              | 夁<br>Ξ.                  | 圏 | $\mathsf{R}$                                   |
|----------------------------------------------------------------------------------------------------|-----------------------------------------|----------------------------------------------------------------------------------------------------|--------|---------------------------|--------------------------|---|------------------------------------------------|
| Sběry požadavků<br>$\blacktriangleright$                                                                                                    | Druhý sběr ▶ Požadavek na nákup X       |                                                                                                    |        |                           |                          |   |                                                |
| $\overline{z}_n$ exportovat požadavky $\overline{z}_n$ importovat požadavky $\overline{z}$ kontaktní údaje $\overline{z}_n$ tisk záznamu                |                                         |                                                                                                    |        |                           |                          |   |                                                |
| Fakturační údaje a místo dodání                                                                                                    |                                         |                                                                                                    |        |                           |                          |   | $\checkmark$                                   |
| Položky nákupu                                                                                                    |                                         |                                                                                                    |        |                           |                          |   |                                                |
| Vše<br><b>Automobily</b><br>$\boxed{\equiv}$ HISTORIE ZMĚN $\boxed{\equiv}$ PŘIDAT NOVOU POLOŽKU DO SBĚRU $\boxed{\triangleleft}$ $\blacktriangleright$ | $ 1 \rangle$ $\star$                    |                                                                                                    |        |                           |                          |   | $\triangledown$<br>$\overline{\mathbf{v}}$ VŠE |
|                                                                                                    |                                         |                                                                                                    |        |                           |                          |   |                                                |
| : Položka                                                                                                    | : Složka                                | : Cena za MJ                                                                                                    | : Měna | : Celková cena za položku | : Měrná jedno : Množství |   |                                                |
| Dodávka typu I<br>000<br>Œ                                                                                                    | A_2020   Automobily                     | 250 000,00                                                                                                    | CZK    | 3750000,00                | ks                       |   | 15,00                                          |
| ⊕<br>Kombi typ II.<br>000                                                                                                    | A_2020   Automobily                     | 400 000,00                                                                                                    | CZK    | 0,00                      | ks                       |   | 0,00                                           |
| 000 (i)<br>Kombi typ III.                                                                                                    | A_2020   Automobily                     | 290 000,00                                                                                                    | CZK    | 0,00                      | ks                       |   | 0,00                                           |
| 000 (i)<br>Pick-up                                                                                                    | A_2020   Automobily                     | 360 100,00                                                                                                    | CZK    | 0,00                      | ks                       |   | 0,00                                           |
| ••• (i)<br>Sedan                                                                                                    | A_2020   Automobily                     | 270 100,00                                                                                                    | CZK    | 1 350 500,00              | ks                       |   | 5,00                                           |
| 000 (i)<br>SUV typ I.                                                                                                    | A_2020   Automobily                     | 64 000,00                                                                                                    | CZK    | 0,00                      | ks                       |   | 0,00                                           |
| $\circ \circ$ (i)<br>Vládní limuzína                                                                                                    | A_2020   Automobily                     | 750 200,00                                                                                                    | CZK    | 0,00                      | ks                       |   | 0,00                                           |
| $\blacksquare$                                                                                                    |                                         |                                                                                                    |        |                           |                          |   | $\blacktriangleright$                          |
| ZOBRAZIT JEN UPRAVENÉ<br>Neuložené záznamy:                                                                                                    |                                         |                                                                                                    |        |                           |                          |   |                                                |
|                                                                                                    | Cena celkem a hlavní měna: 5 100 500,00 | CZK                                                                                                    |        |                           |                          |   |                                                |
|                                                                                                    |                                         |                                                                                                    |        |                           |                          |   |                                                |
| Poznámka ke změně množství                                                                                                    |                                         |                                                                                                    |        |                           |                          |   |                                                |
|                                                                                                    |                                         |                                                                                                    |        |                           |                          |   | ∧                                              |
|                                                                                                    | Poznámka ke změně množství:<br>41       | Zapište případně poznámku ke změně hodnot<br>Obsah poznámky po provedení změny množství položek a zavření<br>formuláře naleznete na formuláři Historie změn. |        |                           |                          |   |                                                |
|                                                                                                    |                                         | Obrázek 01 Změna požadovaného množství                                                                                                    |        | <b>A ZAHODIT ZMĚNY</b>    | $\Box$ ULOŽIT            |   | <b>P</b> ULOŽIT A ZAVŘÍT                       |

*Obrázek 81 Změna požadovaného množství*

Pro zobrazení historie změn u položky sběru klikněte na ikonu rychlé reakce °°° a zvolte možnost "Historie změn".

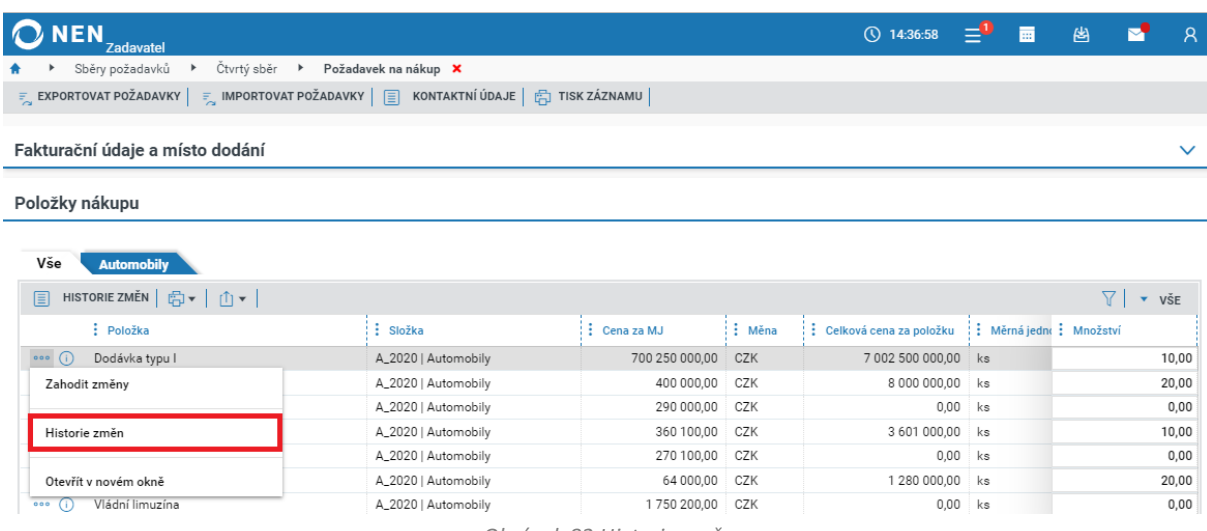

*Obrázek 82 Historie změn*

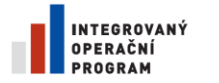

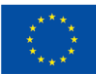

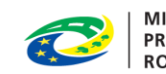

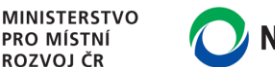

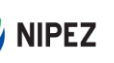

Následně systém zobrazí tabulku s přehledem historie změn provedených u konkrétní položky.

| $\bigcirc$ NEN $_{Zadavatel}$ |                                        |                   |              |                                                  | $\circled{0}$ 16:14:04 $\equiv$ $\blacksquare$ | 凶                    | <b>N</b><br>- R             |
|-------------------------------|----------------------------------------|-------------------|--------------|--------------------------------------------------|------------------------------------------------|----------------------|-----------------------------|
| Sběrv požadavků<br>Druhý sběr | Požadavek na nákup →<br>$\overline{ }$ | Historie změn X   |              |                                                  |                                                |                      |                             |
| (5 日 山 )                      |                                        |                   |              |                                                  |                                                |                      | $\overline{\mathbf{v}}$ VSE |
| : Položka                     | : Měněná hodnota                       | · Původní hodnota | Nová hodnota | $\vdots$ Datum změny $\downarrow$ $\vdots$ Jméno |                                                | Pověřující zadavatel |                             |
| Dodávka typu I                | Požadované množství                    | 10                | 15           | 28.7.2021 16:12                                  | Pověřující zadavatel 1 Úča                     | Olomoucká univerzita |                             |
| Dodávka typu I                | Požadované množství                    | 0                 | 10           | 28.7.2021 16:01                                  | Pověřující zadavatel 1 Úča                     | Olomoucká univerzita |                             |
|                               |                                        |                   |              |                                                  |                                                |                      |                             |

*Obrázek 83 Historie změn – přehled*

### 4.2.4 EXPORT A IMPORT POŽADAVKŮ NA NÁKUP PROSTŘEDNICTVÍM MSEXCEL

Požadavky na nákup lze v rámci organizace zpracovat postupem rovněž mimo systém:

- 1. Proveďte export položek ve sběru požadavků do MS Excel
- 2. Editujte exportovaný soubor MS Excel
- 3. Importujte upravený souborzpět do NEN

Upozorňujeme, že pokud již máte vyplněna data ve sběru požadavků, importem dat nastane přepsání dříve vyplněných hodnot ve sloupci "Množství" hodnotami ze souboru MS Excel (aktualizace nastane u všech položek). Pokud nechcete dříve vyplněná data ztratit a požadavek na nákup je stále platný, založte nový požadavek na nákup, do kterého proveďte import dat.

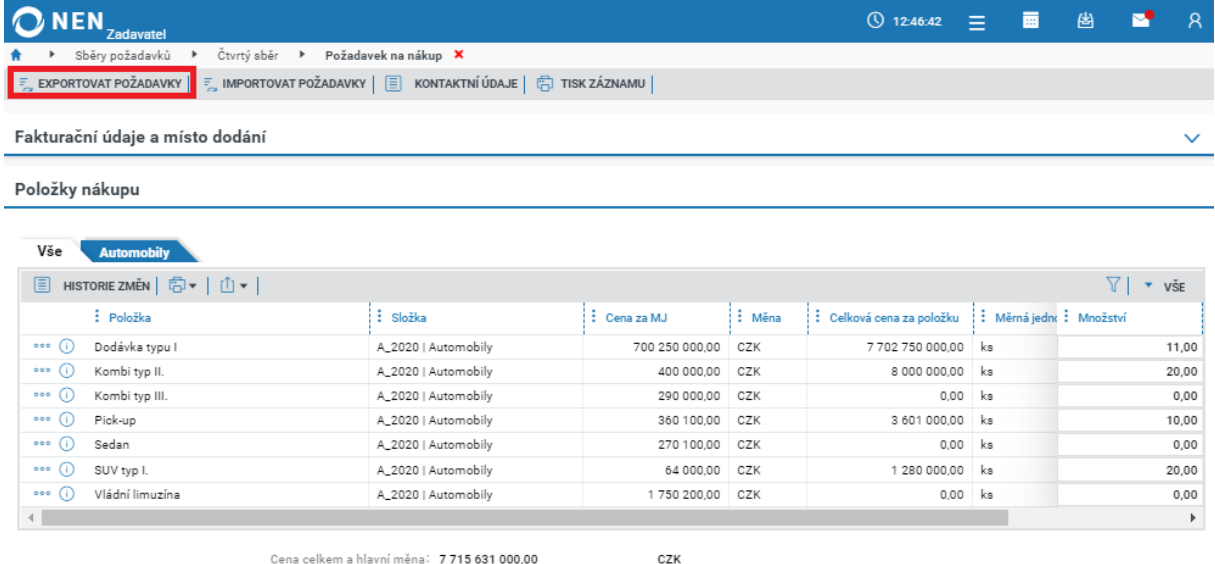

*Obrázek 84 Export požadavků na nákup prostřednictvím MS Excel*

Editujte a uložte soubor. V jednotlivých listech souboru MS Excel naleznete položky zařazené do jednotlivých složek katalogu zadavatele. **Sloupce v jednotlivých listech se mohou lišit dle nastavení katalogu zadavatele**. V souboru neprovádějte žádné změny ani nepřejmenovávejte soubor. Hodnoty na listu "Vše" v souboru MS Excel nelze editovat. Editovat lze pouze žlutá pole ve sloupci "Množství" na ostatních listech.

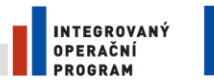

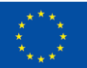

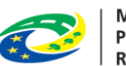

**MINISTERSTVO PRO MÍSTNÍ ROZVOJ ČR** 

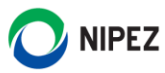

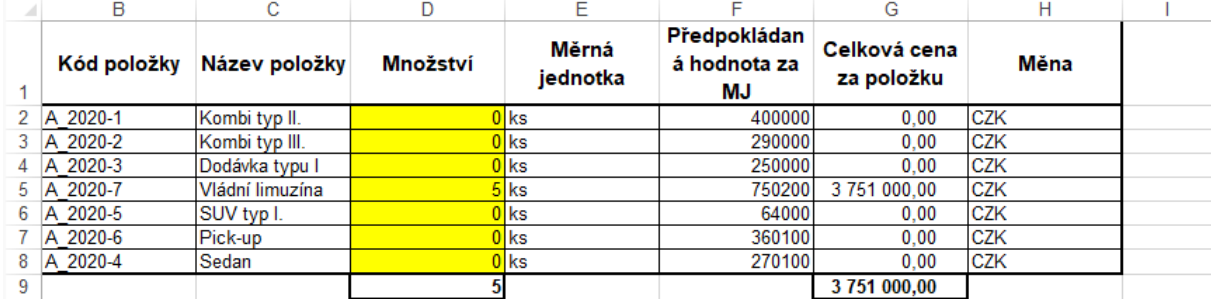

*Obrázek 85 Ukázka export do MS Excel*

#### Po editaci souboru klikněte na tlačítko "Importovat požadavky".

| Požadavek na nákup <b>x</b><br>KONTAKTNÍ ÚDAJE <b>ET TISK ZÁZNAMU</b>                                                                                               |                     |                    |                                 |                          | $\triangledown$ | $\checkmark$<br>$\bullet$ VŠE                  |
|----------------------------------------------------------------------------------------------------|---------------------|--------------------|---------------------------------|--------------------------|-----------------|------------------------------------------------|
|                                                                                                    |                     |                    |                                 |                          |                 |                                                |
|                                                                                                    |                     |                    |                                 |                          |                 |                                                |
|                                                                                                    |                     |                    |                                 |                          |                 |                                                |
|                                                                                                    |                     |                    |                                 |                          |                 |                                                |
|                                                                                                    |                     |                    |                                 |                          |                 |                                                |
|                                                                                                    |                     |                    |                                 |                          |                 |                                                |
|                                                                                                    |                     |                    |                                 |                          |                 |                                                |
|                                                                                                    |                     |                    |                                 |                          |                 |                                                |
|                                                                                                    |                     |                    |                                 |                          |                 |                                                |
| HISTORIE ZMĚN $\Big \equiv\atop{p}\text{P\check{R}}\text{IDAT NOVOU POLOŽKU DO SBČRU}$ $\Big \stackrel{p}{\bigoplus}\bm{\ast}\Big \stackrel{p}{\bigoplus}\bm{\ast}$ |                     |                    |                                 |                          |                 |                                                |
|                                                                                                    | : Cena za MJ        | $\frac{1}{2}$ Měna | : Celková cena za položku       | : Měrná jedno : Množství |                 |                                                |
| A_2020   Automobily                                                                                                    | 250 000,00<br>CZK   |                    | 3750000,00                      | ks                       |                 | 15,00                                          |
| A_2020   Automobily                                                                                                    | 400 000,00<br>CZK   |                    | 0,00                            | ks                       |                 | 0,00                                           |
| A_2020   Automobily                                                                                                    | 290 000,00<br>CZK   |                    | 0,00                            | ks                       |                 | 0,00                                           |
| A_2020   Automobily                                                                                                    | 360 100,00<br>CZK   |                    | 0,00                            | ks                       |                 | 0,00                                           |
| A_2020   Automobily                                                                                                    | 270 100,00 CZK      |                    | 1 350 500,00                    | ks                       |                 | 5,00                                           |
| A_2020   Automobily                                                                                                    |                     |                    | 0,00                            |                          |                 | 0,00                                           |
|                                                                                                    |                     |                    | 0,00                            |                          |                 | 0,00                                           |
|                                                                                                    |                     |                    |                                 |                          |                 | $\mathbf{r}$                                   |
|                                                                                                    | A_2020   Automobily |                    | 64 000,00 CZK<br>750 200,00 CZK |                          | ks<br>ks        | Cena celkem a hlavní měna: 5 100 500,00<br>CZK |

*Obrázek 86 Import požadavků na nákup prostřednictvím MS Excel*

Ze svého počítače vyberte soubor, který jste editovali, a výběr potvrďte. Následně se do položek nákupu propíší importovaná data, viz porovnání souboru MS Excel s následujícím obrázkem.

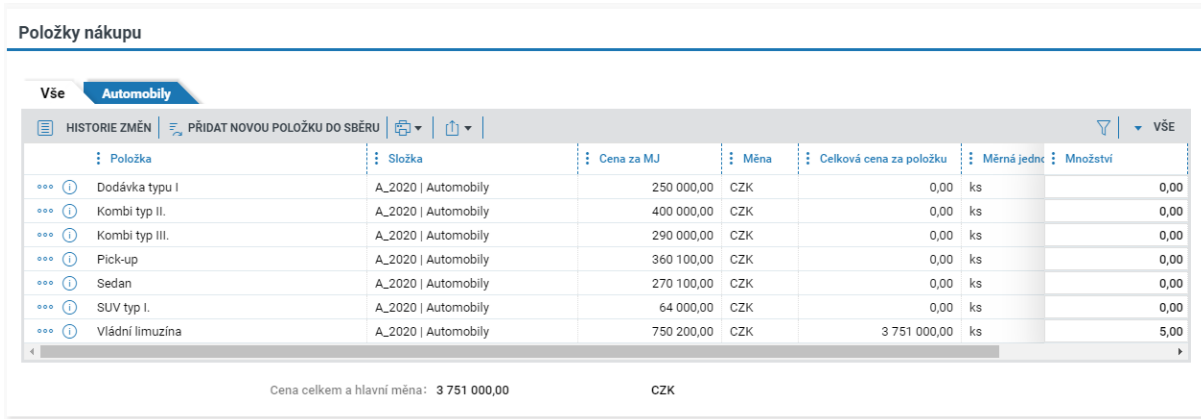

*Obrázek 87 Importovaná data*

Po importu dat klikněte na tlačítko "Uložit" a zavřete formulář.

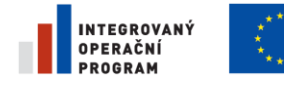

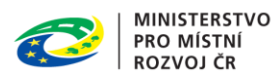

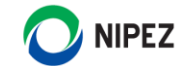

#### 4.2.5 POŽADAVEK NA NÁKUP BEZ FAKTURAČNÍCH A DODACÍCH ÚDAJŮ

Jestliže si zadavatel v nastavení SCZ vyhradí, že nepožaduje vyplnění fakturačních údajů a adresy míst dodání, vkládáte Vaše požadavky na nákup pomocí tlačítka "Mé požadavky na nákup".

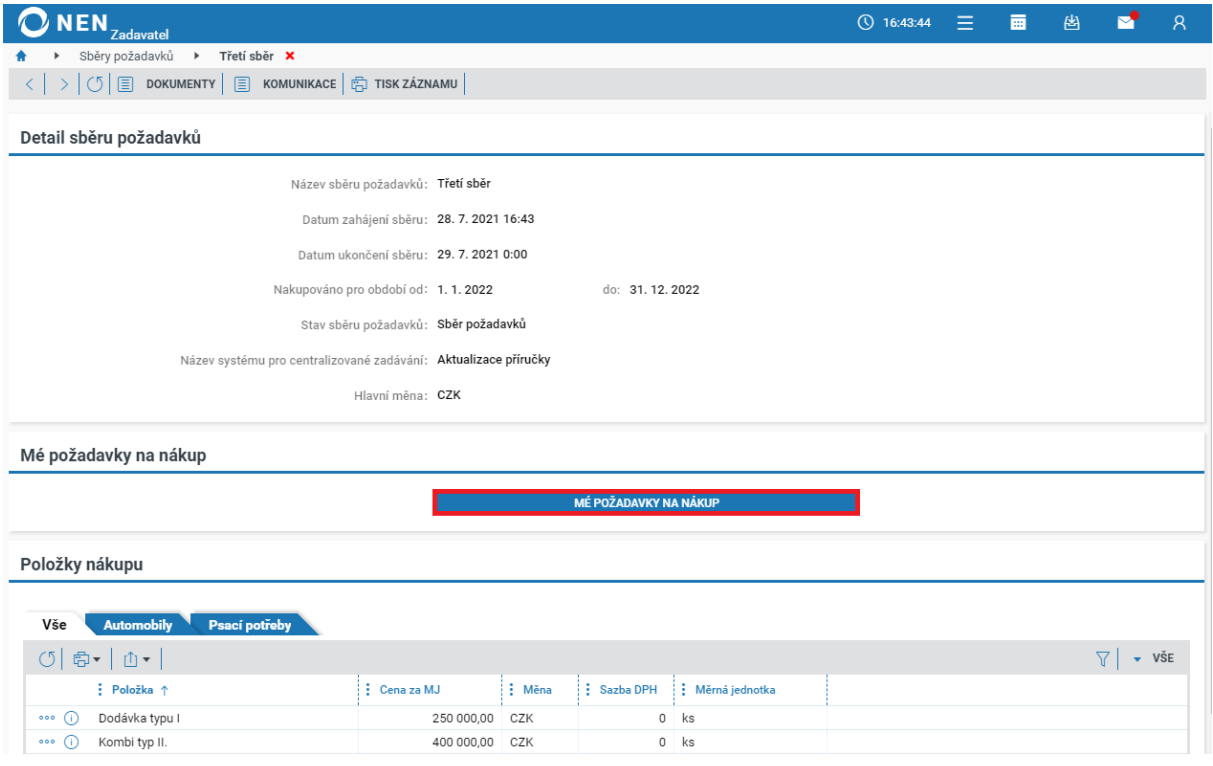

*Obrázek 88 Mé požadavky na nákup*

Zobrazí se přehled s položkami nákupu. K jednotlivým položkám uveďte množství a potvrďte tlačítkem "Uložit".

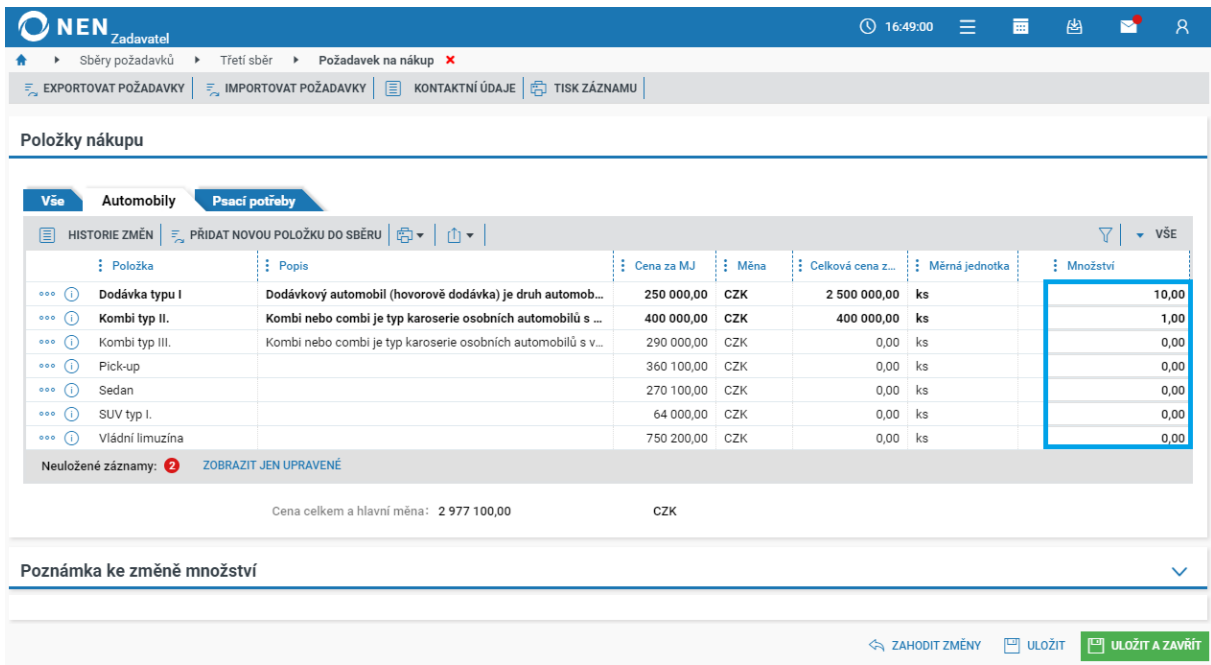

*Obrázek 89 Požadavek na nákup bez vložení fakturačních údajů*

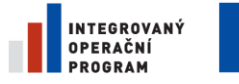

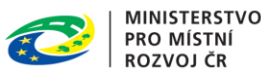

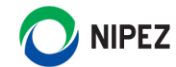

Po uložení můžete dále vyplňovat formulář. Po zavření formuláře "Požadavek na nákup" lze opětovně tento formulář otevřít a editovat do uplynutí lhůty "Datum ukončení sběru".

### 4.2.6 NOVÁ FAKTURAČNÍ NEBO DORUČOVACÍ ADRESA

Formulář "Fakturační údaje a místo dodání" obsahují seznam evidovaných adres. V levé seznamové části klikněte na tlačítko "Nový" pro založení další adresy. Formulář "Fakturační údaje a místo dodání" je dostupný prostřednictvím nabídky dlaždic nebo přímo z mých požadavků na nákup. Případnou editaci záznamu provedete prostřednictvím volby pod ikonou ··· u příslušného záznamu.

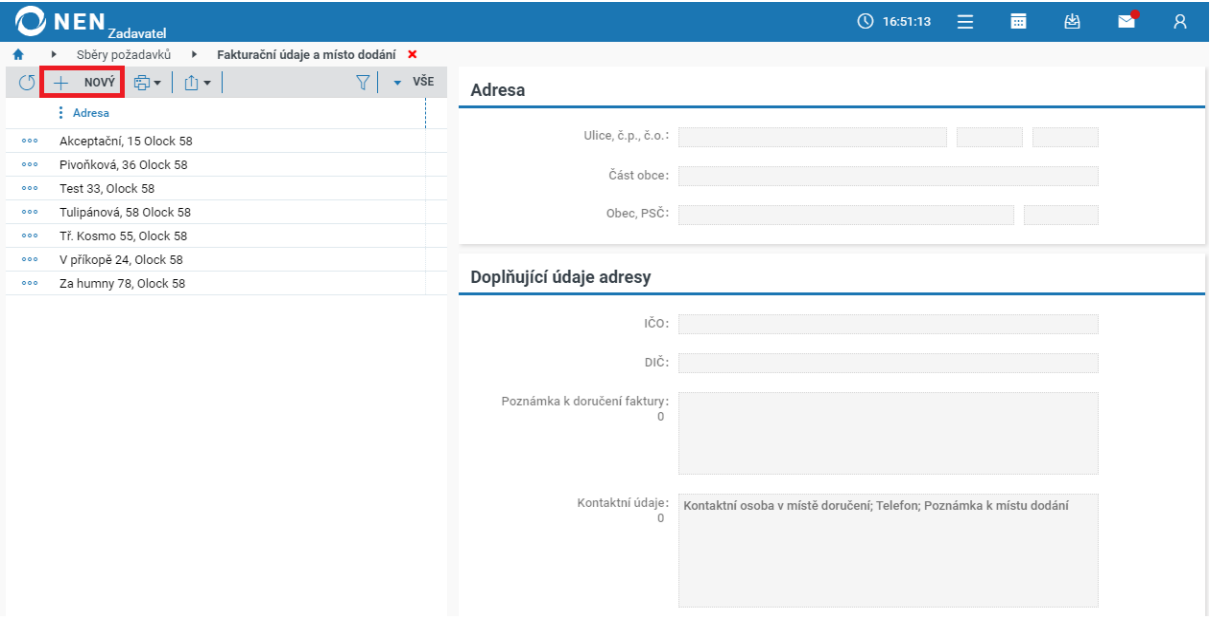

*Obrázek 90 Nová fakturační nebo dodací adresa*

### 4.2.7 NOVÁ POLOŽKA DO SBĚRU ZE STRANY POVĚŘUJÍCÍHO ZADAVATELE

Funkce je dostupná pouze v případě jejího povolení při nastavení sběru požadavků centrálním zadavatelem.

### 4.2.7.1 VLOŽENÍ POLOŽKY POVĚŘUJÍCÍM ZADAVATELEM

Funkce je dostupná pouze v případě, že centrální zadavatel povolil tuto možnost při nastavení sběru požadavků. Pro zadání položky, která není ve sběru zahrnuta, klikněte na tlačítko "Přidat novou položku do sběru" na formuláři pro zadání požadavků.

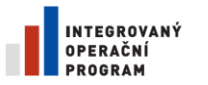

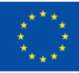

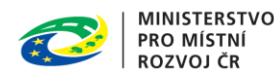

**NIPEZ** 

| <b>ONEN</b><br>Zadavatel                                                                         |                                |                     |        | (\) 16:53:44              | $\equiv$<br>夁            | 凶<br>$\mathsf{R}$<br>M                          |
|--------------------------------------------------------------------------------------------------|--------------------------------|---------------------|--------|---------------------------|--------------------------|-------------------------------------------------|
| Sběry požadavků<br>$\blacktriangleright$<br>Třetí sběr                                           | ▶ Požadavek na nákup ×         |                     |        |                           |                          |                                                 |
| $\overline{z}_n$ EXPORTOVAT POŽADAVKY $ \overline{z}_n $ IMPORTOVAT POŽADAVKY $ \overline{z}_n $ | KONTAKTNÍ ÚDAJE F TISK ZÁZNAMU |                     |        |                           |                          |                                                 |
|                                                                                                  |                                |                     |        |                           |                          |                                                 |
| Položky nákupu                                                                                   |                                |                     |        |                           |                          |                                                 |
|                                                                                                  |                                |                     |        |                           |                          |                                                 |
| <b>Psaci potřeby</b><br>Vše<br><b>Automobily</b>                                                 |                                |                     |        |                           |                          |                                                 |
| HISTORIE ZMĚN = PŘIDAT NOVOU POLOŽKU DO SBĚRU<br>圓                                               | 6▼<br>山▼                       |                     |        |                           |                          | $\overline{\phantom{a}}$ vše<br>$\triangledown$ |
| : Položka                                                                                        | : Složka                       | $\vdots$ Cena za MJ | : Měna | : Celková cena za položku | : Měrná jedno : Množství |                                                 |
| Dodávka typu I<br>000<br>$\omega$                                                                | A_2020   Automobily            | 250 000,00          | CZK    | 2 500 000,00              | ks                       | 10,00                                           |
| Kombi typ II.<br>000<br>Œ                                                                        | A_2020   Automobily            | 400 000,00          | CZK    | 400 000,00                | ks                       | 1,00                                            |
| Kombi typ III.<br>⋒<br>000                                                                       | A_2020   Automobily            | 290 000,00          | CZK    | 0,00                      | ks                       | 0,00                                            |
| Pick-up<br>Œ<br>000                                                                              | A_2020   Automobily            | 360 100,00          | CZK    | 0,00                      | ks                       | 0,00                                            |
| ⋒<br>Sedan<br>000                                                                                | A_2020   Automobily            | 270 100,00          | CZK    | 0,00                      | ks                       | 0,00                                            |
| Œ<br>SUV typ I.<br>000                                                                           | A_2020   Automobily            | 64 000,00           | CZK    | 0,00                      | ks                       | 0,00                                            |
| $\bigcap$<br>Vládní limuzína<br>000                                                              | A_2020   Automobily            | 750 200,00          | CZK    | 0,00                      | ks                       | 0,00                                            |
| Œ<br>A4 paprí<br>000                                                                             | KP_002   Psací potřeby         | 66,00               | CZK    | 6 600,00                  | karton                   | 100,00                                          |
| ⋒<br>Blok<br>000                                                                                 | KP_002   Psací potřeby         | 69,00               | CZK    | 69 000,00                 | kus                      | 1 000,00                                        |
| Œ<br>Guma<br>000                                                                                 | KP_002   Psací potřeby         | 23,00               | CZK    | 0,00                      | kus                      | 0,00                                            |
| - 6<br>Lepky<br>000                                                                              | KP_002   Psací potřeby         | 15,00               | CZK    | 0,00                      | 55                       | 0,00                                            |
| Nůžky<br>Œ<br>000                                                                                | KP_002   Psací potřeby         | 50,00               | CZK    | 1 500,00                  | kus                      | 30,00                                           |
| Œ<br>Podložka<br>000                                                                             | KP_002   Psací potřeby         | 66,00               | CZK    | 0,00                      | $\parallel$              | 0,00                                            |
| Sešit<br>000<br>Œ                                                                                | KP_002   Psací potřeby         | 20,00               | CZK    | 0,00                      | ks                       | 0,00                                            |
| Zvýrazňovače<br>Œ<br>000                                                                         | KP_002   Psací potřeby         | 2,00                | CZK    | 0,00                      | 22fd                     | 0,00                                            |
|                                                                                                  |                                |                     |        |                           |                          |                                                 |

*Obrázek 91 Vložení položky pověřujícím zadavatelem*

Uživateli se zobrazí formulář "Přidat položku do sběru". Systém nejprve požaduje vybrat "Složku", do které budete zadávat nové položky. Následně Vám bude zpřístupněn blok "Položky sběru", zde vložte nové položky stisknutím tlačítka "Nový". V jednom kroku lze zadat více položek. **Pokud požadujete zadání položek do více složek, tak je nutné proces opakovat pro každou složku zvlášť**. Po vyplnění položek stiskněte tlačítko "Vložit položky do sběru".

| NEN.<br><b>Zadavatel</b>                                                        |                                             |                           |                    | $Q$ 16:56:04<br>Ξ | 圏<br>夁<br>◚          | $\mathcal{R}$         |
|---------------------------------------------------------------------------------|---------------------------------------------|---------------------------|--------------------|-------------------|----------------------|-----------------------|
| Sběry požadavků<br>Třetí sběr<br>$\blacktriangleright$<br>$\blacktriangleright$ | Požadavek na nákup<br>$\blacktriangleright$ | Přidat položku do sběru X |                    |                   |                      |                       |
|                                                                                 |                                             |                           |                    |                   |                      |                       |
| Přidání sbírané položky                                                         |                                             |                           |                    |                   |                      |                       |
|                                                                                 | *Složka sběru:                              | KP_002   Psací potřeby    | $\vert \downarrow$ |                   |                      |                       |
|                                                                                 |                                             |                           |                    |                   |                      |                       |
| Položky sběru                                                                   |                                             |                           |                    |                   |                      |                       |
| $+$<br>NOVÝ                                                                     |                                             |                           |                    |                   |                      |                       |
| : Kód komodity<br>: Množství                                                    | : Název komodity                            | $:$ Popis                 | $:$ NIPEZ          | : Měrná jednotka  | : Předpokládaná hodn | : Měna                |
| 5<br>000                                                                        | Trojbarevná tužka                           | Trojbarevná pěkná tužka   | 30000000-9   Kanc  | Ks                | 20,00                | CZK   ko              |
|                                                                                 |                                             |                           |                    |                   |                      |                       |
|                                                                                 |                                             |                           |                    |                   |                      | $\blacktriangleright$ |
|                                                                                 |                                             |                           |                    |                   |                      |                       |

*Obrázek 92 Vložení položky sběru*

Centrální zadavatel je automaticky notifikován o Vašem požadavku na nové položky. Váš návrh musí být schválen centrálním zadavatelem (jinak budou položky vyřazeny z dalších fází sběru).

### 4.2.7.2 SCHVÁLENÍ ZE STRANY CENTRÁLNÍHO ZADAVATELE

V přehledu "Položky sběru" klikněte u neschválené položky na ikonu \*\*\* a pro schválení vyberte možnost "Schválit".

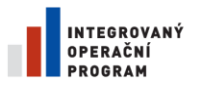

 $\bullet$ 

 $\sigma$ Det

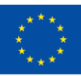

EVROPSKÁ UNIE EVROPSKÁ ONIE<br>EVROPSKÝ FOND PRO REGIONÁLNÍ ROZVOJ<br>ŠANCE PRO VÁŠ ROZVOJ

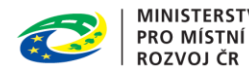

**MINISTERSTVO** 

**NIPEZ** 

|              | <b>NEN</b>                   | Centralizované zadávání           |                                                                                                    |                                                                                            |                                                                                                    |                  | <b>① 16:58:56 Založit VZ</b> 三 | $\mathsf{R}$<br>夁                  |
|--------------|------------------------------|-----------------------------------|----------------------------------------------------------------------------------------------------|--------------------------------------------------------------------------------------------|----------------------------------------------------------------------------------------------------|------------------|--------------------------------|------------------------------------|
|              |                              |                                   | Systémy centralizovaného zadávání > Aktualizace příručky >                                           | Třetí sběr <b>X</b>                                                                        |                                                                                                    |                  |                                |                                    |
| (5)          |                              |                                   | <b>E</b> ZRUŠIT SBĚR $\boxed{\equiv}$ MÉ POŽADAVKY SBĚRU $\boxed{\equiv}$ DOKUMENTY $\boxed{\equiv}$ |                                                                                            | KOMUNIKACE $\frac{1}{2}$ EXPORT $\frac{1}{2}$ TISK ZÁZNAMU                                                                                                    |                  |                                |                                    |
| Detail sberu |                              | Požadavky sběru                   | Pověřující zadavatelé                                                                                |                                                                                            |                                                                                                    |                  |                                |                                    |
|              | Souhrn požadavků sběru       |                                   |                                                                                                    |                                                                                            |                                                                                                    |                  |                                |                                    |
| Vše          | <b>Automobily</b>            | Psací potřeby                     |                                                                                                    |                                                                                            |                                                                                                    |                  |                                |                                    |
| $\circ$      | 圓                            |                                   |                                                                                                    | PŘEHLED POŽADAVKŮ DLE ZADAVATELŮ $\Big \equiv$ VÝBĚR POLOŽEK Z KATALOGU ZADAVATELE $\Big $ | <b>E</b> PŘIDAT NOVOU POLOŽKU DO SBĚRU $\left \begin{array}{c c} F \ \hline \end{array}\right  \left \begin{array}{c} \hline F \ \hline \end{array}\right  \left \begin{array}{c} \uparrow \end{array}\right $ |                  |                                | $\overline{\phantom{a}}$ VSE<br>77 |
|              | : Schválená                  | : Kód komodity                    | : Název komodity $\uparrow$                                                                          | : Složka                                                                                   | : Předpokládaná hodnota za MJ                                                                                                    | : Měrná jednotka | : Požadované množství          | : Cena v měně sběru                |
| 000          | $\checkmark$                 | KP_002-7                          | A4 paprí                                                                                             | KP_002   Psací potřeby                                                                     | 66,00                                                                                                    | karton           | 100                            | 6 600,                             |
| 000          | ✓                            | KP_002-1                          | Blok                                                                                                 | KP_002   Psací potřeby                                                                     | 69,00                                                                                                    | kus              | 1000                           | 69 000,                            |
| 000          | $\checkmark$                 | KP_002-2                          | Guma                                                                                                 | KP_002   Psací potřeby                                                                     | 23,00                                                                                                    | kus              | $\circ$                        | 0,                                 |
| 000          | ✓                            | KP_002-2                          | Lepky                                                                                                | KP_002   Psací potřeby                                                                     | 15,00                                                                                                    | 55               | $\circ$                        | 0,                                 |
| 000          | $\checkmark$                 | KP_002-8                          | Nůžky                                                                                                | KP_002   Psací potřeby                                                                     | 50,00                                                                                                    | kus              | 30                             | 1 500,                             |
| 000          | ✓                            | KP_002-2                          | Podložka                                                                                             | KP_002   Psací potřeby                                                                     | 66,00                                                                                                    | Ш                | $\circ$                        | 0,                                 |
| 000          | $\checkmark$                 | KP_002-2                          | Sešit                                                                                                | KP_002   Psací potřeby                                                                     | 20,00                                                                                                    | ks               | $\circ$                        | 0,                                 |
| 000          | $\pmb{\times}$               |                                   | Trojbarevná tužka                                                                                    | KP_002   Psací potřeby                                                                     | 20,00                                                                                                    | Ks               | $\circ$                        | 0,                                 |
|              | Upravit sbíranou položku     |                                   | irazňovače                                                                                           | KP_002   Psací potřeby                                                                     | 2,00                                                                                                    | 22fd             | 0                              | 0,                                 |
|              | Schválit                     |                                   |                                                                                                    |                                                                                            |                                                                                                    |                  |                                |                                    |
|              |                              | Požadavky jednotlivých zadavatelů |                                                                                                    |                                                                                            |                                                                                                    |                  |                                |                                    |
|              |                              |                                   |                                                                                                    |                                                                                            |                                                                                                    |                  |                                |                                    |
|              | Historie změn                |                                   |                                                                                                    |                                                                                            |                                                                                                    |                  |                                |                                    |
|              | Možit do katelogu zadovatelo |                                   |                                                                                                    |                                                                                            |                                                                                                    |                  |                                |                                    |

*Obrázek 93 Schválení položky ze strany centrálního zadavatele*

Úkonem "Schválit" nedojde k automatickému vložení položky do katalogu zadavatele. Úkon "Vložit do katalogu" zadavatele je samostatnou funkcionalitou.

# 4.3 SCHVALOVÁNÍ POŽADAVKŮ NA NÁKUP

Úkon schválení požadavků na nákup lze provést hromadnou operací, rovněž je možné provádět schválení na úrovni jednotlivých položek. Ve fázi schvalování lze stále editovat požadované množství na jednotlivých položkách. Uživatel může rovněž některé položky schválit a některé zamítnout.

### 4.3.1 PŘECHOD DO FÁZE SCHVALOVÁNÍ

Centrální zadavatel vyplní datum ukončení schvalování požadavků a následně stiskne tlačítko "Přejít do fáze schvalování".

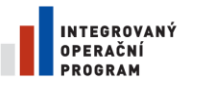

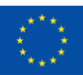

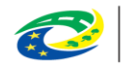

**MINISTERSTVO** PRO MÍSTNÍ **ROZVOJ ČR** 

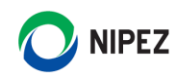

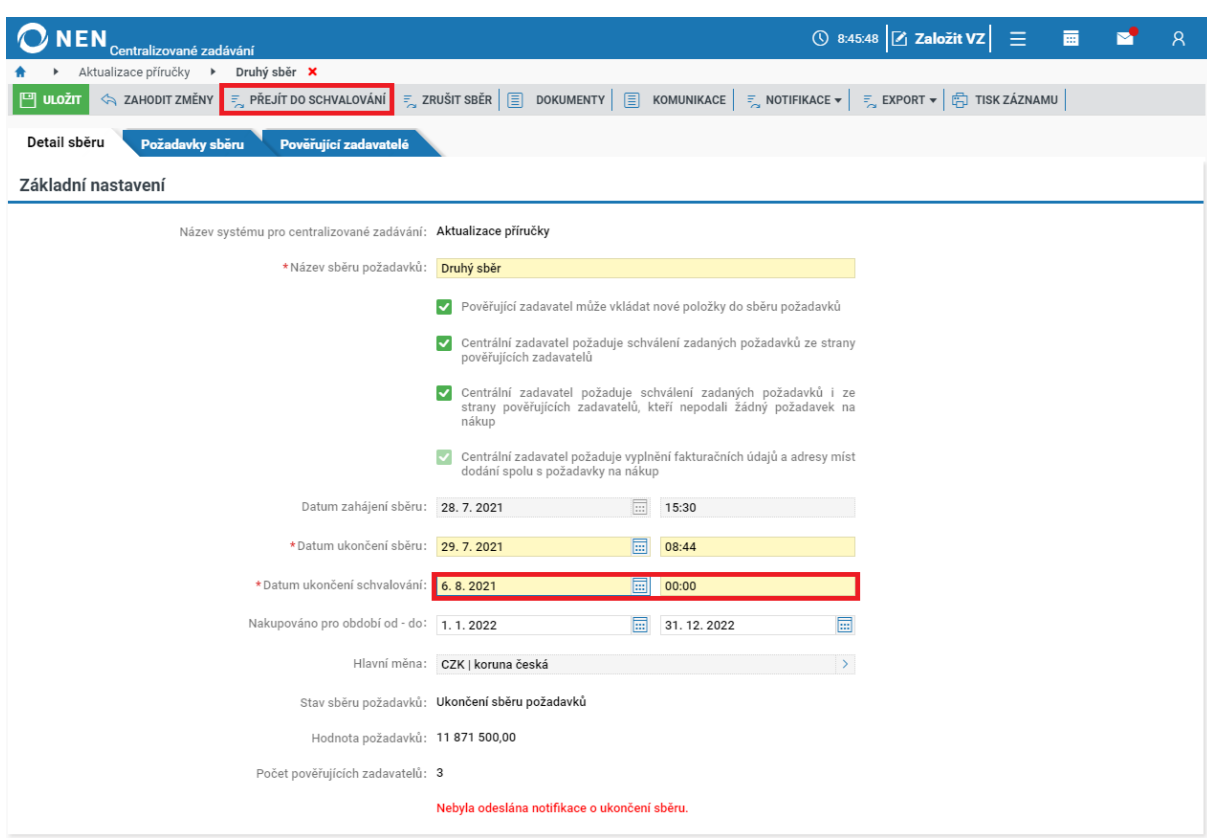

*Obrázek 94 Přechod do fáze schvalování požadavků*

Po přechodu do fáze schválení požadavků systém uživateli nabídne manuální odeslání notifikace o přechodu do fáze schvalování. Odeslání notifikace není povinnou součástí procesu schválení, uživatelé budou mít funkci dostupnou i bez odeslání zprávy.

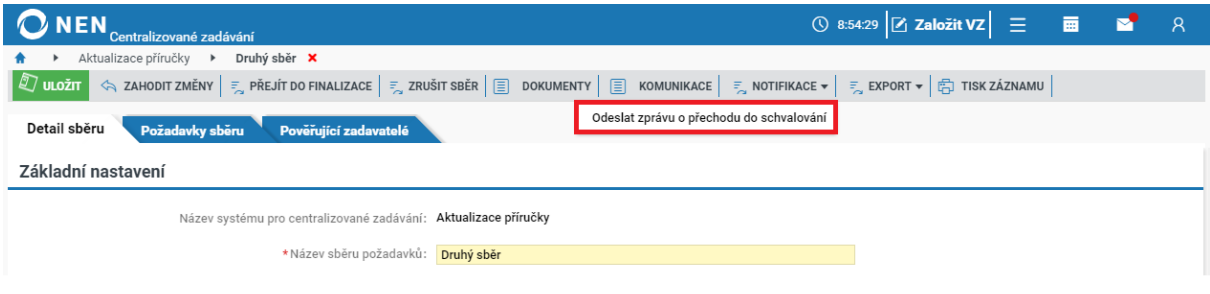

*Obrázek 95 Odeslání notifikace o přechodu do schvalování*

### 4.3.2 PŘEHLED SCHVALOVÁNÍ CENTRÁLNÍHO ZADAVATELE

Uživatel centrálního zadavatele s rolí "Administrátor centralizovaného zadávání" má na příslušném sběru dostupnou záložku "Pověřující zadavatelé". Seznam obsahuje "Stav schvalování", tj. zda zadavatel dokončil fázi schvalování či nikoliv.

Uživatel může zobrazit detailní přehled požadovaných položek daného pověřujícího zadavatele, v seznamu zvolte možnost "Přehled požadavků dle zadavatelů".

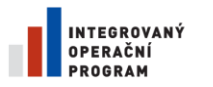

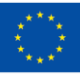

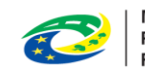

**MINISTERSTVO PRO MÍSTNÍ ROZVOJ ČR** 

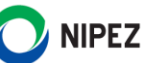

| <b>NEN</b><br>Centralizované zadávání         |                                                                                                    |              |                       | $\circledcirc$ 9:02:59 $Z$ Založit VZ $\equiv$ |                          | 夁            |                         | $\mathcal{R}$ |
|-----------------------------------------------|----------------------------------------------------------------------------------------------------|--------------|-----------------------|------------------------------------------------|--------------------------|--------------|-------------------------|---------------|
| Aktualizace příručky<br>$\blacktriangleright$ | Druhý sběr <b>X</b>                                                                                                    |              |                       |                                                |                          |              |                         |               |
| $\circlearrowleft$<br>$\theta$                | $\mathbb{P}_\infty$ přejít do finalizace $\big  \mathbb{P}_\infty$ zrušit sběr $\big  \textstyle \textstyle \bigcircled{=} \textstyle \big $ dokumenty $\big  \textstyle \bigcircled{=} \textstyle \big $ komunikace $\big  \textstyle \bigcircled{=} \textstyle \big $ sotifikace $\bullet \big  \textstyle \bigcircled{=} \textstyle \big $ skport $\bullet \big $ $\bigcircled{=} \textstyle \big $ tisk zázna |              |                       |                                                |                          |              |                         |               |
| Detail sberu<br>Požadavky sběru               | Pověřující zadavatelé                                                                                                    |              |                       |                                                |                          |              |                         |               |
| Pověřující zadavatelé                         |                                                                                                    |              |                       |                                                |                          |              |                         |               |
| ●▼│①▼<br>$\circ$                              |                                                                                                    |              |                       |                                                |                          |              | $\overline{\mathbf{v}}$ | VŠE           |
| Pověřující zadavatel                          | : Nadřízená organizace v CZ                                                                                                    | $\vdots$ ICO | : Stav schvalování    | : Datum schválení                              | : Celková cena požadavků |              |                         |               |
| Zadavatel_školení_T<br>000                    |                                                                                                    | 25892533     | Schválení neprovedeno |                                                |                          | 0,00         |                         |               |
| Ostravská univerzita<br>000                   | Zadavatel_školení_T                                                                                                    | 65231245     | Schválení neprovedeno |                                                |                          | 8 120 500,00 |                         |               |
| Olomoucká univerzita<br>000                   | Zadavatel_školení_T                                                                                                    | 00521232     | Schválení neprovedeno |                                                |                          | 3751000,00   |                         |               |
| Přehled požadavků dle zadavatelů              |                                                                                                    |              |                       |                                                |                          |              |                         |               |
| Schvalování                                   |                                                                                                    |              |                       |                                                |                          |              |                         |               |
|                                               |                                                                                                    |              |                       |                                                |                          |              |                         |               |

*Obrázek 96 Zobrazení požadavků na nákup dle zadavatelů*

Uživatel zde může v případě nutnosti spustit proces schválení požadavků za pověřujícího zadavatele, úkon je dostupný po uplynutí lhůty "Datum ukončení schvalování". V seznamu zvolte možnost "Schvalování".

| <b>VEN</b><br>Centralizované zadávání |                                                                                                    |                   |                       | ◯ 9:02:59 $Z$ Založit VZ $\equiv$ |                          | 夁    | ▻                 | $\mathcal{R}$ |
|---------------------------------------|----------------------------------------------------------------------------------------------------|-------------------|-----------------------|-----------------------------------|--------------------------|------|-------------------|---------------|
| Aktualizace příručky ▶                | Druhý sběr <b>X</b>                                                                                                    |                   |                       |                                   |                          |      |                   |               |
| $\circlearrowleft$                    | $\mathbb{F}_{\alpha}$ přejít do finalizace $\Big \mathbb{F}_{\alpha}$ zrušit sběr $\Big \mathbb{E}\Big $ dokumenty $\Big \mathbb{E}\Big $ komunikace $\Big \mathbb{F}_{\alpha}$ notifikace $\bullet\Big \mathbb{F}_{\alpha}$ export $\bullet\Big \mathbb{E}\Big $ tisk záznamu |                   |                       |                                   |                          |      |                   |               |
| Požadavky sběru<br>Detail sberu       | Pověřující zadavatelé                                                                                                    |                   |                       |                                   |                          |      |                   |               |
| Pověřující zadavatelé                 |                                                                                                    |                   |                       |                                   |                          |      |                   |               |
| U<br>●▼│①▼                            |                                                                                                    |                   |                       |                                   |                          |      | 7<br>$\mathbf{v}$ | VŠE           |
| Pověřující zadavatel                  | : Nadřízená organizace v CZ                                                                                                    | $\frac{1}{2}$ ICO | Stav schvalování      | : Datum schválení                 | : Celková cena požadavků |      |                   |               |
| Zadavatel školení T<br>000            |                                                                                                    | 25892533          | Schválení neprovedeno |                                   |                          | 0.00 |                   |               |
| Ostravská univerzita<br>000           | Zadavatel_školení_T                                                                                                    | 65231245          | Schválení neprovedeno |                                   | 8 120 500,00             |      |                   |               |
| Olomoucká univerzita<br>000           | Zadavatel_školení_T                                                                                                    | 00521232          | Schválení neprovedeno |                                   | 3751000,00               |      |                   |               |
| Přehled požadavků dle zadavatelů      |                                                                                                    |                   |                       |                                   |                          |      |                   |               |
| Schvalování                           |                                                                                                    |                   |                       |                                   |                          |      |                   |               |
|                                       |                                                                                                    |                   |                       |                                   |                          |      |                   |               |

*Obrázek 97 Přehled schvalování*

Uživateli se zobrazí následující formulář pro schválení nebo zamítnutí požadavků na nákup.

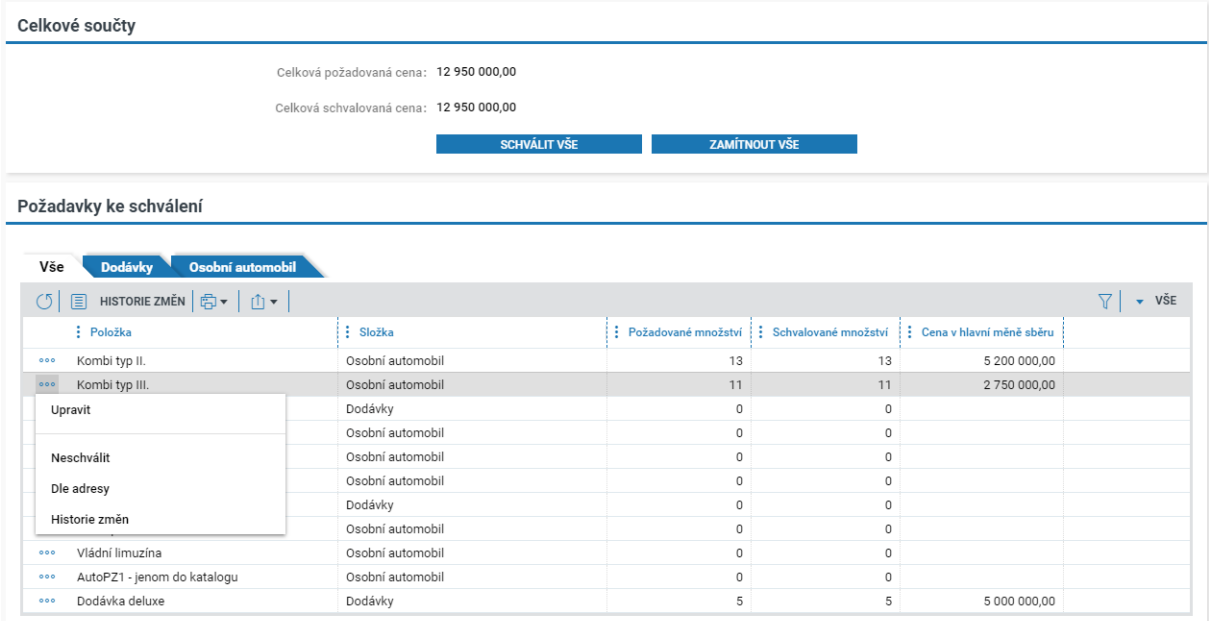

*Obrázek 98 Přehled schvalování požadavků*

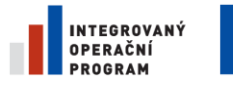

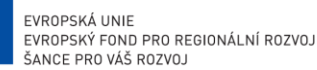

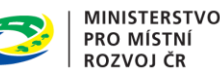

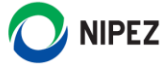

Uživatel může upravit hodnoty množství na jednotlivých položkách, případně i nulových, tlačítkem "Upravit". Na výše uvedeném formuláři upravíte hodnotu na úrovni celé organizace. **Pokud je vyžadováno určení dodacích adres, systém z důvodu konzistence dat neumožní provést změnu na**  úrovni celé organizace. Uživatel musí položku zobrazit "Dle adresy" a upravit hodnotu na příslušné dodací adrese. Prostřednictvím tlačítka "Přehled požadavků dle adres" umístěného v hlavním menu lze vstoupit na formulář, na kterém je možné editovat více položek současně.

| Požadavky ke schválení                                                          |                           |             |         |                                                                       |                                  |
|---------------------------------------------------------------------------------|---------------------------|-------------|---------|-----------------------------------------------------------------------|----------------------------------|
| <b>Automobily</b><br>Vše                                                        |                           |             |         |                                                                       |                                  |
| <b>E</b> PŘEHLED POŽADAVKŮ DLE ADRES   E HISTORIE ZMĚN   白 ▼   ① ▼  <br>$\circ$ |                           |             |         |                                                                       | $\bullet$ VŠE<br>$\triangledown$ |
| : Položka                                                                       | : Složka                  |             |         | : Požadované množství : Nakupované množství : Celková cena za položku |                                  |
| Kombi typ II.<br>000                                                            | Automobily                | $\circ$     | $\circ$ | 0,00                                                                  |                                  |
| Kombi typ III.<br>000                                                           | Automobily                | $\circ$     | $\circ$ | 0,00                                                                  |                                  |
| Dodávka typu I<br>000                                                           | Automobily                | $\circ$     | $\circ$ | 0,00                                                                  |                                  |
| Sedan<br>000                                                                    | Automobily                | 0           | $\circ$ | 0,00                                                                  |                                  |
| SUV typ I.<br>000                                                               | Automobily                | $\circ$     | $\circ$ | 0,00                                                                  |                                  |
| Pick-up<br>000<br>L.                                                            | Automobily                | $\mathbf 0$ | $\circ$ | 0.00                                                                  |                                  |
| Vládní limuzína<br>⋒<br>000                                                     | Automobily                | 5           | 5       | 3751000,00                                                            |                                  |
| Upravit                                                                         |                           |             |         |                                                                       |                                  |
| Historie změn                                                                   | Cena celkem: 3 751 000,00 |             |         |                                                                       |                                  |
| Dle adresy                                                                      | Hlavní měna: CZK          |             |         |                                                                       |                                  |
| Otevřít v novém okně                                                            |                           |             |         |                                                                       | ZAVŘÍT                           |

*Obrázek 99 Schvalování požadavků CZ dle dodací adresy I.*

Na formuláři proveďte editaci ve sloupci "Nakupované množství", původní hodnoty jsou zobrazeny ve sloupci "Požadované množství". Po zadání požadavků k Vámi určeným položkám stiskněte tlačítko "Uložit" nebo "Uložit a zavřít". Po uložení položek lze formulář případně znovu editovat.

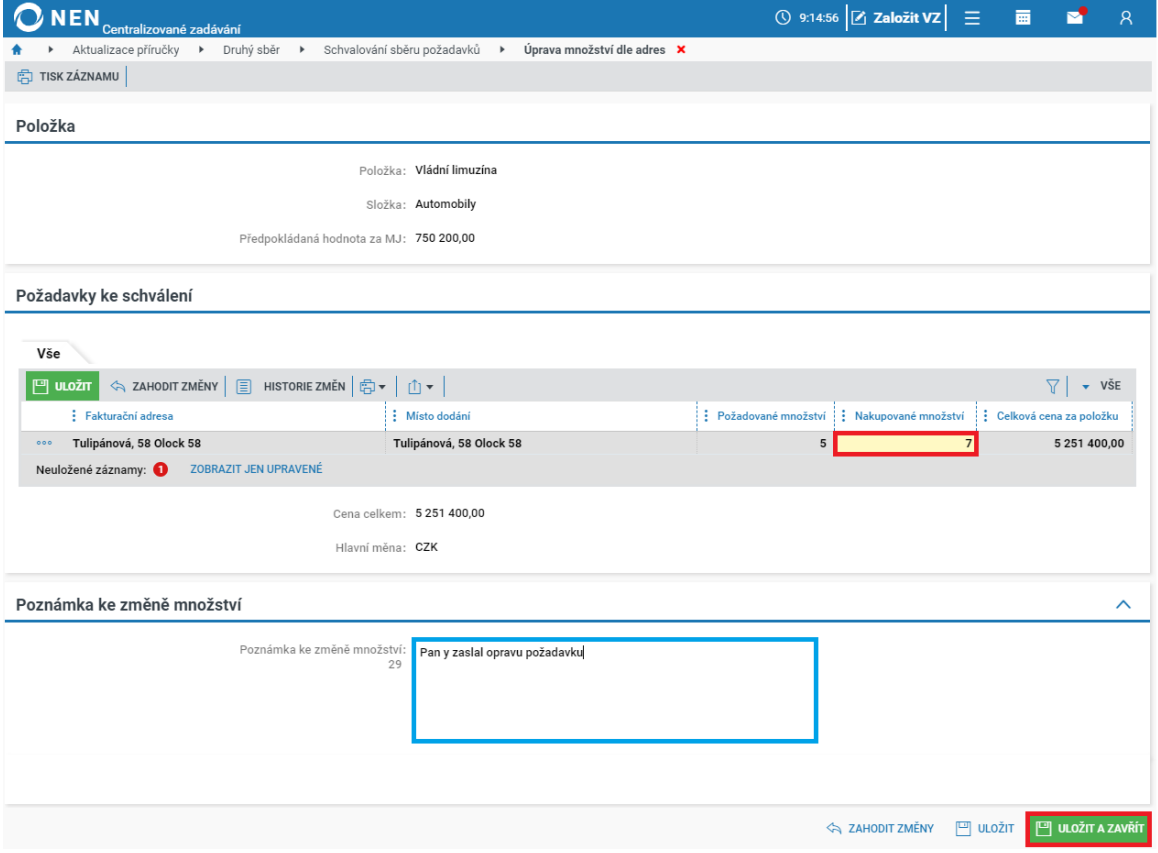

*Obrázek 100 Schvalování požadavků CZ dle dodací adresy II.*

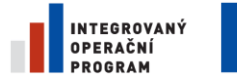

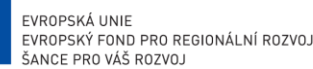

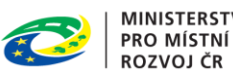

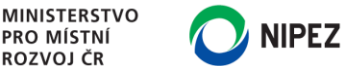

#### **Administrátor pověřujícího zadavatele**

Uživatel pověřujícího zadavatele s rolí "Administrátor centralizovaného zadávání" má rovněž oprávnění provést schválení požadavků za pověřujícího zadavatele, a to u zadavatelů, které zařadil pod svojiorganizační úroveň.

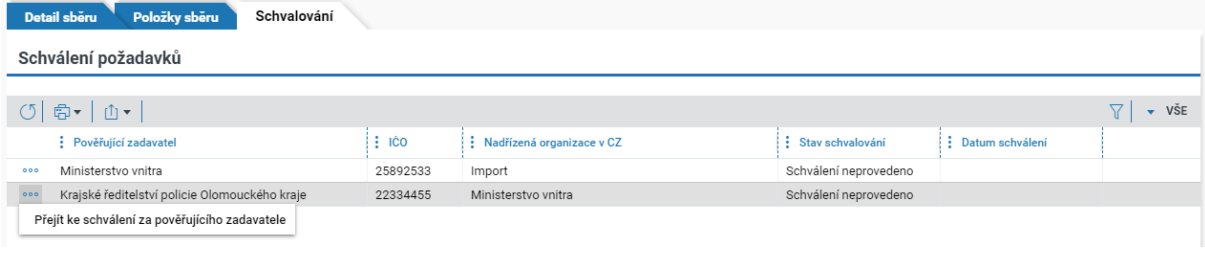

*Obrázek 101 Schvalování požadavků pověřujícím zadavatelem*

#### 4.3.3 SCHVÁLENÍ POŽADAVKŮ UŽIVATELEM V ROLI SCHVALOVATEL

Uživatel s rolí "Schvalovatel" může provést úkon schválení (případnou editaci položek) pouze do uplynutí lhůty "Datum ukončení schvalování". Po přihlášení uživatel klikne na úkon "Schválení požadavků".

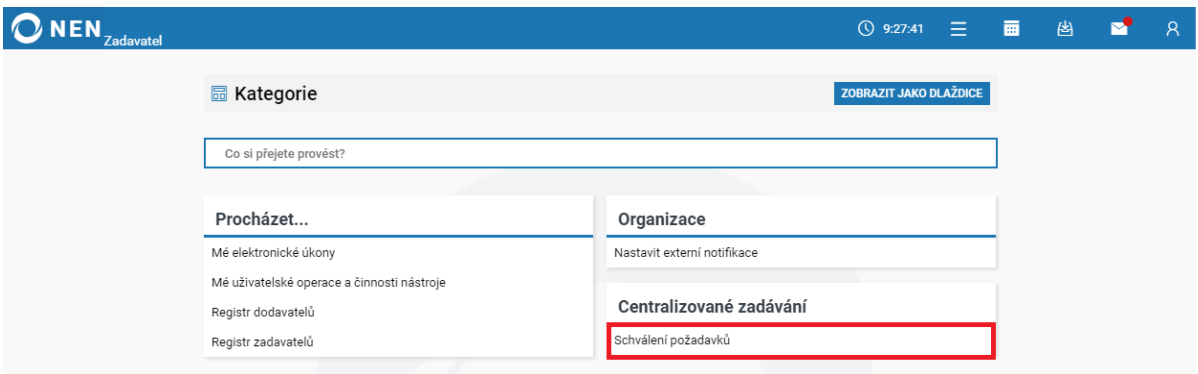

*Obrázek 102 Schválení požadavků uživatelem v roli "Schvalovatel"*

Uživateli se zobrazí přehled sběrů požadavků připravených k úkonu schválení.

|               | NEN Zadavatel                                                                                                    |                        |                        |                      | $=$<br>$Q$ 9:29:23           | 夁               | 图 | ◢▽▼ |               |
|---------------|----------------------------------------------------------------------------------------------------|------------------------|------------------------|----------------------|------------------------------|-----------------|---|-----|---------------|
|               | Schválení požadavků <b>X</b>                                                                                                    |                        |                        |                      |                              |                 |   |     |               |
| (5)<br>圓      | <b>PŘEHLED UKONČENÝCH SCHVALOVÁNÍ</b> $\mathbb{E}$ $\mathbb{F}$ $\mathbb{F}$   $\mathbb{F}$   $\mathbb{F}$   $\mathbb{F}$   $\mathbb{F}$   $\mathbb{F}$   $\mathbb{F}$   $\mathbb{F}$   $\mathbb{F}$   $\mathbb{F}$   $\mathbb{F}$   $\mathbb{F}$   $\mathbb{F}$   $\mathbb{F}$   $\mathbb{F}$   $\mathbb{$ |                        |                        |                      |                              |                 |   |     | $\bullet$ VŠE |
|               | : Název sběru požadavků $\uparrow$                                                                                                    | : Datum zahájení sběru | : Datum ukončení sběru | Stav sběru požadavků | : Datum ukončení schvalování | : Nakupováno od |   |     | : Nakupovánc  |
| <b>VYBRAT</b> | Druhý sběr                                                                                                    | 28.7.2021 15:30        | 29.7.2021 8:52         | Schválení požadavků  | 6.8.2021 0:00                | 1.1.20220:00    |   |     | 31.12.2022    |
|               |                                                                                                    |                        |                        |                      |                              |                 |   |     |               |

*Obrázek 103 Přehled požadavků ke schválení*

Po kliknutí na tlačítko "Vybrat" se uživateli zobrazí následující formulář "Schvalování sběru požadavků". V bloku "Nastavení pověřujícího zadavatele" jsou zobrazeny pouze statické informace o zadavateli a průběhu procesu schválení požadavků na nákup.

V bloku "Rozhodnutí o schválení" provádí uživatel schválení/zamítnutí požadavku na nákup, více uvedeno v následující kapitole.

V bloku "Požadavky ke schválení" jsou zobrazeny jak požadované, tak nepožadované položky. Zobrazení lze měnit filtrem. Význam vybraných sloupců je následující:

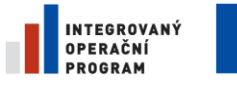

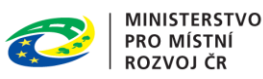

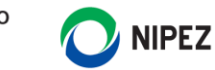

- Požadované množství celkový počet za udanou měrnou jednotku (např. ks), který byl uživateli vložen do NEN ve fázi sběru požadavků
- Nakupované množství celkový počet za udanou měrnou jednotku (např. ks), který je schválen
- Celková cena za položku Nakupované množství x Předpokládaná hodnota za 1 měrnou jednotku

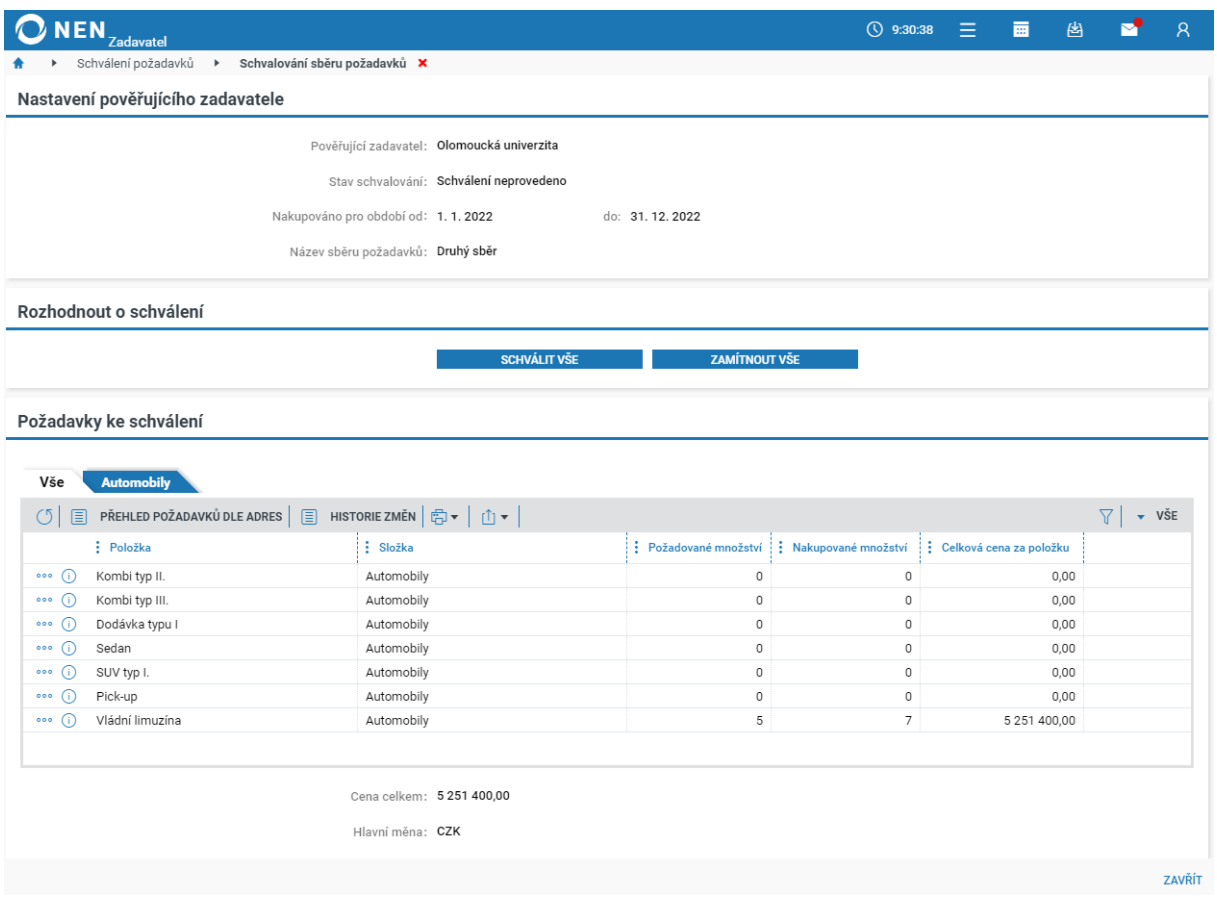

*Obrázek 104 Schvalování sběru požadavků*

Pokud nejste rozhodnuti provést schválení nakupovaného množství jedním úkonem, je nutné nejprve neschválit pouze jednotlivé položky nebo editovat nakupované množství u vybraných položek. Po provedení těchto úprav následně dokončíte proces schvalování úkonem "Schválit vše". Postupy naleznete v následujících kapitolách.

#### 4.3.3.1 SCHVÁLENÍ/ZAMÍTNUTÍ VŠECH ZADANÝCH HODNOT JEDNÍM ÚKONEM

Uživatel může provést hromadné schválení/zamítnutí všech položek jediným úkonem v bloku "Rozhodnutí o schválení", viz následující obrázek.

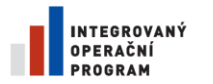

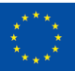

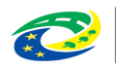

**MINISTERSTVO** PRO MÍSTNÍ **ROZVOJ ČR** 

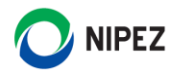

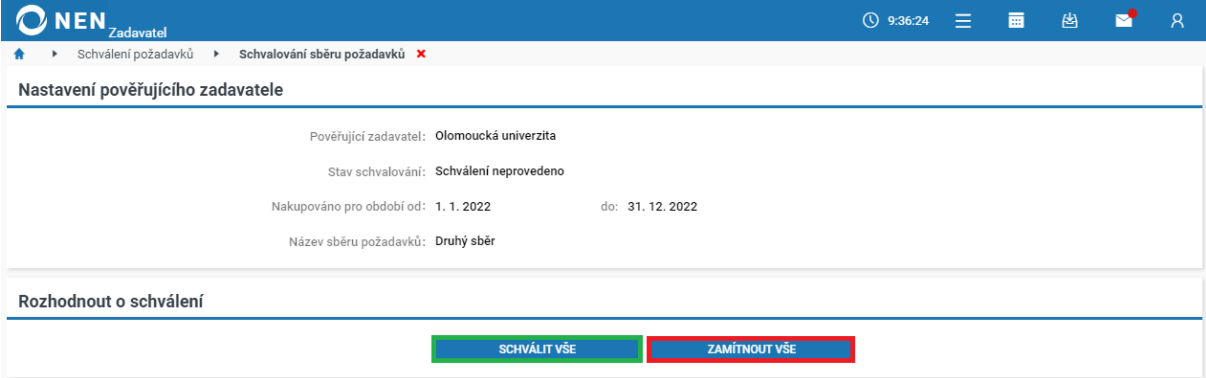

*Obrázek 105 Schválení/zamítnutí všech zadaných hodnot*

#### Po provedení úkonu Vássystémvyzve k opětovnému potvrzení úkonu, proveďte volbu.

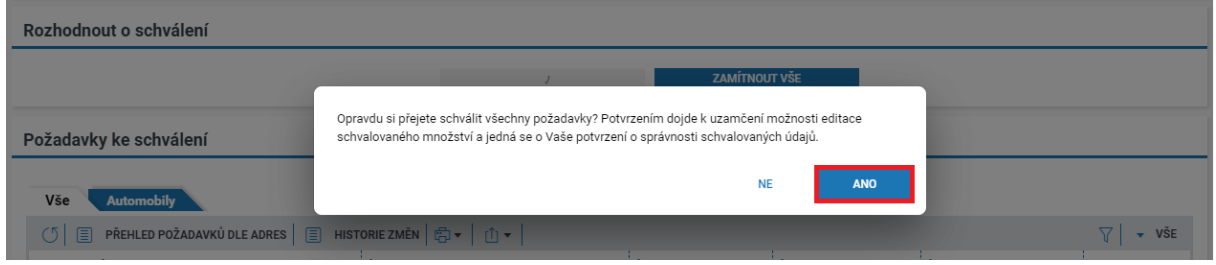

*Obrázek 106 Schválení/zamítnutí všech zadaných hodnot – potvrzení volby*

V bloku "Nastavení pověřujícího zadavatele" dojde k změně stavu na "Schváleno" a vyplnění data provedení úkonu.

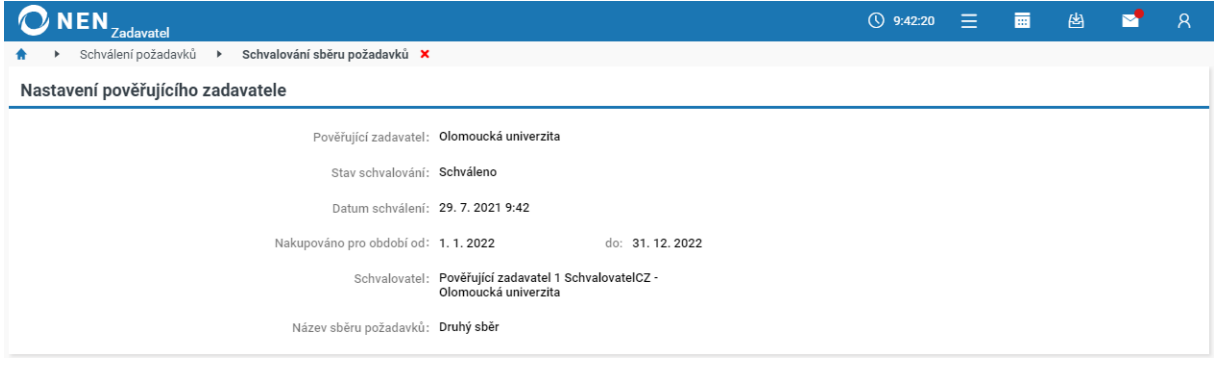

*Obrázek 107 Změna stavu schvalování*

### 4.3.3.2 EDITACE MNOŽSTVÍ NA POLOŽKÁCH A ZAMÍTNUTÍ VYBRANÝCH POLOŽEK

#### **Proces editace a následného schválení**

- 1. Proveďte editaci požadovaného množství na vybraných položkách, případně proveďte zamítnutí jednotlivých položek
- 2. Teprve po editaci všech Vámi zamýšlených položek stiskněte tlačítko "Schválit vše" v bloku "Rozhodnutí o schválení". Editaci položek není nutné provést v jednom okamžiku, lze upravit hodnoty vybraných položek a uložit záznam. Následně je možné se na formulář vrátit zpět a dokončit editaci položek. Tlačítko "Schválit vše" použijte, až budou opravdu všechny **položky zkontrolovány**

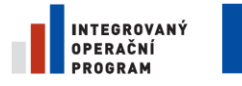

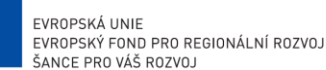

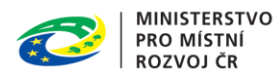

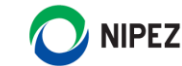

#### **Editace množství na položkách**

Pokud je vyžadováno vyplnění fakturačních a dodacích údajů, systém umožní z důvodu konzistence dat editaci množství na položce pouze na úrovni dodacích míst nebo případně jednotlivých osob, které zadaly požadavky na nákup. Pro editaci jedné položky zvolte u příslušného záznamu možnost "Dle adres". Editovat lze rovněž nulové požadavky.

| <b>Automobily</b><br>Vše<br>圓<br>$\circlearrowleft$ | PŘEHLED POŽADAVKŮ DLE ADRES   E HISTORIE ZMĚN   E v   ↑ |              |             |                                                                       | VŠE<br>$\triangledown$<br>$\mathbf{v}$ |
|-----------------------------------------------------|---------------------------------------------------------|--------------|-------------|-----------------------------------------------------------------------|----------------------------------------|
| : Položka                                           | : Složka                                                |              |             | : Požadované množství : Nakupované množství : Celková cena za položku |                                        |
| Kombi typ II.<br>000<br>- G)                        | Automobily                                              | 15           | 15          | 6 000 000,00                                                          |                                        |
| Kombi typ III.<br>000(i)                            | Automobily                                              | $\mathbf{0}$ | $\circ$     | 0,00                                                                  |                                        |
| Upravit                                             | Automobily                                              | 0            | $\circ$     | 0,00                                                                  |                                        |
|                                                     | Automobily                                              | 0            | $\mathbb O$ | 0.00                                                                  |                                        |
| Historie změn                                       | Automobily                                              | 5            | 5           | 320 000,00                                                            |                                        |
| Dle adresy                                          | Automobily                                              | 5            | 5           | 1 800 500,00                                                          |                                        |
|                                                     | Automobily                                              | 0            | $\circ$     | 0,00                                                                  |                                        |
| Otevřít v novém okně                                |                                                         |              |             |                                                                       |                                        |
|                                                     | Cena celkem: 8 120 500,00                               |              |             |                                                                       |                                        |
|                                                     |                                                         |              |             |                                                                       |                                        |

*Obrázek 108 Editace množství dle adresy I.*

Následující obrázek prezentuje požadované množství u dané položky na jednotlivých dodacích adresách (seznam může obsahovat více adres). Zde je možné kliknout do pole "Schvalované množství" a provést editaci zadané hodnoty nebo zvolit možnost "Upravit". Po editaci hodnoty záznam uložte.

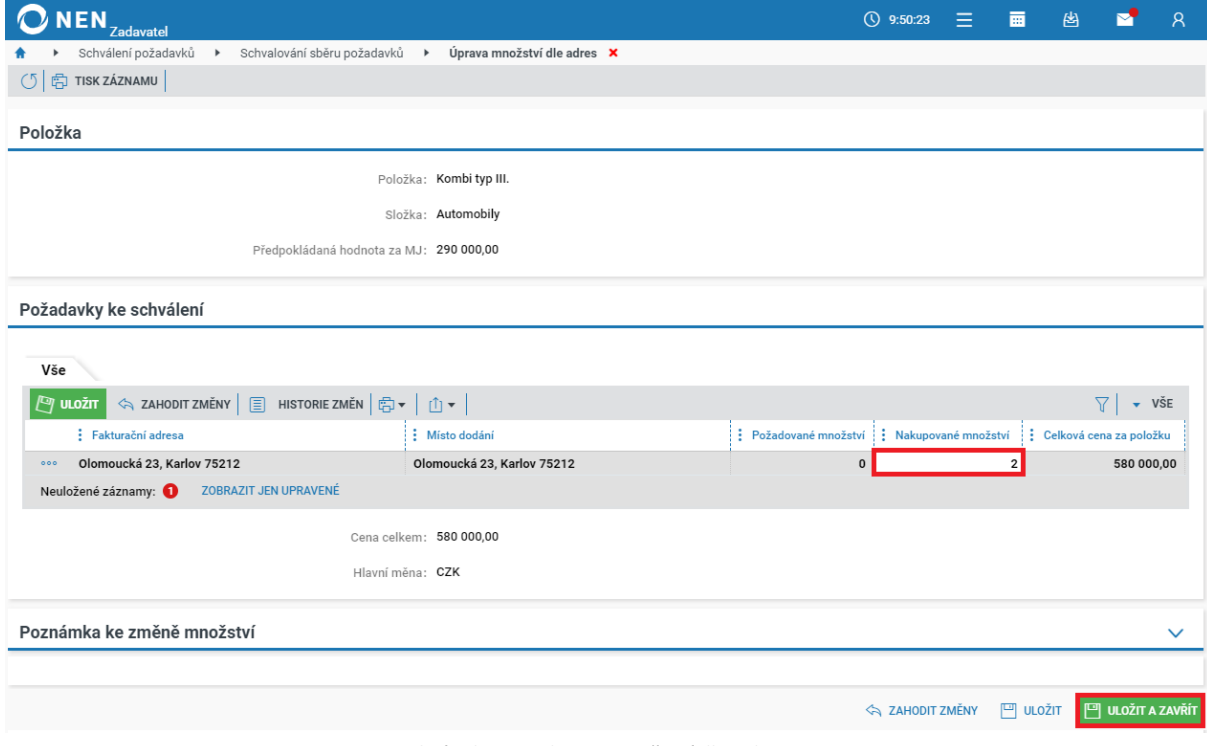

*Obrázek 109 Editace množství dle adresy II.*

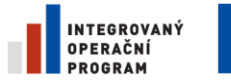

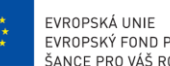

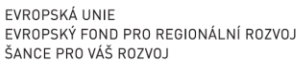

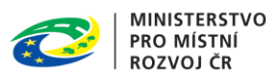

Schvalovatel organizace může zobrazit úroveň hodnot zadaných jednotlivými osobami ve fázi sběru požadavků a editovat hodnotu až na této úrovni. Záleží, zda je pro zadavatele tento aspekt podstatný. Prostřednictvím ikony ••• zvolte možnost "Dle osob" na příslušném záznamu adresy.

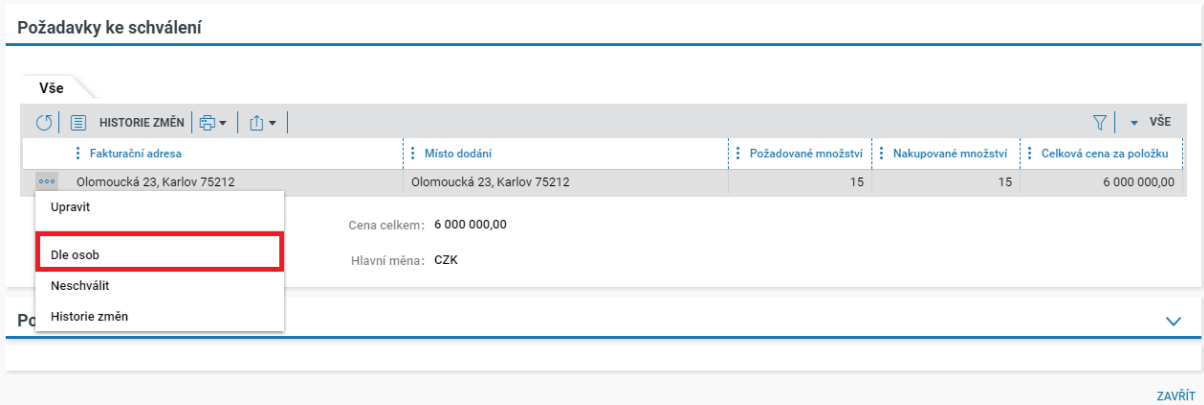

*Obrázek 110 Editace množství schvalovatelem organizace na úrovni osob I.*

Ve sloupci "Jméno" vyberte záznam osoby. Pokud byl požadavek na nákup zadán ve fázi sběru požadavků více osobami, bude v tabulce více řádků. Na příslušném záznamu proveďte editaci nakupovaného množství a změnu uložte.

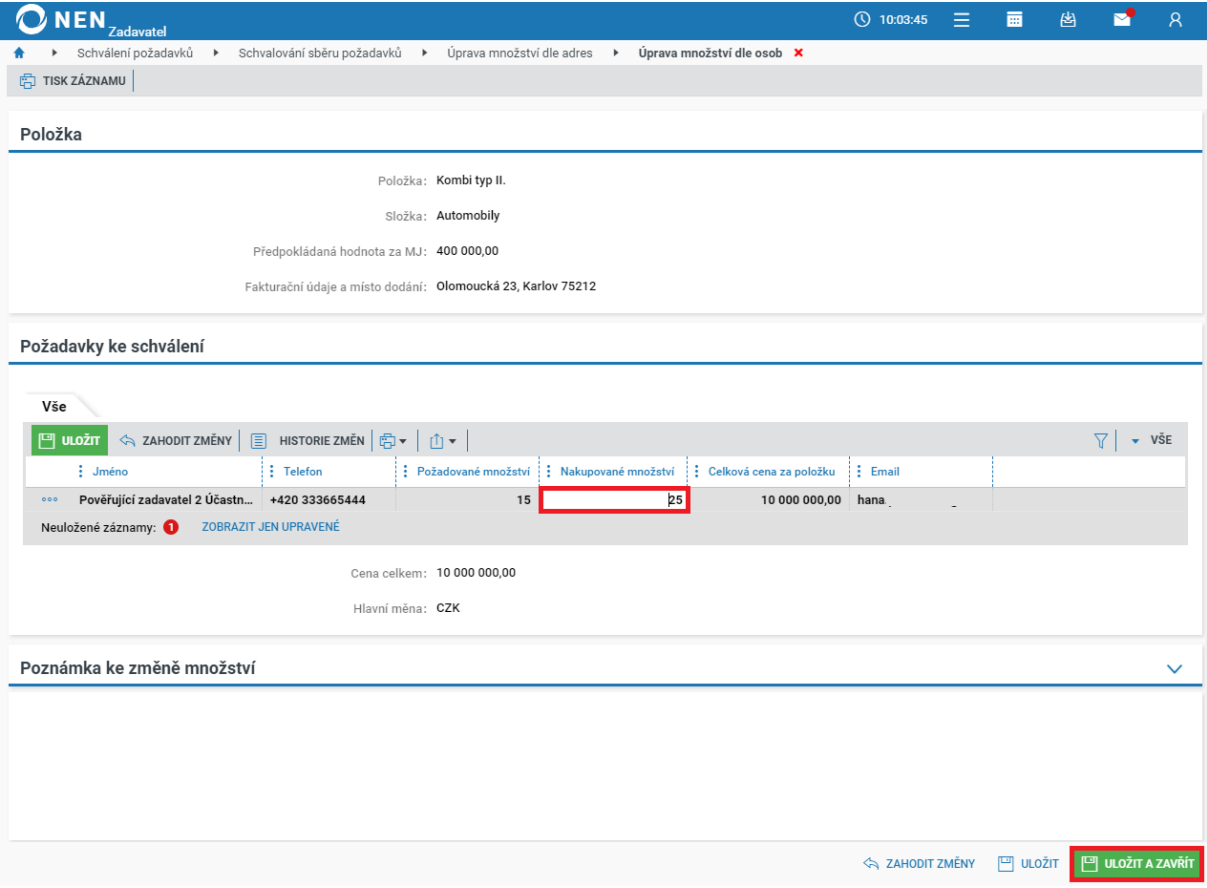

*Obrázek 111 Editace množství schvalovatelem organizace na úrovni osob II.*

Veškeré úpravy hodnoty množství jsou zpětně dohledatelné. Prostřednictvím ikony ••• zvolte možnost "Historie změn" na příslušném záznamu. Historii změn je možné zobrazit na různých místech aplikace.

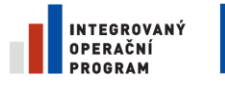

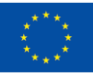

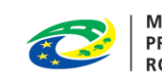

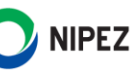

Pověřující zadavatel má dostupné změny pouze na úrovni své organizace. Centrální zadavatel může sledovat změny na úrovni všech zařazených pověřujících zadavatelů do sběru požadavků.

| $\bigcirc$ NEN $_{Zadavatel}$ |                                                     |                        |              |                                        | $\equiv$<br>画<br>$\bigcirc$ 10:07:33 | 幽                    | $\overline{R}$               |
|-------------------------------|-----------------------------------------------------|------------------------|--------------|----------------------------------------|--------------------------------------|----------------------|------------------------------|
| Schválení požadavků           | Schvalování sběru požadavků<br>$\ddot{\phantom{1}}$ | Historie změn <b>X</b> |              |                                        |                                      |                      |                              |
| ① 申▼   山▼                     |                                                     |                        |              |                                        |                                      |                      | $\overline{\phantom{a}}$ VSE |
| : Položka                     | Měněná hodnota                                      | · Původní hodnota      | Nová hodnota | $\frac{1}{2}$ Datum změny $\downarrow$ | $\frac{1}{2}$ Jméno                  | Pověřující zadavatel |                              |
| Kombi typ II.                 | Schvalované množství                                | 15                     | 25           | 29.7.2021 10:06                        | Pověřující zadavatel 2 Sch           | Ostravská univerzita |                              |
| Kombi typ II.                 | Požadované množství                                 | 0                      | 15           | 29.7.2021 8:25                         | Pověřující zadavatel 2 Úča           | Ostravská univerzita |                              |

*Obrázek 112 Zobrazení historie změn*

#### **Neschválení položky k nákupu**

Pokud Centrální zadavatel požadoval vyplnění dodacích adres, systém vyžaduje provedení úkonu minimálně na úrovni dodacích adres. Vyberte příslušný záznam položky a prostřednictvím ikony ••• zvolte možnost "Dle adresy", viz následující obrázek.

| <b>Automobily</b><br>Vše                                                      |                           |                       |                |                                                 |  |  |  |  |  |  |
|-------------------------------------------------------------------------------|---------------------------|-----------------------|----------------|-------------------------------------------------|--|--|--|--|--|--|
| PŘEHLED POŽADAVKŮ DLE ADRES   E HISTORIE ZMĚN   Ë v   i t v  <br>$\circ$<br>圓 |                           |                       |                |                                                 |  |  |  |  |  |  |
| : Položka                                                                     | : Složka                  | : Požadované množství |                | : Nakupované množství : Celková cena za položku |  |  |  |  |  |  |
| Kombi typ II.<br>000<br>(i)                                                   | Automobily                | 15                    | 25             | 10 000 000,00                                   |  |  |  |  |  |  |
| $\circ\circ\circ$<br>Kombi typ III.<br>(i)                                    | Automobily                | $\circ$               | $\overline{2}$ | 580 000,00                                      |  |  |  |  |  |  |
| Upravit                                                                       | Automobily                | 0                     | $\circ$        | 0,00                                            |  |  |  |  |  |  |
|                                                                               | Automobily                | $\circ$               | 0              | 0.00                                            |  |  |  |  |  |  |
| Historie změn                                                                 | Automobily                | 5                     | 5              | 320 000,00                                      |  |  |  |  |  |  |
| Dle adresy                                                                    | Automobily                | 5                     | 5              | 1800 500,00                                     |  |  |  |  |  |  |
|                                                                               | Automobily                | 0                     | $\mathbb O$    | 0,00                                            |  |  |  |  |  |  |
| Otevřít v novém okně                                                          |                           |                       |                |                                                 |  |  |  |  |  |  |
|                                                                               | Cena celkem: 8 120 500,00 |                       |                |                                                 |  |  |  |  |  |  |
|                                                                               | Hlavní měna: CZK          |                       |                |                                                 |  |  |  |  |  |  |

*Obrázek 113 Zobrazení vybrané položky dle adresy*

Systém u dané položky automaticky nastaví požadované množství na hodnotu "0". Požadované množství lze později znovu případně ještě editovat. Pokud požadavek na nákup zadalo více uživatelů a potřebujete provést úkon pouze u části, proveďte raději úkon "Neschválit" na nižší úrovni dle "Dle osob". Důvodem je konzistence dat od nejnižší úrovně sběru.

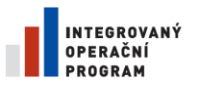

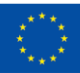

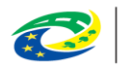

**MINISTERSTVO PRO MÍSTNÍ ROZVOJ ČR** 

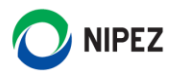

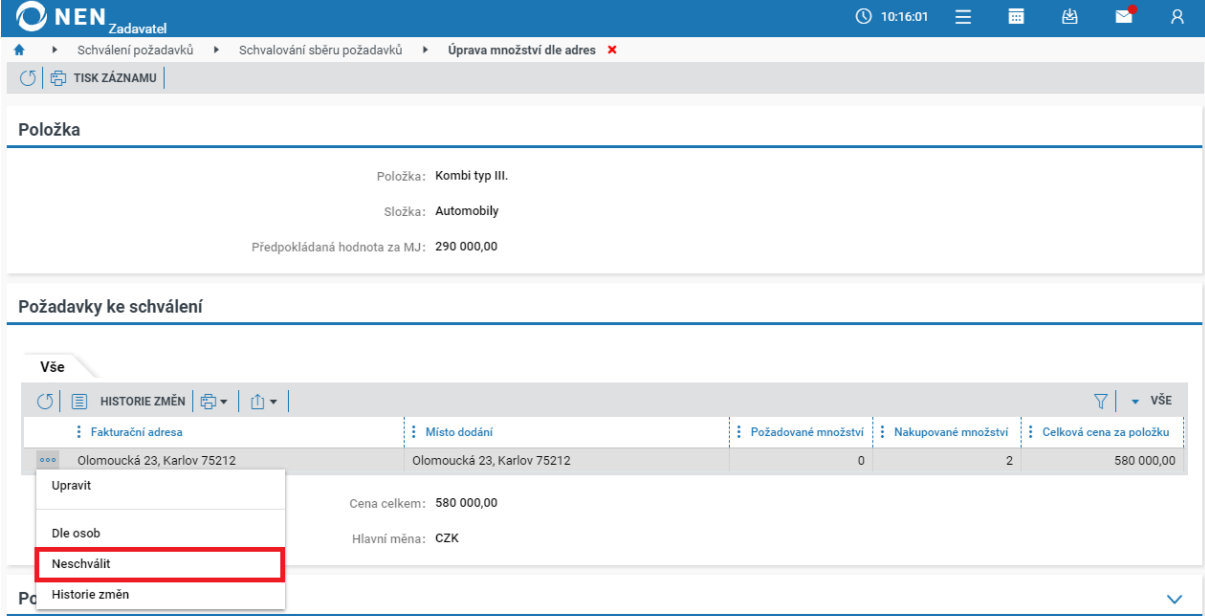

*Obrázek 114 Neschválení položky nákupu*

### 4.3.3.3 DOKONČENÍ SCHVÁLENÍ PO EDITACI POLOŽEK

Systém po editaci položek zobrazuje "Požadované množství" (původní hodnoty zadané ve fázi sběru požadavků) a "Nakupované množství". Po editaci všech Vámi zamýšlených položek stiskněte tlačítko "Schválit vše" v bloku "Rozhodnutí o schválení". Po provedení úkonu "Schválit vše" již není možné **dále editovat požadavek na nákup. Ze strany Pověřujícího zadavatele se jedná o nevratný úkon.**

| Rozhodnout o schválení                          |                                               |                       |                       |                         |                                                 |
|-------------------------------------------------|-----------------------------------------------|-----------------------|-----------------------|-------------------------|-------------------------------------------------|
|                                                 | <b>SCHVÁLIT VŠE</b>                           | <b>ZAMÍTNOUT VŠE</b>  |                       |                         |                                                 |
| Požadavky ke schválení                          |                                               |                       |                       |                         |                                                 |
| <b>Automobily</b><br>Vše                        |                                               |                       |                       |                         |                                                 |
| PŘEHLED POŽADAVKŮ DLE ADRES   E<br>$\circ$<br>圓 | HISTORIE ZMĚN   白▼   ① ▼                      |                       |                       |                         | $\overline{\phantom{a}}$ vše<br>$\triangledown$ |
| : Položka                                       | : Složka                                      | : Požadované množství | : Nakupované množství | Celková cena za položku |                                                 |
| Kombi typ II.<br>000<br>G)                      | Automobily                                    | 15                    | 25                    | 10 000 000,00           |                                                 |
| Kombi typ III.<br>000<br>Œ                      | Automobily                                    | $\mathbf{0}$          | $\circ$               | 0.00                    |                                                 |
| Dodávka typu I<br>000                           | Automobily                                    | $\mathbf 0$           | $\circ$               | 0,00                    |                                                 |
| Sedan<br>000<br>Œ                               | Automobily                                    | $\mathbf 0$           | $\circ$               | 0.00                    |                                                 |
| SUV typ I.<br>000<br>Œ                          | Automobily                                    | 5                     | 5                     | 320 000,00              |                                                 |
| Pick-up<br>000<br>Œ                             | Automobily                                    | 5                     | $\,$ 5 $\,$           | 1 800 500,00            |                                                 |
| Vládní limuzína<br>000<br>Œ                     | Automobily                                    | 0                     | $\circ$               | 0,00                    |                                                 |
|                                                 | Cena celkem: 8 120 500,00<br>Hlavní měna: CZK |                       |                       |                         |                                                 |
|                                                 |                                               |                       |                       |                         | ZAVŘÍT                                          |

*Obrázek 115 Dokončení schválení po editaci položek*

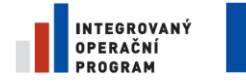

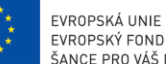

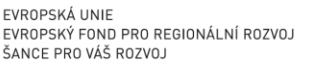

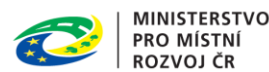

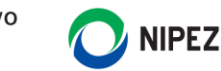

Po provedení úkonu Vás systém vyzve k opětovnému potvrzení úkonu, proveďte volbu.

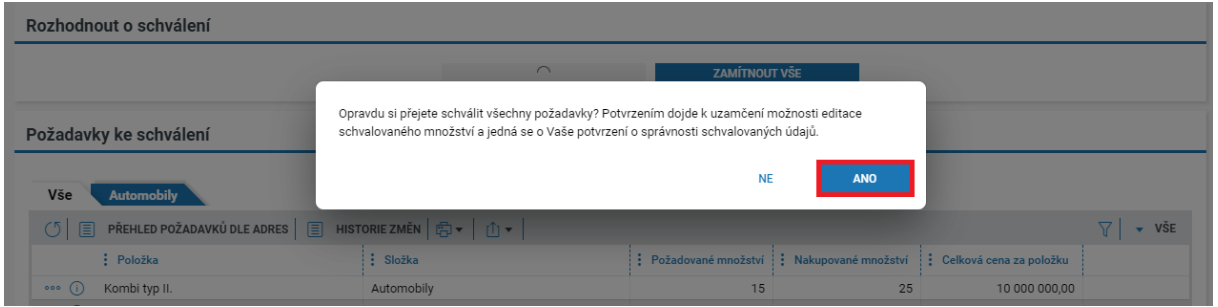

*Obrázek 116 Potvrzení úkonu schválení*

V bloku "Nastavení pověřujícího zadavatele" dojde k změně stavu na "Schváleno" a vyplnění data provedení úkonu.

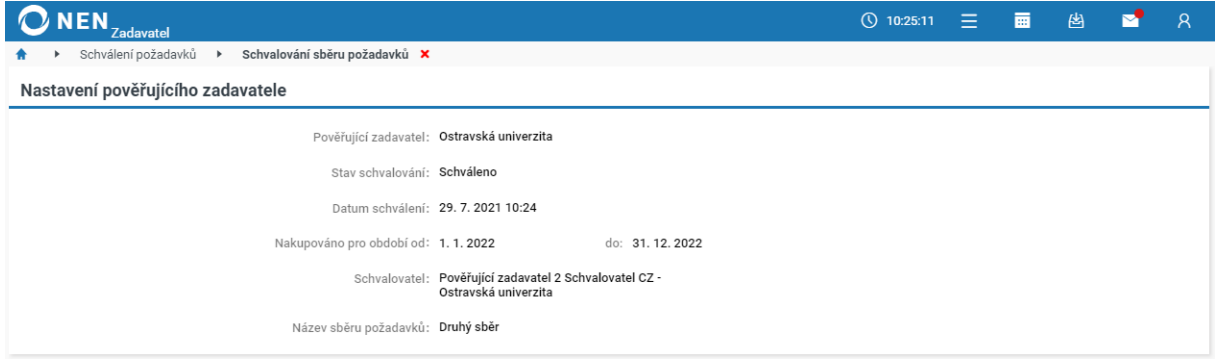

*Obrázek 117 Změna stavu a Datum schválení*

# 4.4 FINALIZACE POŽADAVKŮ

Funkcionality jsou dostupné pouze pro uživatele s rolí "Administrátor centralizovaného zadávání" v organizaci centrálního zadavatele. Výsledkem této fáze jsou exportované soubory s jednotlivými položkami, jež je možné poskytnout jako součást zadávacích podmínek pro dodavatele.

V této fázi je možné provést poslední úpravy před navázáním sběru požadavků na zadávací postup.

Pokud Centrální zadavatel v nastavení sběru stanovil hodnotu "Ano/fajfka" u parametru "Centrální zadavatel požaduje schválení zadaných požadavků ze strany pověřujících zadavatelů", případně u parametru "Centrální zadavatel požaduje schválení zadaných požadavků i ze strany pověřujících zadavatelů, kteří nepodali žádný požadavek na nákup", musí být u všech zadavatelů dokončený proces schvalování.

Ve sloupci "Stav schvalování" nesmí být u žádného ze zadavatelů hodnota "Schválení neprovedeno". Dříve není možné přejít do fáze finalizace. Viz následující obrázek. Centrální zadavatel může schválení provést případně za Pověřujícího zadavatele.

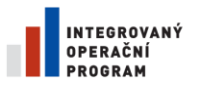

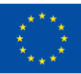

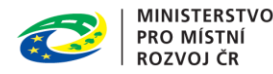

**ROZVOJ ČR** 

**NIPEZ** 

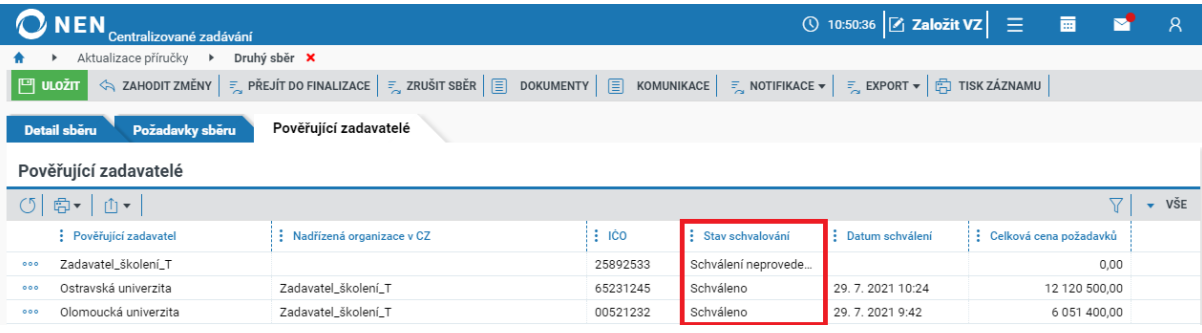

*Obrázek 118 Stav provedeného schvalování jednotlivých zadavatelů*

### 4.4.1 PŘECHOD DO FÁZE FINALIZACE

Na detailu sběru klikněte na tlačítko "Přejít do fáze finalizace požadavků", systém Vás vyzve k potvrzení úkonu, volbu potvrďte kliknutím na "Ano".

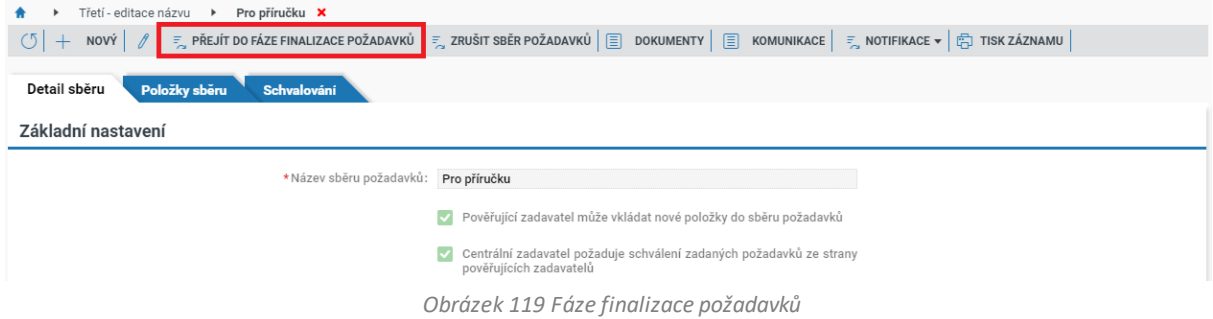

### 4.4.2 SOUHRN SBĚRU POŽADAVKŮ

Souhrn požadavků příslušného sběru je dostupný na záložce "Požadavky sběru". Uživatel má možnost zobrazit pouze požadované položky prostřednictvím nastavení filtru. Na formuláři lze zobrazit různé strukturované pohledy na zadané požadavky na nákup a provést export dat. Před výstupním exportem dat doporučujeme ukončit finalizaci požadavků.

#### **Úprava sbíraných položek**

Tímto úkonem může Centrální zadavatel upravit samotnou nakupovanou položku, tj. upraví její popis a ostatní vlastnosti. Nedochází k úpravě požadovaného množství k nákupu. Úprava sbírané položky je možná u všech fází sběru požadavků. Prostřednictvím ikony ••• zvolte možnost "Upravit sbíranou položku" na příslušném záznamu.

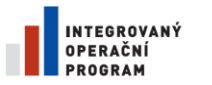

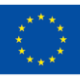

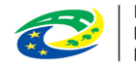

**MINISTERSTVO PRO MÍSTNÍ ROZVOJ ČR** 

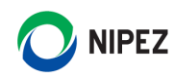

| <b>NEN</b>                        | Centralizované zadávání |                             |                                                                          |                                                                                                    |    | $\circledcirc$ 12:32:44 $\circledcirc$ Založit VZ $\equiv$ | 画                   |                             |
|-----------------------------------|-------------------------|-----------------------------|--------------------------------------------------------------------------|----------------------------------------------------------------------------------------------------|----|------------------------------------------------------------|---------------------|-----------------------------|
| Druhý sběr <b>X</b>               |                         |                             |                                                                          |                                                                                                    |    |                                                            |                     |                             |
| $\circ$                           |                         |                             |                                                                          | $\mathbb{F}_{\infty}$ ukončit finalizaci $\Big \mathbb{F}_{\infty}$ zrušit sběr $\Big \Big[\overline{\Xi}\Big]$ dokumenty $\Big \Big \Big[\overline{\Xi}\Big]$ komunikace $\Big \Big \Big \mathbb{F}_{\infty}$ export $\star$ $\Big \Big \Big[\overline{\Xi}\Big]$ tisk záznamu |    |                                                            |                     |                             |
| Detail sberu                      | Požadavky sběru         | Pověřující zadavatelé       |                                                                          |                                                                                                    |    |                                                            |                     |                             |
| Souhrn požadavků sběru            |                         |                             |                                                                          |                                                                                                    |    |                                                            |                     |                             |
| Vše<br><b>Automobily</b>          |                         |                             |                                                                          |                                                                                                    |    |                                                            |                     |                             |
| $\circ$<br>圓                      |                         |                             | PŘEHLED POŽADAVKŮ DLE ZADAVATELŮ   = VÝBĚR POLOŽEK Z KATALOGU ZADAVATELE | $\frac{1}{2}$ , přidat novou položku do sběru $\frac{1}{2}$ $\sqrt{1}$                                                                                                    |    |                                                            | 77                  | $\overline{\mathbf{v}}$ VSE |
| ÷<br>Schválená                    | : Kód komodity          | : Název komodity $\uparrow$ | : Složka                                                                 | Předpokládaná hodnota za MJ : Měrná jednotka                                                                                                    |    | : Nakupované množství                                      | : Cena v měně sběru | ÷                           |
| $\checkmark$<br>000               | A 2020-3                | Dodávka typu I              | A_2020   Automobily                                                      | 250 000,00                                                                                                    | ks | 0                                                          |                     | 0.00                        |
| $\checkmark$                      | A 2020-1                | Kombi typ II.               | A_2020   Automobily                                                      | 400 000,00 ks                                                                                                    |    | 27                                                         | 10 800 000.00       |                             |
| Upravit sbíranou položku          |                         | mbi typ III.                | A_2020   Automobily                                                      | 290 000,00                                                                                                    | ks | $\Omega$                                                   |                     | 0.00                        |
| Odebrat požadavek                 |                         | k-up                        | A_2020   Automobily                                                      | 360 100,00                                                                                                    | ks | 5                                                          | 1800 500,00         |                             |
|                                   |                         | dan                         | A_2020   Automobily                                                      | 270 100,00                                                                                                    | ks | 0                                                          |                     | 0.00                        |
| Požadavky jednotlivých zadavatelů |                         | V typ I.                    | A_2020   Automobily                                                      | 64 000,00                                                                                                    | ks | 5                                                          | 320 000.00          |                             |
|                                   |                         | dní limuzína                | A_2020   Automobily                                                      | 750 200,00 ks                                                                                                    |    | 7                                                          | 5 251 400.00        |                             |
| Historie změn                     |                         |                             |                                                                          |                                                                                                    |    |                                                            |                     |                             |

*Obrázek 120 Úprava vlastností sbíraných položek I.*

Na zobrazeném formuláři "Úprava sbírané položky" proveďte editaci vlastností. Úpravou nedochází ke změně v katalogu zadavatele nebo u jiných probíhajících sběrů.

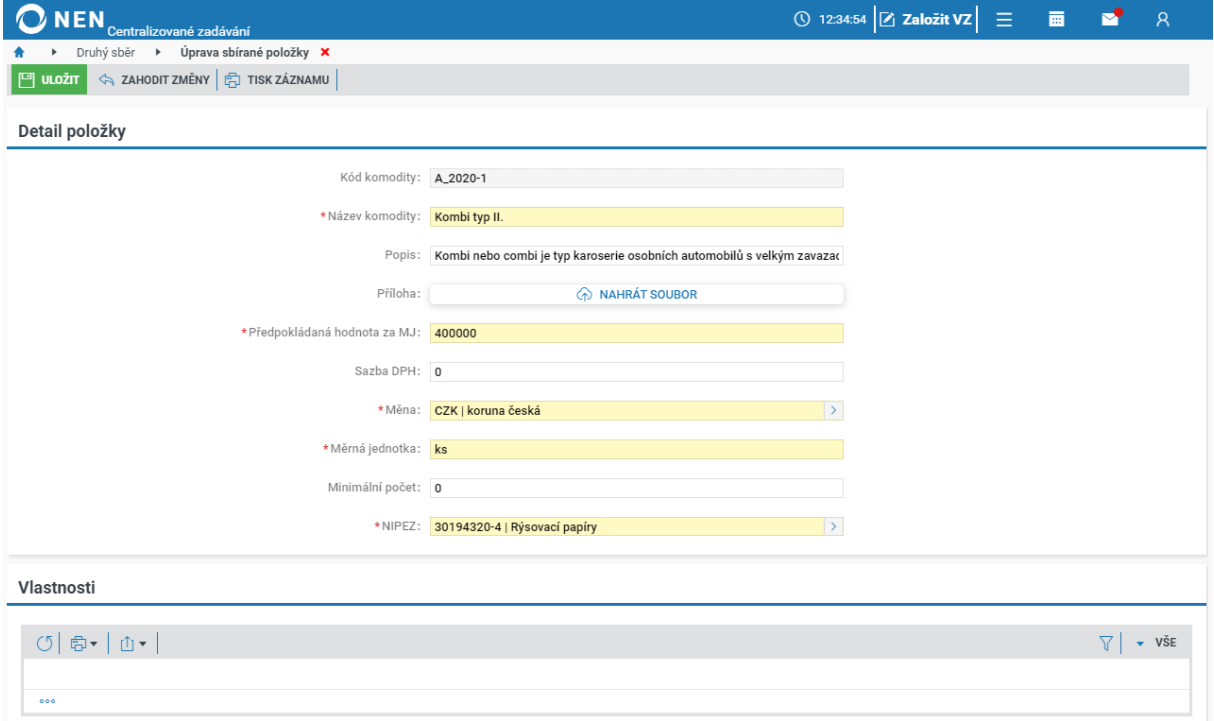

*Obrázek 121 Úprava vlastností sbíraných položek II.*

#### **Přidání nové položky ve fázi finalizace**

Centrální zadavatel může do sběru ve fázi "Finalizace" vložit novou položku výběrem z katalogu zadavatele nebo manuálně položku mimo katalog. Pověřující zadavatelé nemohou v této fázi vkládat požadavky na nákup. Požadované množství musí vkládat do aplikace Centrální zadavatel následujícím postupem pro editaci nakupovaného množství.

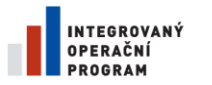

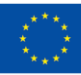

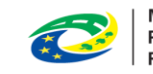

**MINISTERSTVO** PRO MÍSTNÍ **ROZVOJ ČR** 

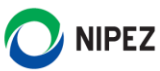

| Centralizované zadávání                                                                                                    |                     |                                                                                                    | <b>① 12:41:22 乙 Založit VZ</b> 三 画 |                     |               | $\mathcal{R}$ |
|----------------------------------------------------------------------------------------------------|---------------------|----------------------------------------------------------------------------------------------------|------------------------------------|---------------------|---------------|---------------|
| Druhý sběr <b>X</b>                                                                                                    |                     |                                                                                                    |                                    |                     |               |               |
| <b>E</b> UKONČIT FINALIZACI $\boxed{\Xi}$ ZRUŠIT SBĚR $\boxed{\Xi}$ DOKUMENTY $\boxed{\Xi}$ KOMUNIKACE $\boxed{\Xi}$ EXPORT $\bullet$ $\boxed{\Xi}$ TISK ZÁZNAMU<br>(51)<br>0 |                     |                                                                                                    |                                    |                     |               |               |
| Požadavky sběru<br>Pověřující zadavatelé<br>Detail sberu                                                                                                    |                     |                                                                                                    |                                    |                     |               |               |
| Souhrn požadavků sběru                                                                                                    |                     |                                                                                                    |                                    |                     |               |               |
| Vše<br><b>Automobily</b>                                                                                                    |                     |                                                                                                    |                                    |                     |               |               |
|                                                                                                    |                     |                                                                                                    |                                    |                     |               |               |
| PŘEHLED POŽADAVKŮ DLE ZADAVATELŮ $\frac{1}{2}$ výběr položek z katalogu zadavatele<br>圓<br>(5)                                                                                |                     | $\frac{1}{2}$ přidat novou položku do sběru $\frac{1}{2}$ $\frac{1}{2}$ $\frac{1}{2}$ $\frac{1}{2}$ $\frac{1}{2}$ |                                    |                     | $\bullet$ VŠE |               |
| : Schválená : Kód komodity<br>$\vdots$ Název komodity $\uparrow$                                                                                                    | : Složka            | : Předpokládaná hodnota za MJ : Měrná jednotka                                                                    | Nakupované množství                | : Cena v měně sběru |               | Ħ             |
| ✓<br>A_2020-3<br>Dodávka typu I<br>000                                                                                                    | A_2020   Automobily | 250 000,00 ks                                                                                                    |                                    | 0                   | 0.00          |               |
| ✓<br>A_2020-1<br>Kombi typ IIa.<br>000                                                                                                    | A_2020   Automobily | 400 000,00 ks                                                                                                    | 27                                 |                     | 10 800 000,00 |               |

*Obrázek 122 Přidání položky ve fázi finalizace.*

#### **Odebrání požadavku a editace nakupovaného množství**

Pokud vyplnění dodacích míst nebylo vyžadováno, úpravy lze provést na úrovni zadavatele. Je-li v nastavení sběru v parametru "Centrální zadavatel požaduje vyplnění fakturačních údajů a adresy míst dodání spolu s požadavky na nákup" zvolena hodnota "ANO", tak veškeré editace nakupovaného množství musí být provedena na úrovni příslušného dodacího místa. Důvodem je zachování konzistence sběru dat. Na záložce "Požadavky sběru" klikněte v menu tabulky na "Přehled požadavků zadavatelů", dále klikněte na "Přehled požadavků dle adres".

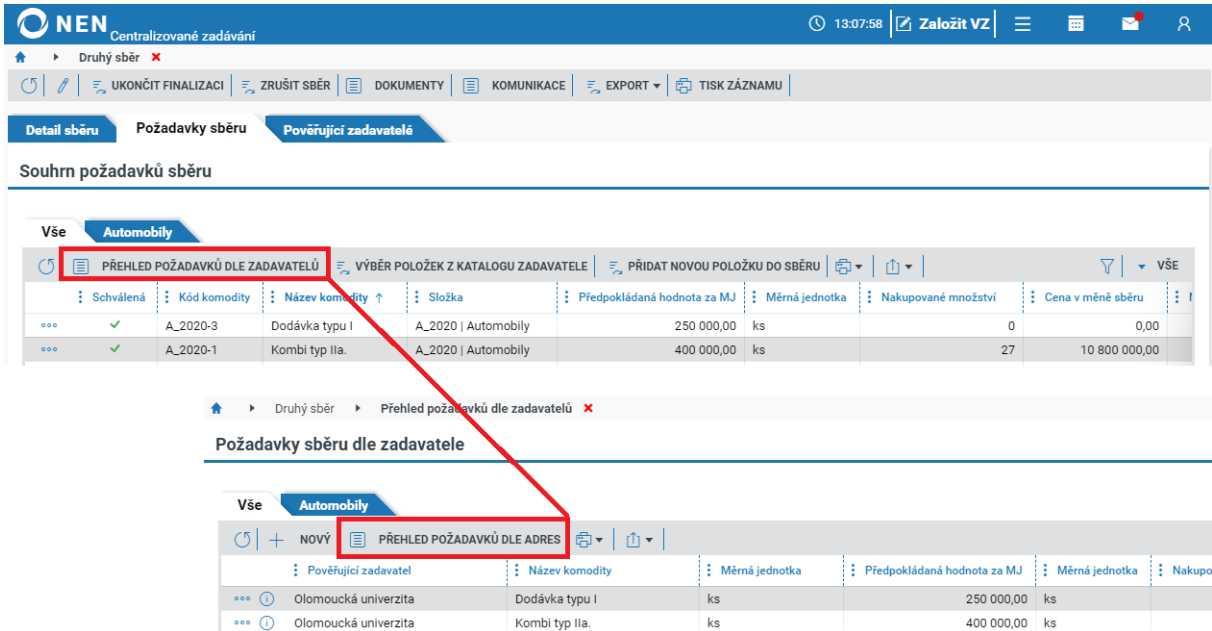

*Obrázek 123 Odebrání požadavku a editace nakupovaného množství ve fázi finalizace I.*

Aplikace zobrazí tabulku za všechny zadavatele, dodací místa a položky zařazené do sběru. Pro rychlé nalezení požadovaných položek použijte filtrování ve sloupcích. Proveďte editaci ve sloupci "Nakupované množství" a stiskněte "Uložit" nebo "Uložit a zavřít".

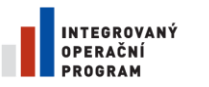

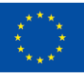

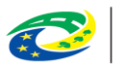

**MINISTERSTVO PRO MÍSTNÍ ROZVOJ ČR** 

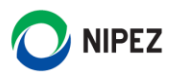

| <b>NEN</b><br>Centralizované zadávání                     |                                       |                               |                     |                               | <b>①</b> 13:13:25 <b>Založit VZ</b> | Ξ             | 夁                        | $\mathsf{R}$   |
|-----------------------------------------------------------|---------------------------------------|-------------------------------|---------------------|-------------------------------|-------------------------------------|---------------|--------------------------|----------------|
| Přehled požadavků dle zadavatelů<br>Druhý sběr<br>Þ.      | $\blacktriangleright$                 | Přehled požadavků dle adres X |                     |                               |                                     |               |                          |                |
| Požadavky sběru dle adres                                 |                                       |                               |                     |                               |                                     |               |                          |                |
|                                                           |                                       |                               |                     |                               |                                     |               |                          |                |
| Vše<br><b>Automobily</b>                                  |                                       |                               |                     |                               |                                     |               |                          |                |
| $\overline{\mathbb{P}}$ uložit<br>NOVÝ<br>$^{+}$          | <> ZAHODIT ZMĚNY E <del>D</del> → D + |                               |                     |                               |                                     |               | $\triangledown$          | VŠE            |
| Pověřující zadavatel                                      | : Fakturační adresa                   | : Název komodity              | : Měrná jednotka    | : Předpokládaná hodnota za MJ |                                     |               | : Nakupované množství    |                |
|                                                           |                                       |                               |                     |                               | : Měrná jednotka                    |               |                          |                |
| Olomoucká univerzita<br>$\circ \circ$ (i)<br>$\checkmark$ | Tulipánová, 58 C                      | Dodávka typu I                | ks<br>$\rightarrow$ | 250 000,00                    | ks                                  |               |                          | 4              |
| $\circ \circ$ (i)<br>Olomoucká univerzita                 | Tulipánová, 58 Olo                    | Kombi typ IIa.                | ks                  | 400 000,00                    | ks                                  |               |                          | $\overline{2}$ |
| … (i)<br>Olomoucká univerzita                             | Tulipánová, 58 Olo                    | Kombi typ III.                | ks                  | 290 000,00                    | ks                                  |               |                          | $\mathbf{0}$   |
| Olomoucká univerzita<br>(i)                               | Tulipánová, 58 Olo                    | Manuálně přidána              | Ks                  | 1 000 000,00                  | Кs                                  |               |                          | $\circ$        |
| ••• ①<br>Olomoucká univerzita                             | Tulipánová, 58 Olo                    | Pick-up                       | ks                  | 360 100,00                    | ks                                  |               |                          | $\circ$        |
| … (i)<br>Olomoucká univerzita                             | Tulipánová, 58 Olo                    | Sedan                         | ks                  | 270 100,00                    | ks                                  |               |                          | $\circ$        |
| Olomoucká univerzita<br>$\circ \circ$ (i)                 | Tulipánová, 58 Olo                    | Vládní limuzína               | ks                  | 750 200,00                    | ks                                  |               |                          | $\overline{7}$ |
| $\circ \circ$ (i)<br>Ostravská univerzita                 | Olomoucká 23, Ka                      | Dodávka typu I                | ks                  | 250 000,00                    | ks                                  |               |                          | $\circ$        |
| $\cdots$<br>Ostravská univerzita                          | Olomoucká 23, Ka                      | Kombi typ IIa.                | ks                  | 400 000,00                    | ks                                  |               |                          | 25             |
| $\circ \circ$ (i)<br>Ostravská univerzita                 | Olomoucká 23, Ka                      | Kombi typ III.                | ks                  | 290 000,00                    | ks                                  |               |                          | $\circ$        |
| $\circ \circ$ (i)<br>Ostravská univerzita                 | Olomoucká 23, Ka                      | Manuálně přidána              | Ks                  | 1 000 000,00                  | Ks                                  |               |                          | $\circ$        |
| Ostravská univerzita<br>… (i)                             | Olomoucká 23, Ka                      | Pick-up                       | ks                  | 360 100,00                    | ks                                  |               |                          | 5              |
| Ostravská univerzita<br>$\circ \circ$ (i)                 | Olomoucká 23, Ka                      | Sedan                         | ks                  | 270 100,00                    | ks                                  |               |                          | $\circ$        |
| Ostravská univerzita<br>(i)                               | Olomoucká 23. Ka                      | Vládní limuzína               | ks                  | 750 200,00                    | : ks                                |               |                          | $\mathbf 0$    |
| ZOBRAZIT JEN UPRAVENÉ<br>Neuložené záznamy: 0             | Hlavní měna: CZK                      | Cena celkem: 18 851 900,00    |                     |                               |                                     |               |                          |                |
|                                                           |                                       |                               |                     |                               |                                     |               |                          |                |
| Poznámka ke změně množství                                |                                       |                               |                     |                               |                                     |               |                          | $\checkmark$   |
|                                                           |                                       |                               |                     |                               |                                     |               |                          |                |
|                                                           |                                       |                               |                     |                               |                                     |               |                          |                |
|                                                           |                                       |                               |                     |                               |                                     |               |                          |                |
|                                                           |                                       |                               |                     |                               | <b>A ZAHODIT ZMĚNY</b>              | $\Box$ ULOŽIT | <b>P ULOŽIT A ZAVŘÍT</b> |                |
|                                                           |                                       |                               |                     |                               |                                     |               |                          |                |

*Obrázek 124 Odebrání požadavku a editace nakupovaného množství ve fázi finalizace II.*

Odebrat zcela položku ze sběru, která byla zařazena do sběru z katalogu zadavatele, je možné provést aktualizací prvotního načteného výběru. Klikněte na "Výběr položek z katalogu zadavatele", zobrazí se načtené položky do sběru. Pokud odškrtnete u položky zpět "fajfku" na prázdný výběr a následně kliknete na "Potvrdit výběr", dojde k aktualizaci položek a jejímu smazání. Upozorňujeme, že smazání je trvalé bez možnosti nápravy.

### 4.4.3 UKONČENÍ FINALIZACE

Pro ukončení finalizace stiskněte tlačítko "Ukončit finalizaci požadavků", úkonem bude sběr požadavků připraven pro navázání na zadávací postup.

| <b>NEN</b><br>Centralizované zadávání |                                                                                                    |                   |                    | ◯ 13:31:20 $Z$ Založit VZ $\equiv$ |                        | 画<br>M        | $\overline{R}$                 |
|---------------------------------------|----------------------------------------------------------------------------------------------------|-------------------|--------------------|------------------------------------|------------------------|---------------|--------------------------------|
| Druhý sběr <b>X</b>                   |                                                                                                    |                   |                    |                                    |                        |               |                                |
| $\circ$                               | <b>E</b> UKONČIT FINALIZACI <b>E</b> ZRUŠIT SBĚR <b>E</b> DOKUMENTY <b>E</b> KOMUNIKACE E Z EXPORT <del>v</del> Ë TISK ZÁZNAMU |                   |                    |                                    |                        |               |                                |
| Požadavky sběru<br>Detail sberu       | Pověřující zadavatelé                                                                                                    |                   |                    |                                    |                        |               |                                |
| Pověřující zadavatelé                 |                                                                                                    |                   |                    |                                    |                        |               |                                |
| 向▼   山▼<br>$\circ$                    |                                                                                                    |                   |                    |                                    |                        |               | VŠE<br>$\overline{\mathbf{v}}$ |
| : Pověřující zadavatel                | Nadřízená organizace v CZ                                                                                                    | $\frac{1}{2}$ ICO | : Stav schvalování | : Datum schválení                  | Celková cena požadavků |               |                                |
| Zadavatel_školení_T<br>000            |                                                                                                    | 25892533          | Schváleno          | 29.7.2021 11:04                    |                        | 0.00          |                                |
| Ostravská univerzita<br>000           | Zadavatel_školení_T                                                                                                    | 65231245          | Schváleno          | 29.7.2021 10:24                    |                        | 11 800 500,00 |                                |
| Olomoucká univerzita<br>000           | Zadavatel_školení_T                                                                                                    | 00521232          | Schváleno          | 29.7.2021 9:42                     |                        | 7 051 400,00  |                                |

*Obrázek 125 Ukončení finalizace.*

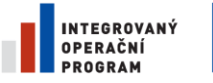

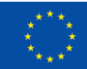

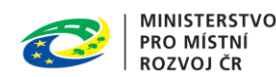

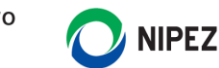

Systém uživatele upozorní o provedení finalizace sběru. Finalizovaný sběr lze případně před navázáním sběru požadavku znovu odemknout a opětovně editovat nakupované množství.

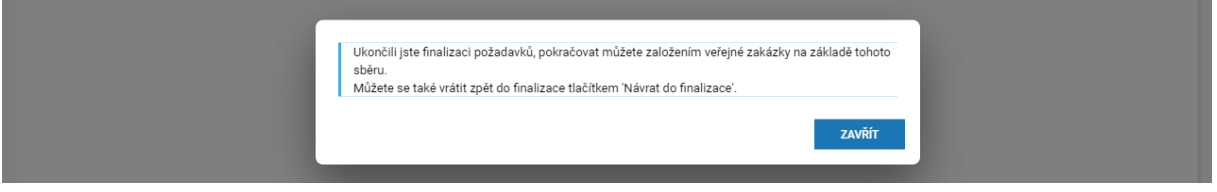

*Obrázek 126 Potvrzení finalizace*

### 4.4.4 EXPORTY DAT ZE SBĚRU DO ZADÁVACÍCH PODMÍNEK

Do zadávacích podmínek doporučujeme přidat následující exportovaná data, do kterých dodavatel může přímo doplnit nabídkovou cenu za jednotlivé položky.

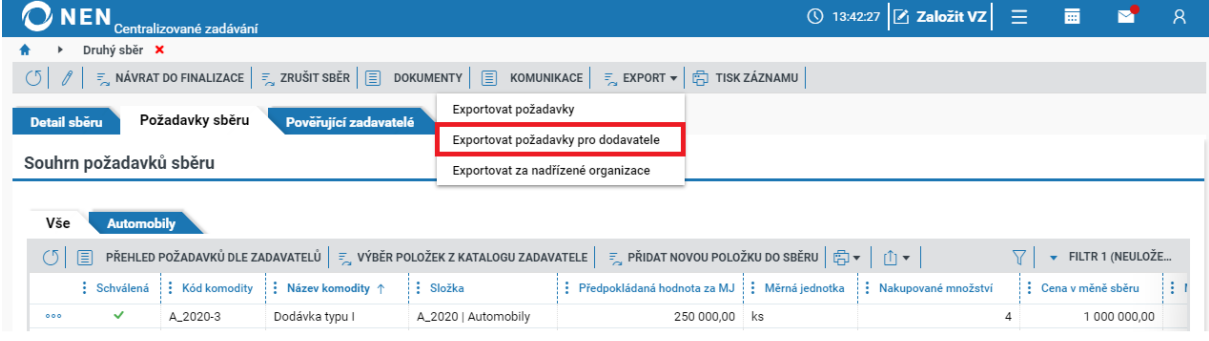

*Obrázek 127 Export dat pro dodavatele I.*

Volba exportuje zobrazená data do MS Excel (tj. položku a její požadované množství) a k těmto údajům přidá sloupec, do kterého dodavatel může zadat nabídkovou cenu a případně doplnit specifické označení dodávaného produktu.

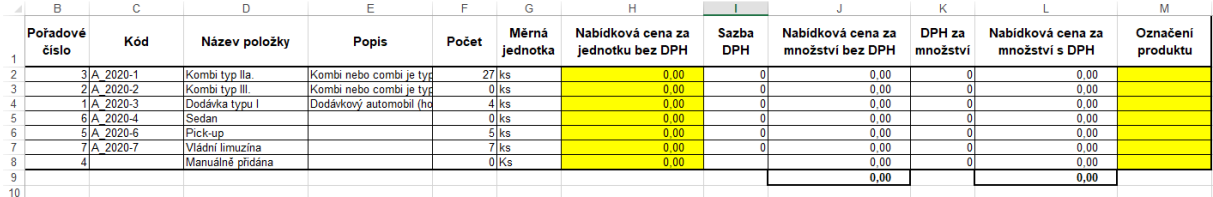

*Obrázek 128 Export dat pro dodavatele II.*

Pokud zadavatel potřebuje pro dodavatele exportovat položky v členění dodacích a fakturačních údajů, lze zobrazit přehled požadavků dle adres a exportovat data do formátu MS Excel z tohoto formuláře. Obecně kterýkoliv sestavený pohled nad daty prostřednictvím různých filtrů uživatele lze exportovat do MS Excel obecnou funkcí aplikace.

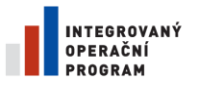

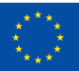

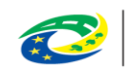

**MINISTERSTVO** PRO MÍSTNÍ **ROZVOJ ČR** 

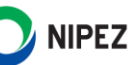

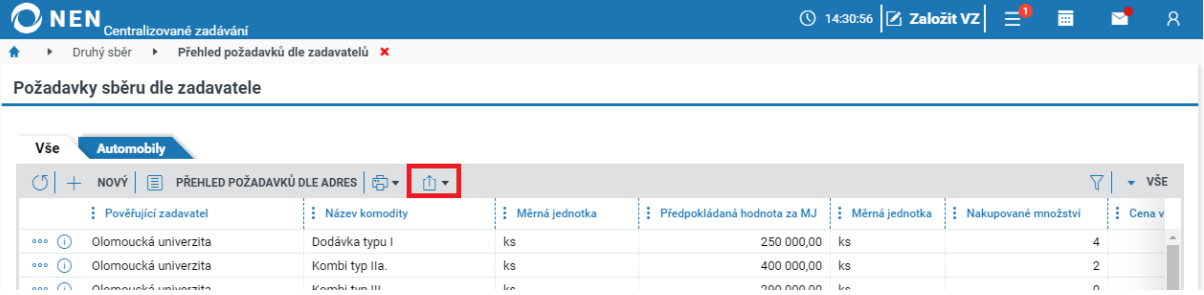

*Obrázek 129 Export zobrazené sestavy do MS Excel.*

# 5 NAVÁZÁNÍ SBĚRU NA ZADÁVACÍ POSTUP

Pro administraci zadávacího postupu navázaného na sběr požadavků musí mít uživatel běžnou roli "Správce zadávacího postupu".

Pokud chcete VZ navázat na finalizovaný sběr, začněte kliknutím na tlačítko "Založit VZ" na úvodní obrazovce.

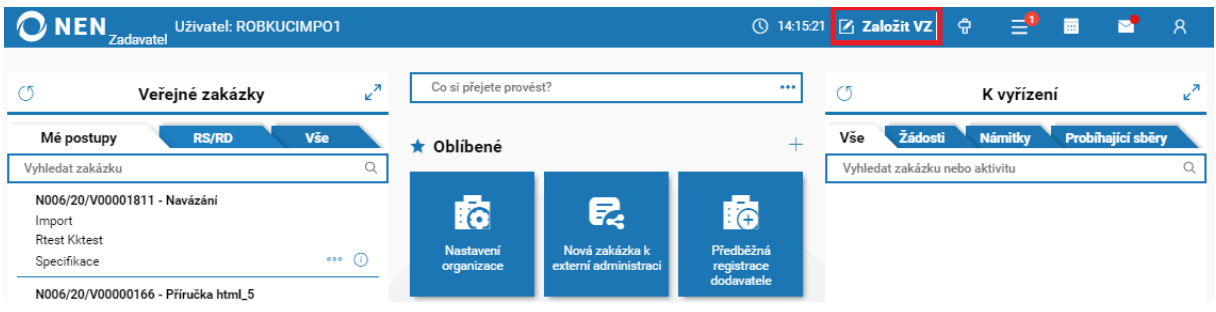

*Obrázek 130 Navázání sběru na zadávací postup I.*

Dále v nastavení zadávacího postupu zvolte v části "Systém centralizovaného zadávání", že bude VZ zadána ze systému centralizovaného zadávání. Poté proveďte výběr zfinalizovaných sběrů. Po zadání potřebných údajů klikněte na tlačítko "Založit VZ". Sběr, který je ve stavu "Finalizován", lze navázat pouze k jednomu zadávacímu postupu. Pokud dojde ke zrušení zadávacího postupu ve fázi specifikace nebo již zahájeného postupu, lze následně sběr opakovaně navázat na nový zadávací postup.

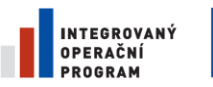

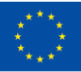

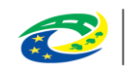

**MINISTERSTVO PRO MÍSTNÍ ROZVOJ ČR** 

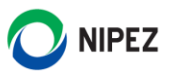

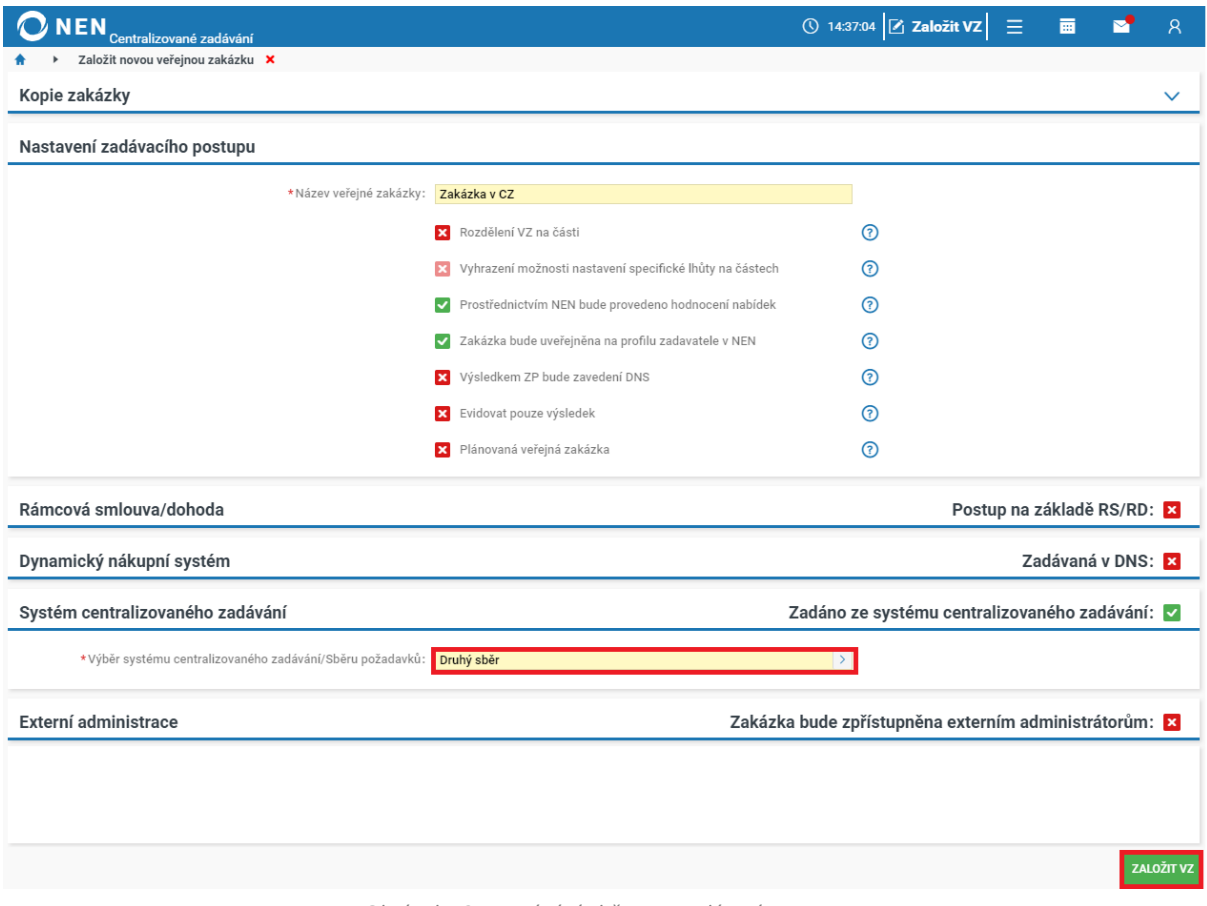

*Obrázek 131 Navázání sběru na zadávací postup II.*

V části "Předmět veřejné zakázky" klikněte na tlačítko "Položky předmětu". Dle vybraného sběru požadavků byly k veřejné zakázce vygenerovány položky předmětu. Přenesou se pouze položky, u nichž byl zadán požadavek na nákup. Vyberte, která z nich je hlavním předmětem zakázky a dále pokračujte ve specifikaci zakázky jako u běžného zadávacího postupu.

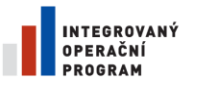

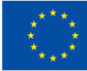

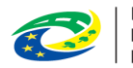

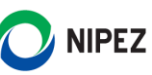

# 6 SEZNAM OBRÁZKŮ

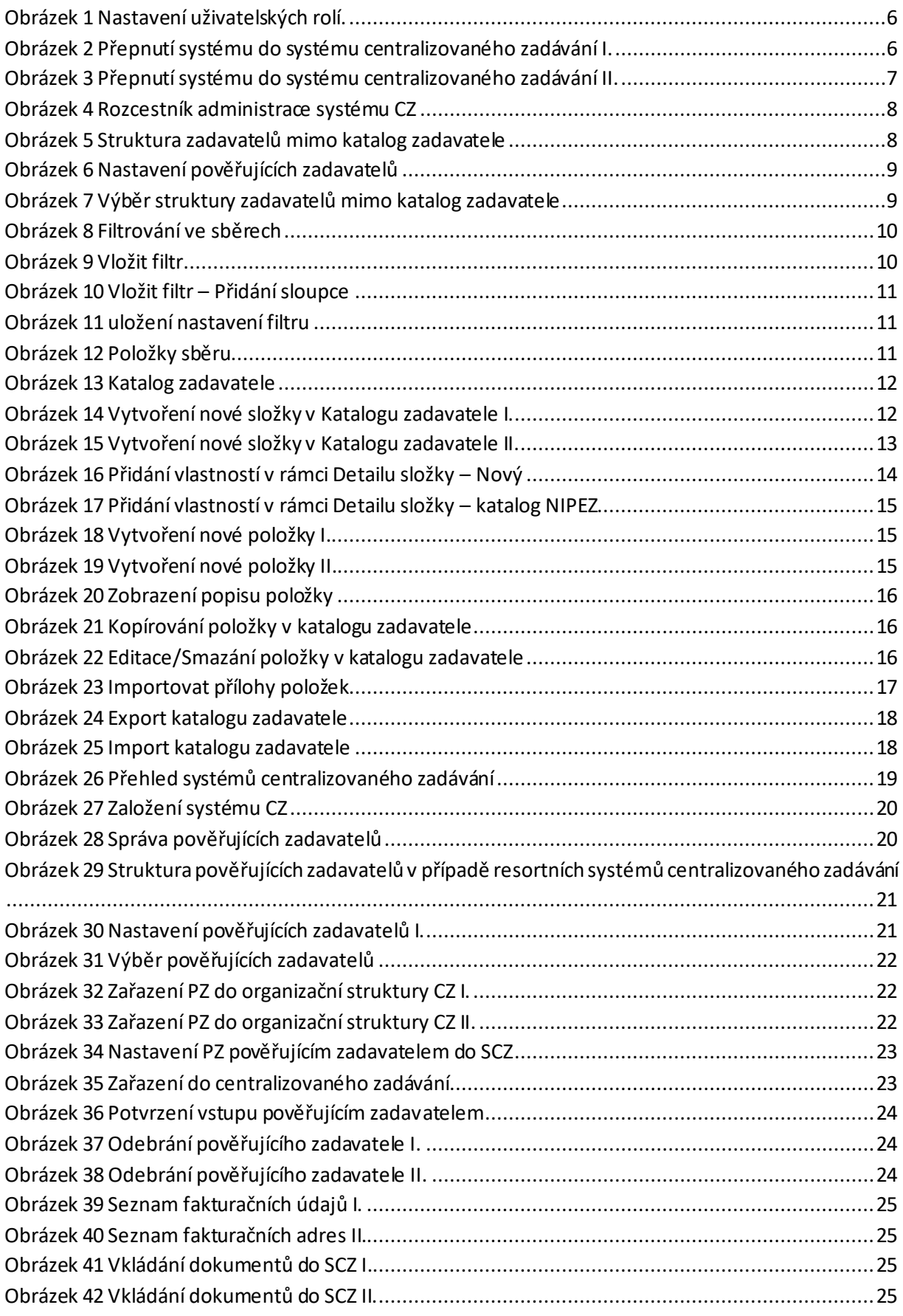

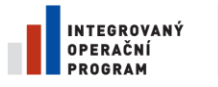

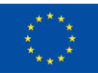

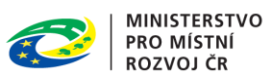

NIPEZ  $\sqrt{ }$ 

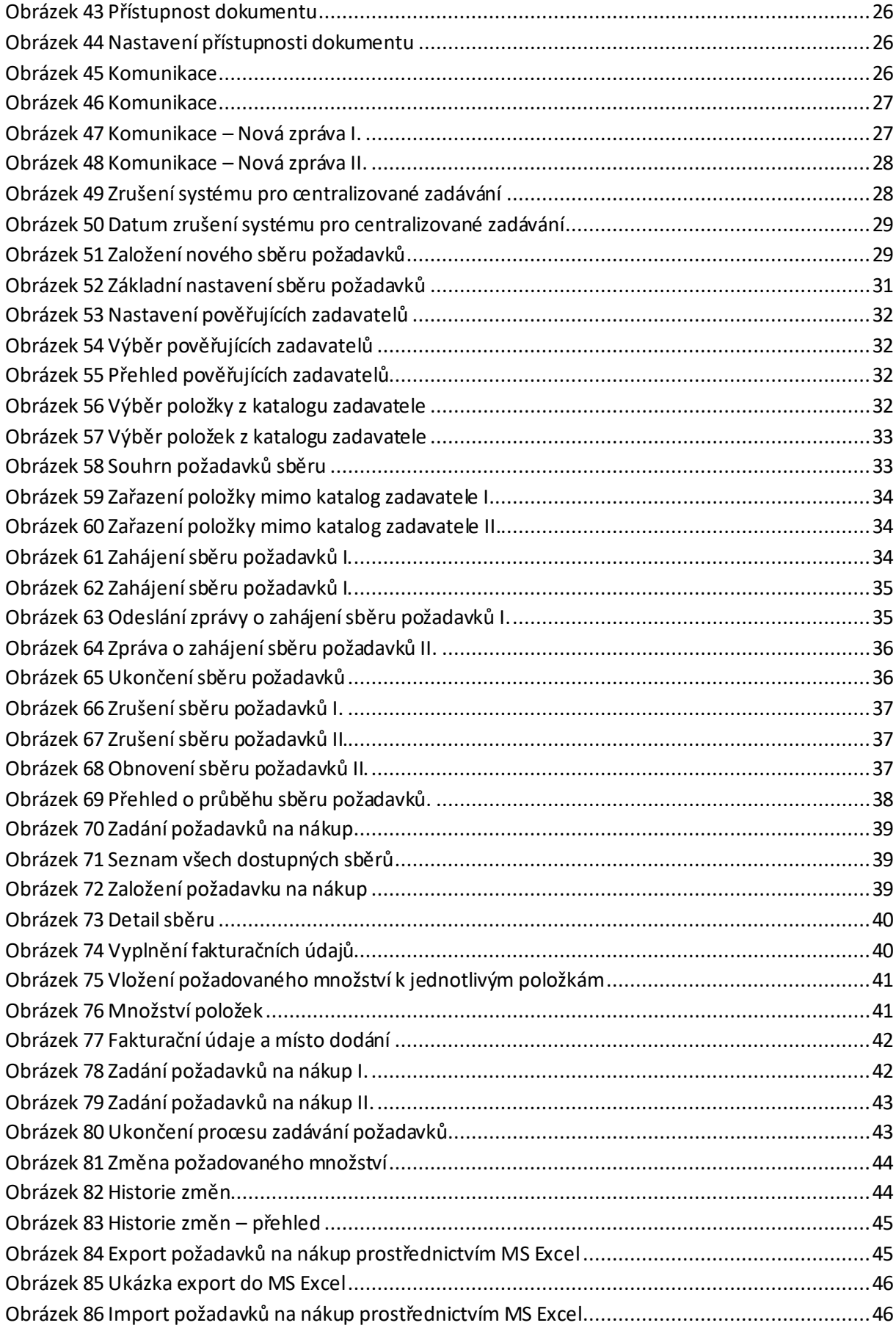

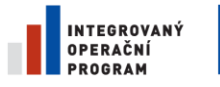

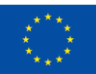

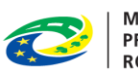

MINISTERSTVO<br>PRO MÍSTNÍ<br>ROZVOJ ČR

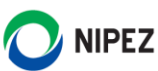

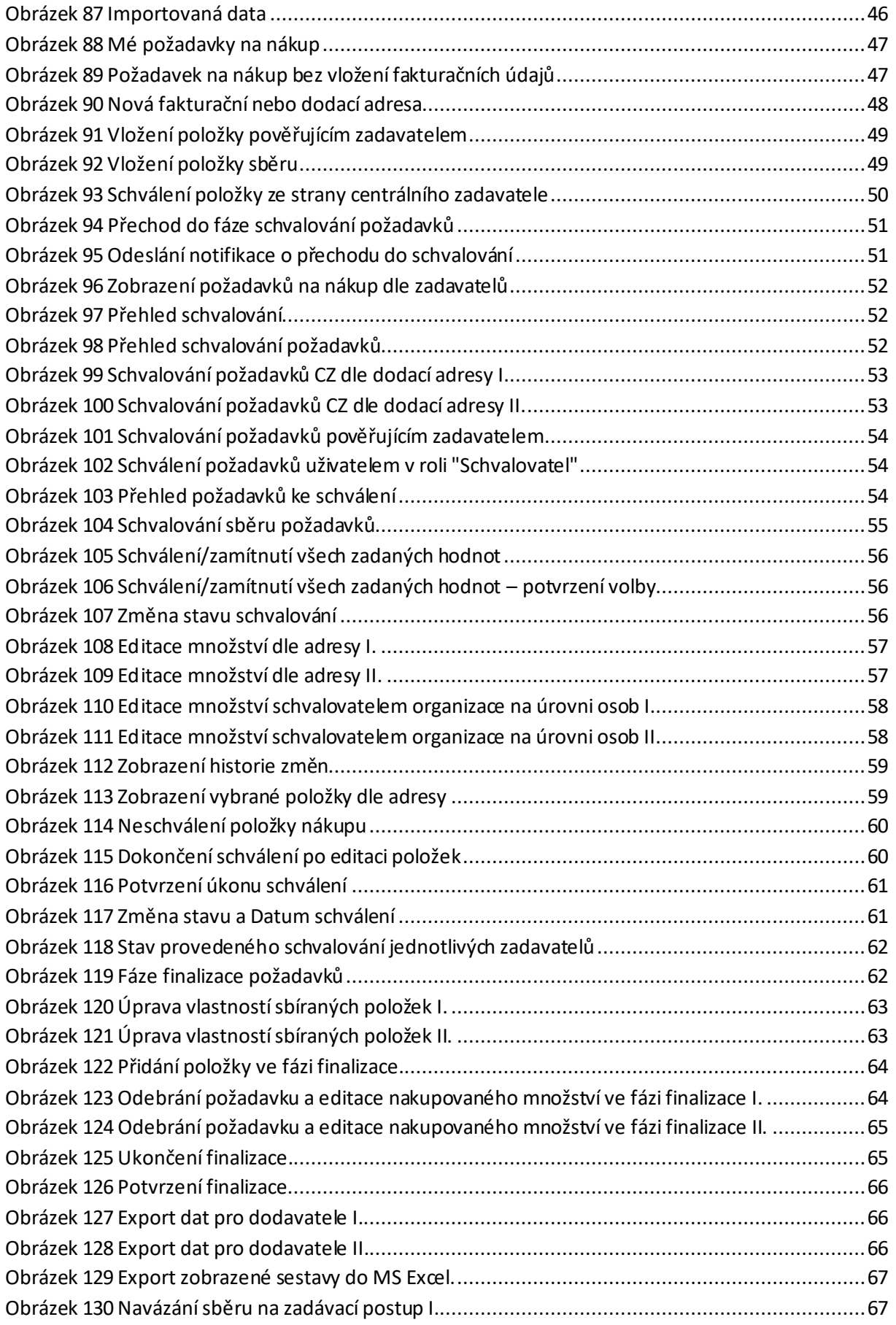
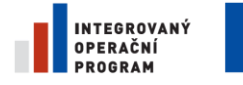

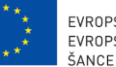

EVROPSKÁ UNIE<br>EVROPSKÝ FOND PRO REGIONÁLNÍ ROZVOJ<br>ŠANCE PRO VÁŠ ROZVOJ

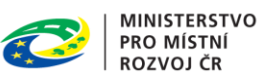

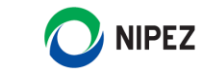

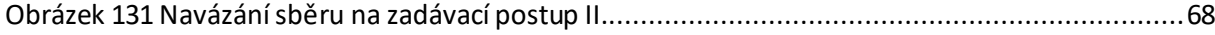